### **SVERKER 900**

**Tester przekaźników zabezpieczeniowych i urządzeń stacyjnych**

# **Instrukcja obsługi**

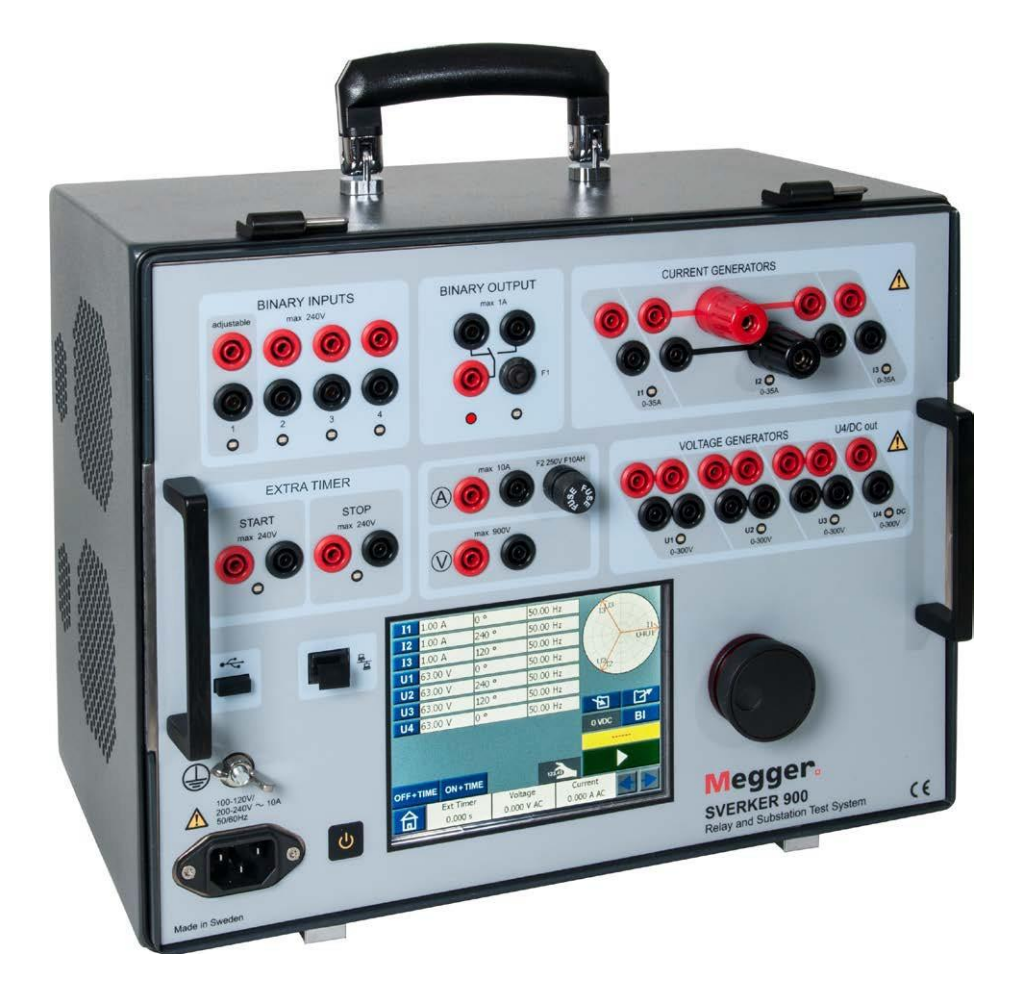

# **Megger [WWW.MEGGER.COM](http://www.megger.com/)**

Art No. ZP-CR02E Doc. CR0333NE V14a 2018

### **SVERKER 900**

**Tester przekaźników zabezpieczeniowych i urządzeń stacyjnych**

# **Instrukcja obsługi**

#### ZASTRZEŻENIE PRAW AUTORSKICH I WŁASNOŚCIOWYCH

© 2013-2018, Megger Sweden AB, wszelkie prawa zastrzeżone.

Treść niniejszego podręcznika jest własnością intelektualną firmy Megger Sweden AB. Żadnego fragmentu tej publikacji nie wolno reprodukować lub transmitować w jakiejkolwiek postaci i jakąkolwiek techniką bez zgody w formie pisemnej licencji wydanej przez firmę Megger Sweden AB. Firma Megger Sweden AB dołożyła wszelkich rozsądnych starań w celu zapewnienia kompletności i dokładności informacji przekazanych w niniejszej publikacji. Informacje zamieszczone w przewodniku nie stanowią jednak jakiegokolwiek zobowiązania ze strony firmy Megger Sweden AB i mogą ulec zmianie bez powiadomienia. Jakiekolwiek załączone schematy urządzeń, opisy techniczne lub odniesienia do oprogramowania ujawniające kod źródłowy mają charakter wyłącznie informacyjny. Wykorzystanie zawartego w podręczniku materiału do tworzenia działających urządzeń lub oprogramowania dla produktów innych niż produkty Megger Sweden AB bez pisemnego zezwolenia wydanego przez firmę Megger Sweden AB jest ściśle zabroniona.

#### POWIADOMIENIA O ZNAKACH TOWAROWYCH

Megger® i Programma® są znakami firmowymi zarejestrowanymi w USA i innych państwach. Wszelkie inne marki i nazwy produktów wymienione w treści niniejszej publikacji są znakami firmowymi lub zarejestrowanymi znakami firmowymi podmiotów będących ich właścicielami.

Firma Megger Sweden AB posiada certyfikowany system zarządzania jakością według normy ISO 9001 i zarządzania środowiskowego według ISO 14001.

Wszelkie pytania dotyczące sprzętu pomiarowego i oprogramowania prosimy kierować do:

### **Megger Sp. z o.o.**

**ul. Słoneczna 42A, 05-500 Stara Iwiczna** 

**Tel. 22 2 809 808**

**E-mail: info.pl@megger.com**

**[serwis.pl@megger.com](mailto:serwis.pl@megger.com)**

### **Spis treści**

### **1 Bezpieczeństwo**

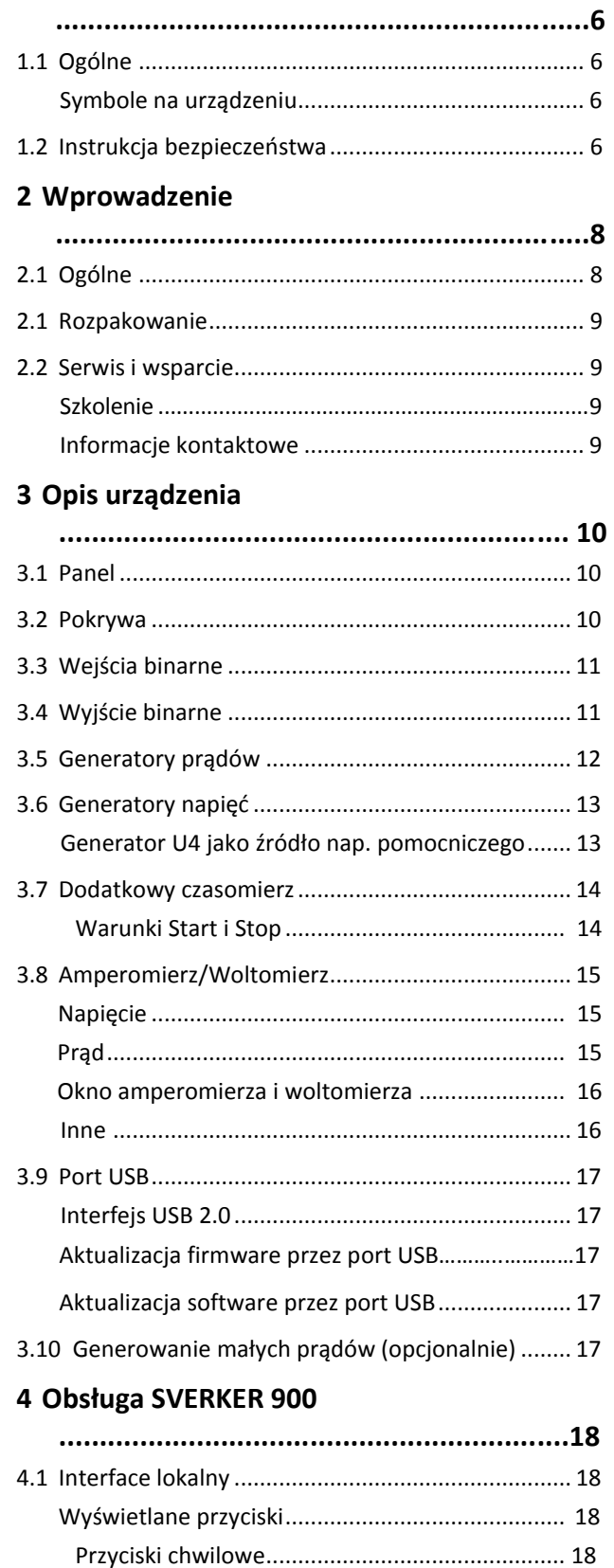

**4 SVERKER 900 ZP-CR02E** 

Przyciski przełączalne[..........................................](#page-17-0) 18

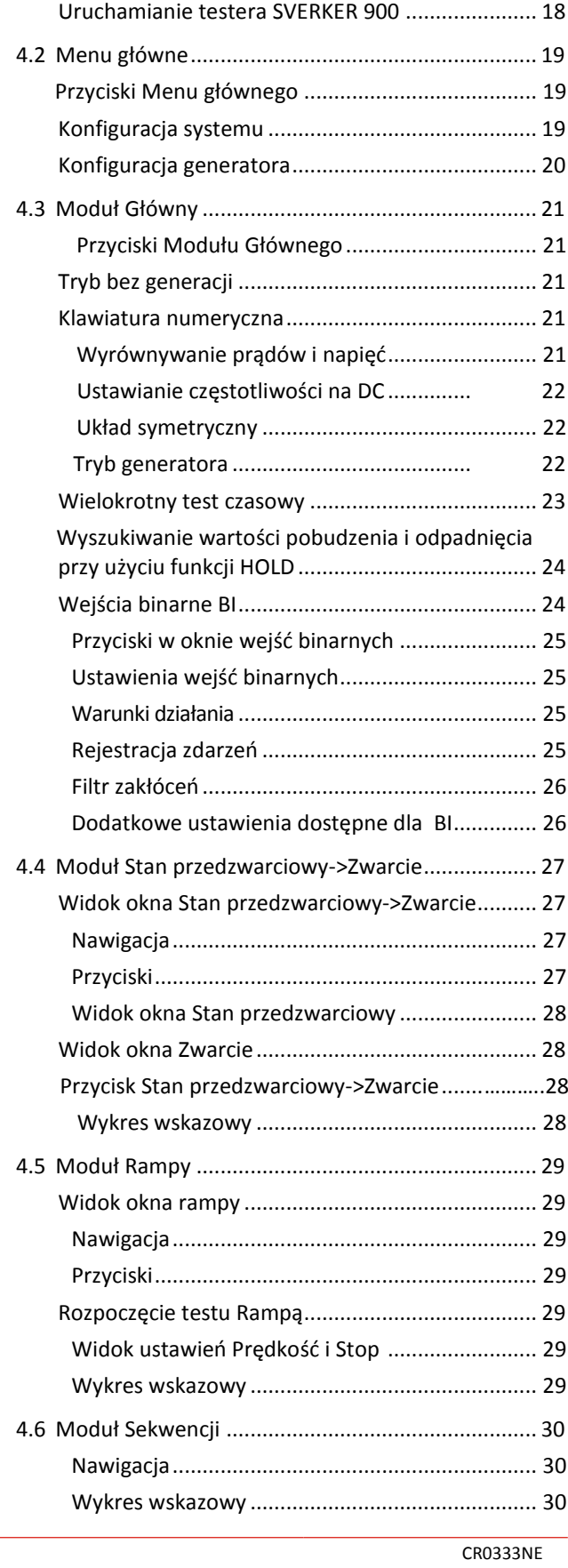

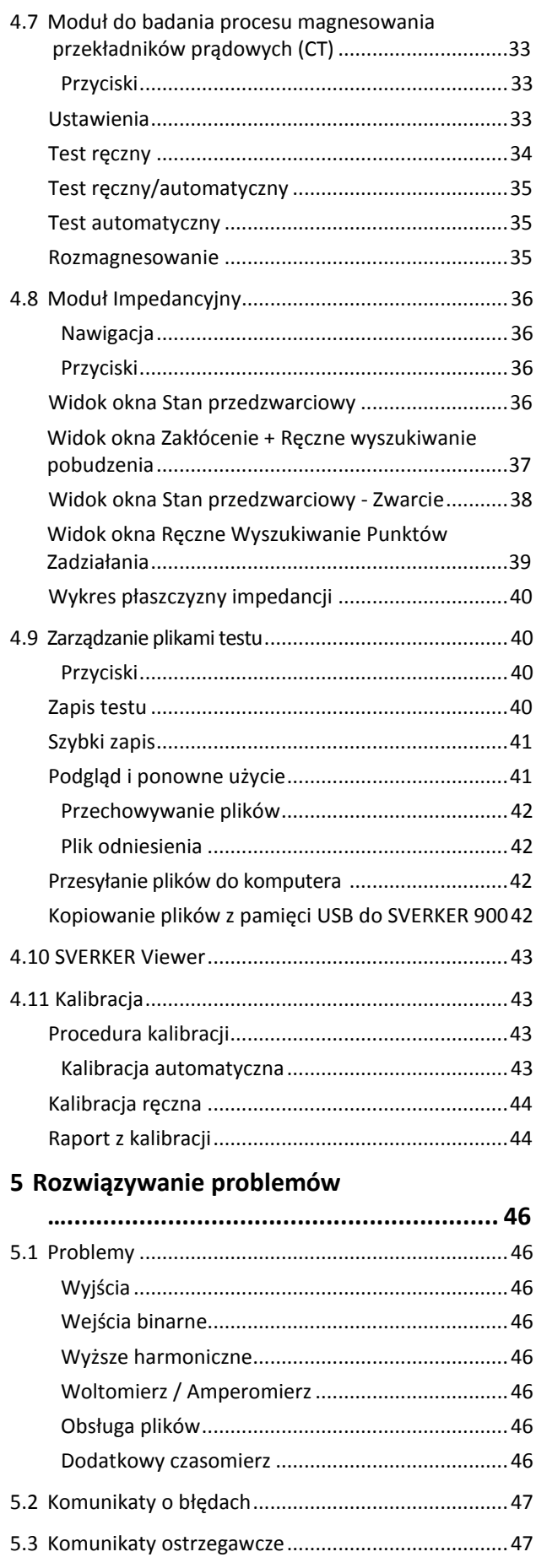

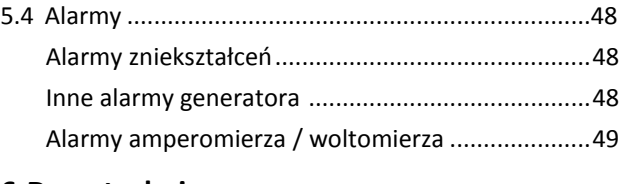

### **6 [Dane](#page-49-0) techniczne**

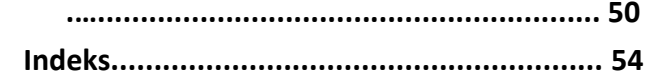

<span id="page-5-0"></span>**1**

# **Bezpieczeństwo**

### **Ważne**

Przeczytaj i postępuj zgodnie z poniższą instrukcją. Zawsze przestrzegaj lokalnych przepisów bezpieczeństwa i higieny pracy.

### **Symbole na urządzeniu**

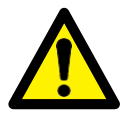

Uwaga, sprawdź załączone dokumenty.

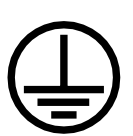

Zacisk przewodu ochronnego.

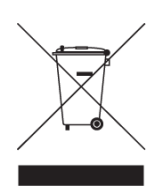

WEEE - utylizacja odpadów elektrycznych i elektronicznych. W celu utylizacji korzystaj z lokalnych punktów utylizacji odpadów elektrycznych i elektronicznych i przestrzegaj wszystkich obowiązujących przepisów. Urządzenie można również zwrócić do firmy Megger w dowolnym momencie bez żadnych opłat.

### **1.1 Ogólne 1.2 Instrukcja bezpieczeństwa**

### **Ostrzeżenia**

- **1]** Wysokie napięcie/prąd na zaciskach wyjściowych.
- **2]** Urządzenie wyposażone jest w przewód zasilający z bolcem ochronnym PE. Urządzenie musi być podłączone do uziemionego gniazdka sieciowego. Obudowa urządzenia musi być również uziemiona osobnym przewodem podłączonym do zacisku uziemienia PE znajdującym się na panelu. W ten sposób eliminowana jest różnica potencjałów pomiędzy testerem i urządzeniem testowanym. Sprawdzaj ciągłość przewodu ochronnego przed każdym użyciem.
- **3]** Nie należy podejmować samodzielnych prób napraw lub konserwacji urządzenia. Otwieranie lub zdejmowanie obudowy naraża użytkownika na niebezpieczne napięcie. Próby samodzielnych napraw urządzenia podjęte przez użytkownika w okresie gwarancyjnym unieważniają gwarancję.
- **4]** Nie używaj akcesoriów, które nie są przeznaczone do użycia razem z urządzeniem.
- **5]** Nie należy używać urządzenia do innych celów niż wskazane przez producenta.
- **6]** Jeśli urządzenie nie jest używane w sposób określony przez producenta, ochrona przez nie zapewniana może być ograniczona.
- **7]** Przed czyszczeniem odłącz urządzenie od zasilania. Do czyszczenia użyj wilgotnej szmatki. Nie używaj płynnych środków czyszczących ani środków w aerozolu.

**Ważne**

- **1]** Podczas wykonywania połączeń przyrząd powinien być wyłączony.
- **2]** Zawsze używaj kabli zatwierdzonych i dostarczonych przez producenta.
- **3]** Zawsze podłączaj uziemienie ochronne (PE).
- **4]** Szczeliny i otwory w urządzeniu są przeznaczone do wentylacji. Zapewniają

właściwą pracę i chronią przed przegrzaniem. Otwory te nie mogą być blokowane ani zasłaniane podczas pracy.

- **5]** Urządzenie nie może być ustawione w taki sposób aby wyłącznik zasilania był zablokowany.
- **6]** Wtyczka zasilająca nie może być używana jako wyłącznik zasilania.
- **7]** Po wyłączeniu urządzenia wtyczka kabla sieciowego powinna być wyjmowana z gniazdka zasilania.
- **8]** Nigdy nie pozostawiaj urządzenia bez nadzoru, gdy jest włączone lub pracuje w trybie wytwarzania prądu o dużym natężeniu.
- **9]** Używaj tylko certyfikowanych kabli zasilających. Główny kabel zasilający powinien być dostosowany do maksymalnego znamionowego prądu urządzenia i spełniać wymagania normy IEC60799 ("Zestawy kabli i zestawy przewodów łączeniowych"). Certyfikowane lub normalizowane kable zasilające spełniają wymagania urządzenia.
- **10]** Wyłącz urządzenie kiedy jest nieużywane lub pozostawione bez nadzoru.
- **11]** Nie wystawiaj urządzenia na działanie deszczu lub wilgoci.
- **12]** Wszelkie naprawy powinny być zlecone autoryzowanym placówkom serwisowym firmy Megger.
- **13]** W przypadku zwrotu urządzenia użyj oryginalnej skrzyni lub innego wytrzymałego opakowania.

<span id="page-7-0"></span>**2**

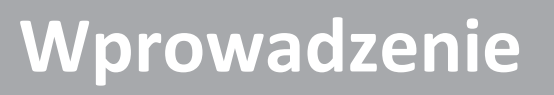

### **2.1 Ogólne**

Tester SVERKER 900 przeznaczony jest do testowania przekaźników zabezpieczeniowych i innych urządzeń w stacjach energetycznych i zakładach przemysłowych. SVERKER 900 jest dostępny w trzech wersjach.

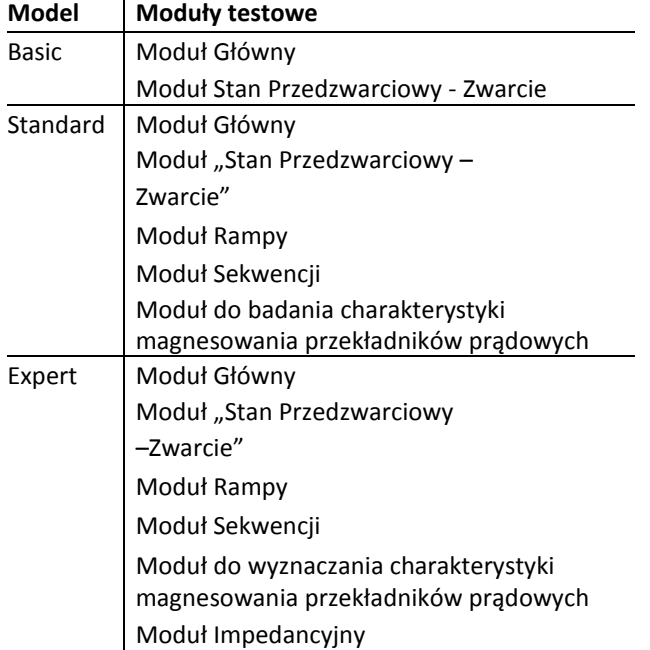

Wytrzymała konstrukcja urządzenia została zaprojektowana do użytku w terenie w szerokim zakresie temperatur.

SVERKER 900 to trójfazowy tester, który może generować jednocześnie trzy prądy i cztery napięcia. Posiada również wejścia i wyjścia binarne do monitorowania impulsów typu zwarcie/przerwa (beznapięciowych lub napięciowych) lub monitorowania stanów wyłącznika.

SVERKER 900 może mierzyć prądy i napięcia zewnętrzne, a także wielkości charakteryzujące te sygnały: częstotliwość, kąt fazowy i moc. Wyjścia prądowe i napięciowe można konfigurować w celu uzyskania wymaganych parametrów prądów i napięć wyjściowych. Dostępne są również wejścia zegarowe do pomiarów czasu z zewnątrz.

Wszystkich ustawień można dokonywać za pomocą ekranu dotykowego.

Moduł Główny zawiera funkcje ON+TIME i OFF+TIME (pomiar czasów odpowiednio: zabezpieczeń reagujących na wzrost wielkości mierzonej, tj. zabezpieczeń nadmiarowych, albo spadek wielkości mierzonej –

Moduł "Stan Przedzwarciowy – Zwarcie" umożliwia podłączenie sygnałów zadziałania za pomocą wejść binarnych.

Moduł Rampy jest używany do zadawania narastających wartości prądów, napięć, kąta fazowego i częstotliwości. Jednocześnie zmieniać mogą się wartości kilku różnych parametrów sygnału.

Moduł Sekwencji posiada 16 stanów, które mogą być dowolnie konfigurowane pod względem wartości prądów, napięć, kątów, częstotliwości, czasów oraz stanów na wejściach i wyjściach binarnych. Można w ten sposób przetestować poszczególne funkcje i różne wartości graniczne zabezpieczeń wielofunkcyjnych.

Moduł do badania charakterystyki magnesowania przekładników prądowych pozwala w trybie manualnym lub automatycznym ustalić punkt przegięcia (kolanowy) charakterystyki przekładnika.

Moduł Impedancyjny automatycznie przelicza prądy i napięcia na impedancję i przedstawia jej wartości na płaszczyźnie impedancji (w układzie współrzędnych zespolonych).

**8 SVERKER 900 ZP-CR02E** CR0333NE

### <span id="page-8-0"></span>**2.1 Rozpakowanie**

Rozpakuj urządzenie i sprawdź czy nie ma żadnych widocznych uszkodzeń powstałych podczas transportu. Jeśli zauważysz jakiekolwiek uszkodzenia, natychmiast poinformuj firmę transportową i złóż reklamację. Poinformuj również Megger Polska.

### **2.2 Serwis i wsparcie**

W sprawach technicznych prosimy o kontakt z Megger Polska.

W celu odesłania urządzenia użyj oryginalnego opakowania lub innego równie wytrzymałego.

Dla łatwiejszej i szybszej obsługi podaj numer listu przewozowego zawartego na etykiecie adresowej.

**Ważne** *Urządzenie można wysłać bez dodatkowego wyposażenia jak np.: przewody pomiarowe. Nie jest ono wymagane do celów serwisowych* 

### **Szkolenie**

Informacje na temat szkoleń można uzyskać kontaktując się z Megger Polska.

### **Informacje kontaktowe**

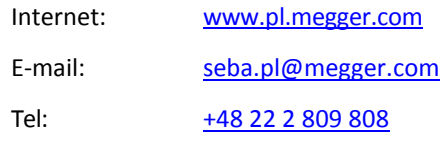

<span id="page-9-1"></span><span id="page-9-0"></span>**3**

# **OPIS URZĄDZENIA**

### **3.1 Panel**

- 1. Wejścia binarne
- 2. Wyjścia binarne
- 3. Bezpiecznik F2
- 4. Generatory prądów I1, I2, I3
- 5. Generatory napięć U1, U2, U3
- 6. Generator napięcia U4 lub wyjście zasilania zewnętrznego
- 7. Pokrętło obsługowe
- 8. Ekran dotykowy
- 9. Włącznik
- 10. Gniazdo zasilania sieciowego
- 11. Zacisk uziemienia ochronnego 12. Port Ethernet
	- Port Ethernet jest używany wyłącznie do celów serwisowych
- 13. Port USB
- 14. Dodatkowy czasomierz
- 15. Amperomierz i woltomierz

### **3.2 Pokrywa**

Wewnątrz pokrywy znajdują się:

- Zworki
- CTM-box do użycia z modułem do badania magnesowania przekładników
- Pióro do obsługi ekranu dotykowego

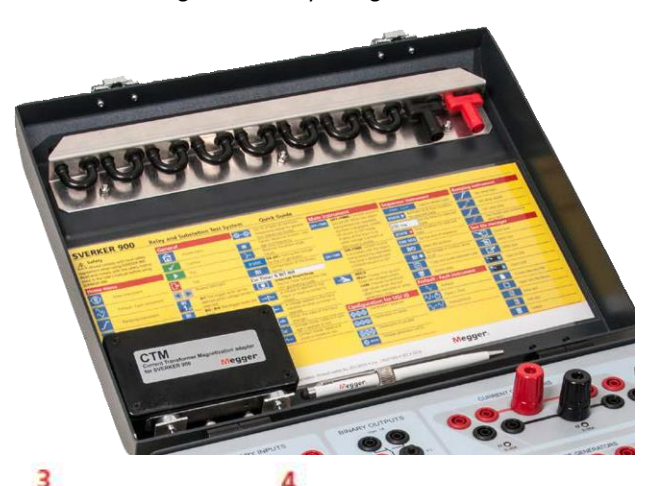

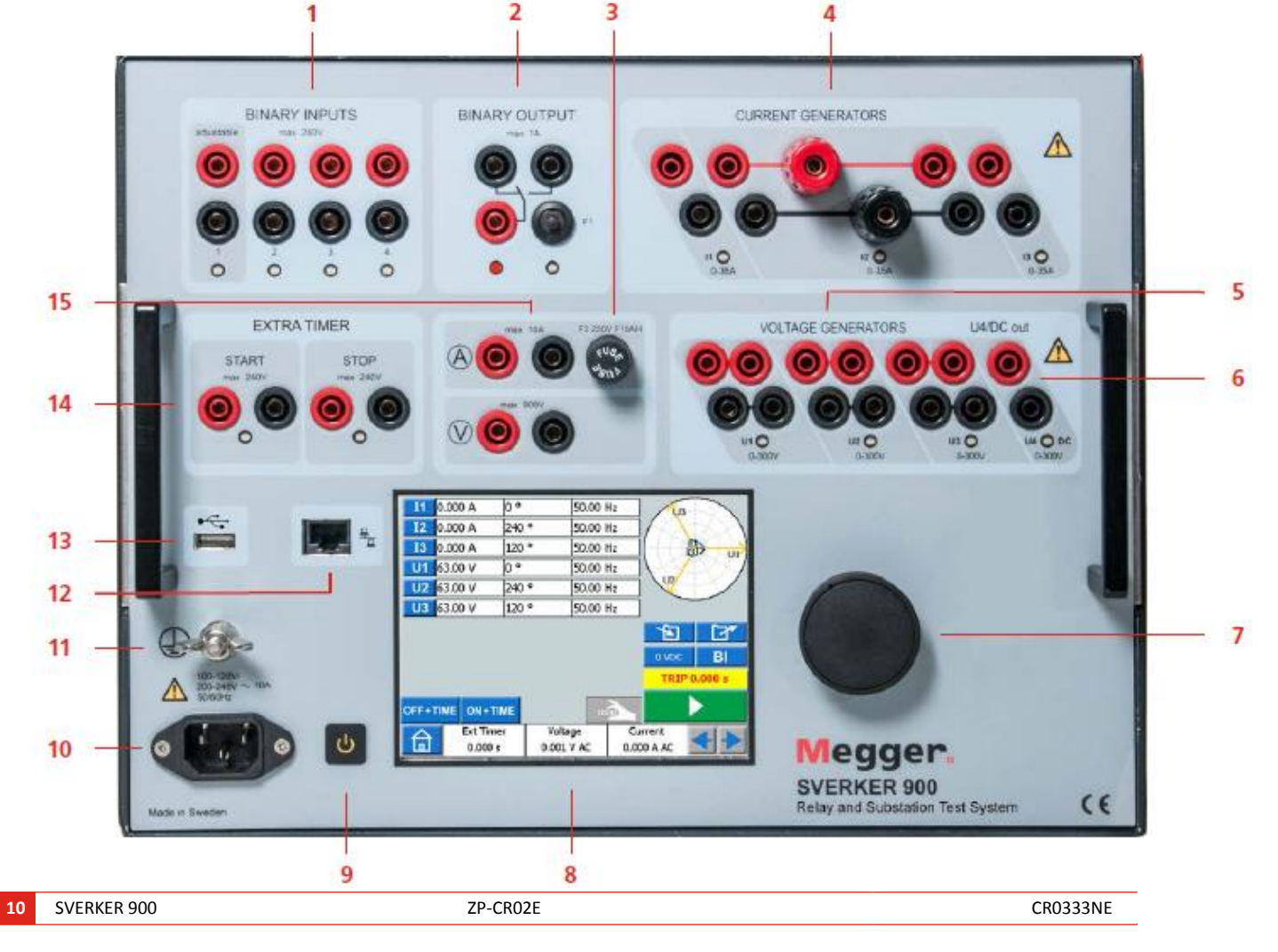

### <span id="page-10-0"></span>**3.3 Wejścia binarne**

SVERKER 900 posiada 4 niezależne, programowalne wejścia binarne pozwalające na prosty wybór reagowania na napięcie lub zmianę stanu styków.

Dla pierwszego wejścia binarnego można ustawić napięcie progowe.

Wejścia binarne służą do monitorowania styków przekaźnika w testach pobudzenia i odpadu (powrotu) zabezpieczenia a także do wykonania testów czasowych.

Wejścia binarne są specjalnie zaprojektowane do pomiaru zadziałania szybkich przekaźników zabezpieczeniowych elektromechanicznych, półprzewodnikowych i mikroprocesorowych. Wszystkie wejścia binarne są ustawione domyślnie na tryb monitorowania stanu styku/zmiany napięcia.

Aby zmienić rodzaj reakcji wejścia binarnego z wykrywania zmiany stanu styku na wykrywanie pojawienia się/zaniku napięcia należy dotknąć przycisk BI.

Na każdym wejściu binarnym znajduje się wskaźnik stanu wejścia, który je monitoruje. Wskazuje albo obwód zamknięty (dla trybu stykowego), albo obecność napięcia (dla trybu napięciowego). Wskaźniki te umożliwiają na przykład sprawdzenie odpowiednich obwodów przed rozpoczęciem sekwencji pomiarowej.

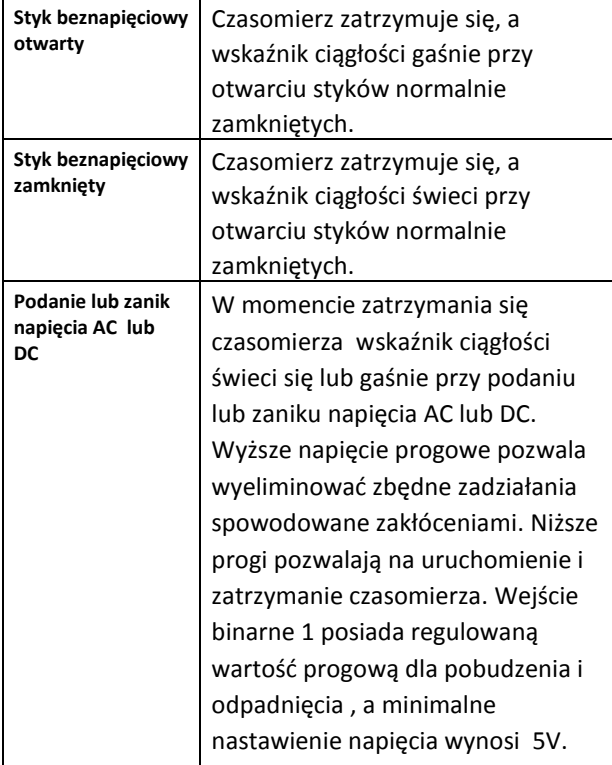

### **3.4 Wyjście binarne**

Wyjście binarne jest stykiem przełącznym (zwiernorozwiernym). Zadziałanie/powrót styku następuje w chwili rozpoczęcia/zatrzymania wytwarzania sygnału pomiarowego.

### **Ważne** *W Module Sekwencji pozycja styku przełącznego może być indywidualnie ustawiona dla każdego stanu osobno.*

Wyjście binarne jest używane do symulowania styków normalnie zamkniętych i normalnie otwartych w celu testowania stanów pracy wyłącznika. Dodatkowo mogą być używane do przełączania napięć i prądów AC/DC.

Parametry wyjścia binarnego (maksymalne wartości przełączanych prądów i napięć) określone są w specyfikacji technicznej.

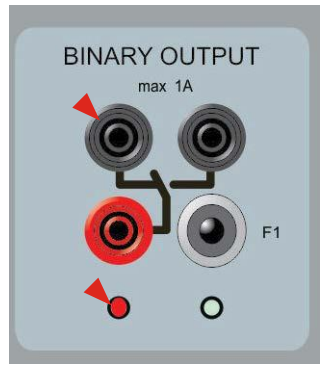

*Pozycja BO gdy SVERKER 900 jest w trybie braku generacji. Styk normalnie zamknięty jest czynny (sygnalizacja świetlna).*

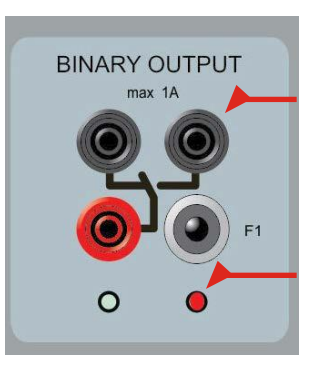

*Pozycja BO gdy SVERKER 900 jest w trybie generacji. Styk normalnie otwarty jest czynny (sygnalizacja świetlna).*

### <span id="page-11-0"></span>**3.5 Generatory prądu**

Generatory prądu I1, I2, I3 mogą być używane każdy osobno lub połączone równolegle bądź szeregowo. Stała moc wyjściowa w wielu przypadkach eliminuje potrzebę łączenia kanałów prądowych równolegle lub szeregowo w badaniach przekaźników wymagających dużego prądu obciążenia.

- Wszystkie wyjścia są izolowane lub bezpotencjałowe i zapewniają regulację częstotliwość.
- Generatory prądu podczas testu pracują przy maksymalnym napięciu granicznym. Zmiana zakresu odbywa się automatycznie pod obciążeniem.

Prąd wyjściowy i moc znamionowa kanału są określone w wartościach skutecznych. Podane w tabeli poniżej cykle obciążenia obowiązują dla temperatury otoczenia 20˚C.

**1]** W celu zmiany konfiguracji prądów, przejdź do menu głównego **i wybierz Konfiguracja generatorów** napięcia/prądu

### **Generatory prądu połączone osobno: I1, I2, I3**

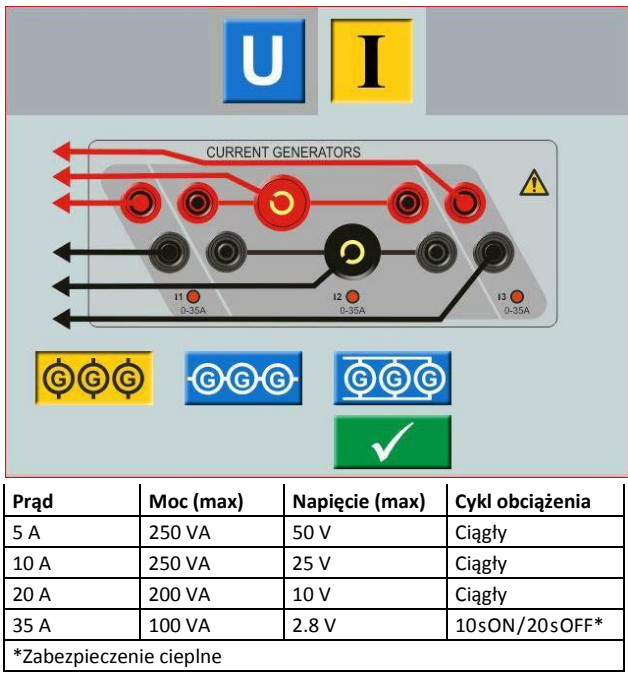

#### **Generatory prądu połączone równolegle: I1 // I2 // I3**

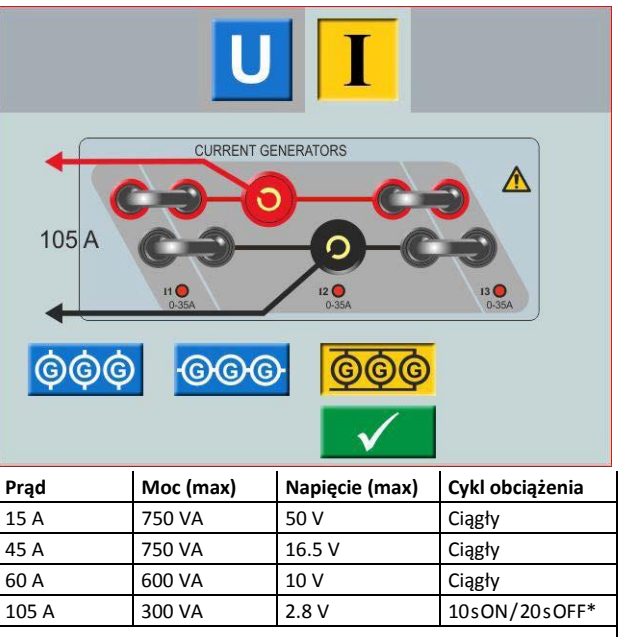

\*Zabezpieczenie cieplne

**Generatory prądu połączone szeregowo: I1 – I2 – I3**

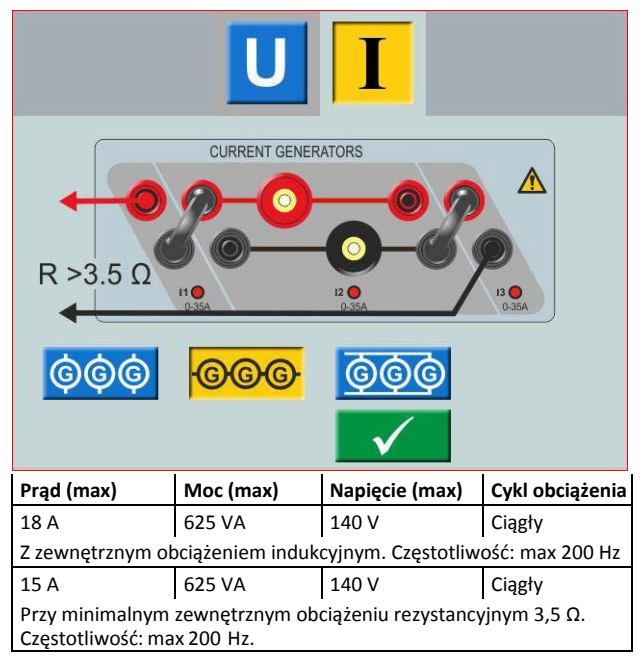

**Ważne** *Wyjścia wzmacniaczy prądowych są zabezpieczone przed otwarciem obwodu oraz przed długotrwałym przeciążeniem (zabezpieczenie cieplne). W przypadku przerwania obwodu lub przeciążenia cieplnego, wzmacniacz wyłączy się automatycznie, a na ekranie pojawi się komunikat o błędzie.*

### <span id="page-12-0"></span>**3.6 Generatory napięcia**

Generatory napięcia U1, U2, U3 i U4 mogą być używane każdy osobno lub połączone równolegle bądź szeregowo.

- Wszystkie wyjścia są niewrażliwe na nagłe zmiany napięcia i częstotliwości zasilania z sieci i są regulowane, stąd zmiana impedancji obciążenia nie wpływa na parametry wyjściowe.
- Wszystkie wyjścia są izolowane lub bezpotencjałowe.
- Częstotliwość sygnałów pomiarowych na wszystkich wyjściach jest regulowana.
- **1]** W celu zmiany konfiguracji napięć, przejdź do menu głównego **i wybierz Konfiguracja generatorów** napięcia/prądu

### **Generator U4 jako źródło napięcia pomocniczego**

Podstawowym zastosowaniem napięcia U4 jest zasilanie pomocnicze przekaźników zabezpieczeniowych. Wyjście U4 dostarcza napięcia w zakresie 0 do 300 V AC/DC.

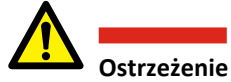

Nie należy podłączać przewodów pomiarowych do wyjść napięciowych urządzenia bez uprzedniego podłączenia ich do obciążenia. Jeśli generatory napięcia łączone są szeregowo a napięcie wyjściowe przekracza 600 V, należy użyć specjalnych przewodów pomiarowych – brązowego i fioletowego.

#### **Generatory napięcia połączone osobno: U1, U2, U3, U4**

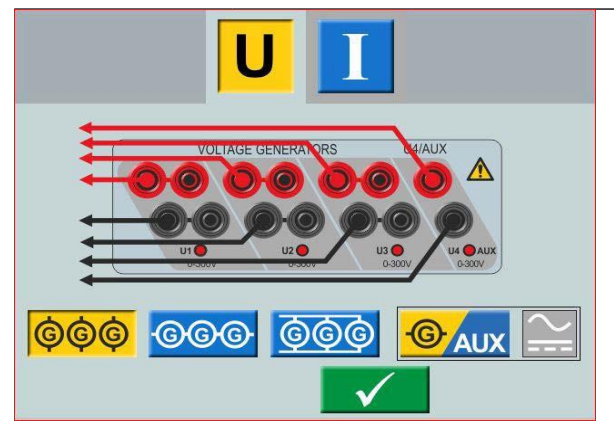

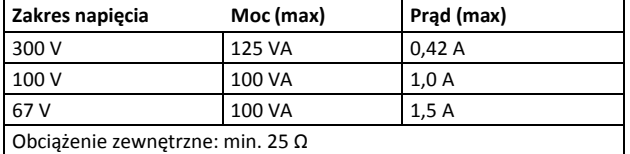

**Generatory napięcia połączone osobno: U1, U2, U3 (U4 AUX)**

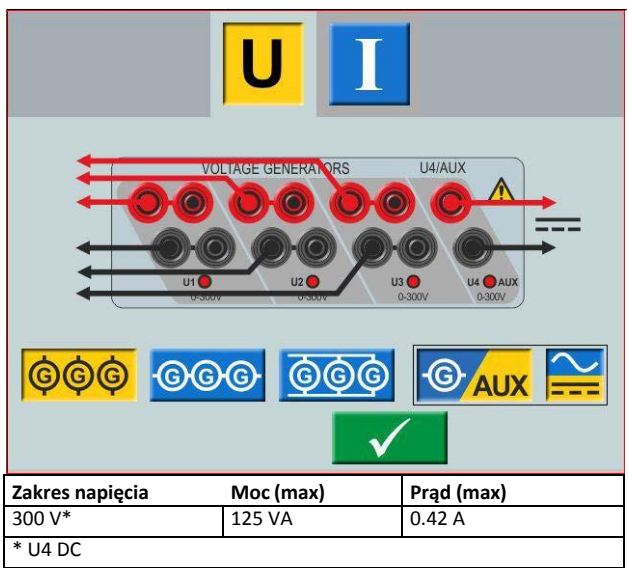

**Generatory napięcia połączone równolegle: U1 // U2 // U3 // U4**

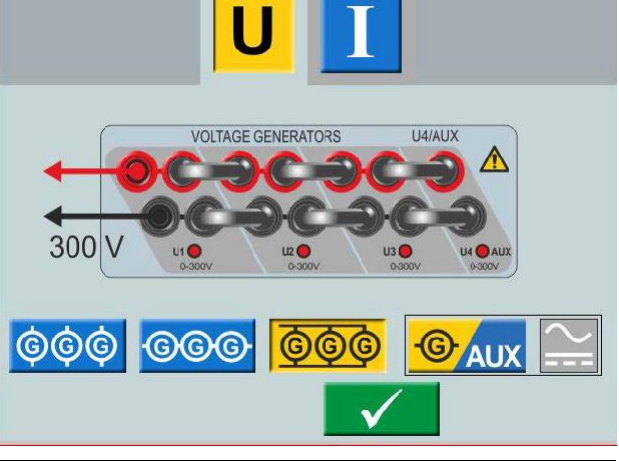

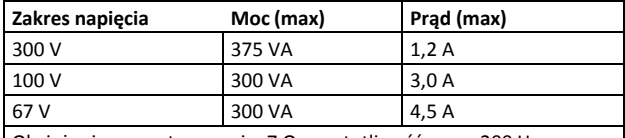

Obciążenie zewnętrzne: min. 7 Ω, częstotliwość: max. 200 Hz

#### **Generatory napięcia połączone równolegle: U1 // U2 // U3 (U4 DC)**

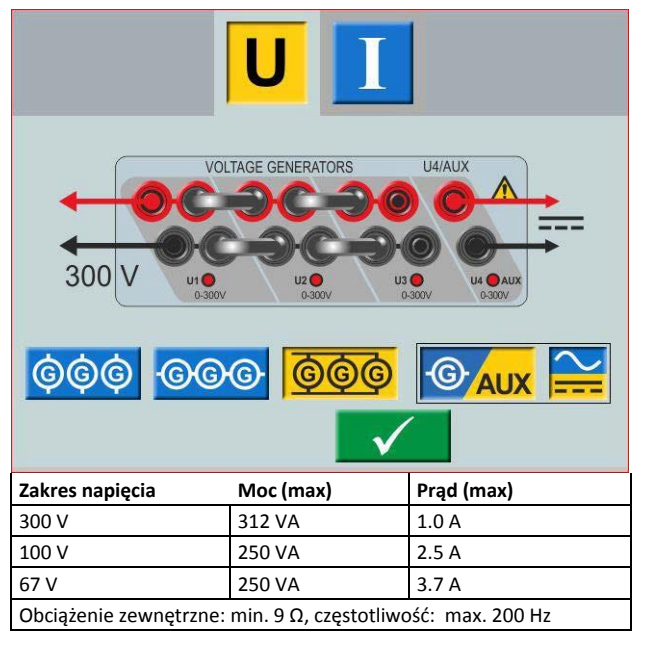

<span id="page-13-1"></span><span id="page-13-0"></span>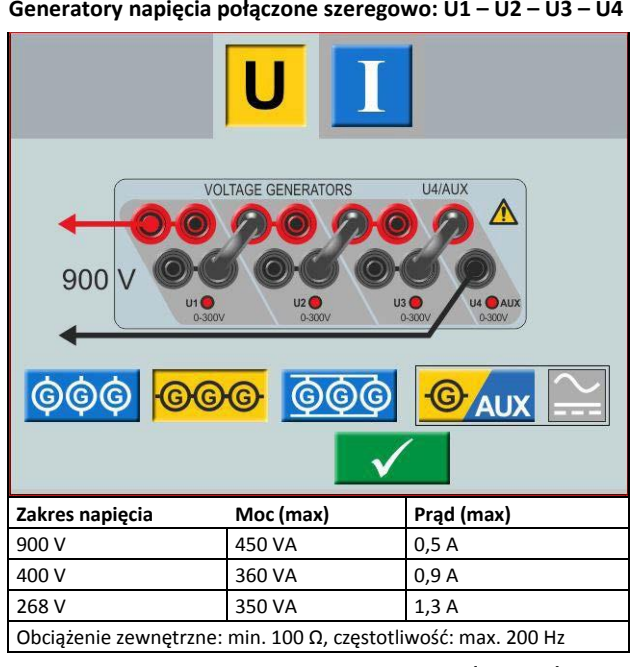

#### **Generatory napięcia szeregowo: U1 – U2 – U3 (U4 AUX)**

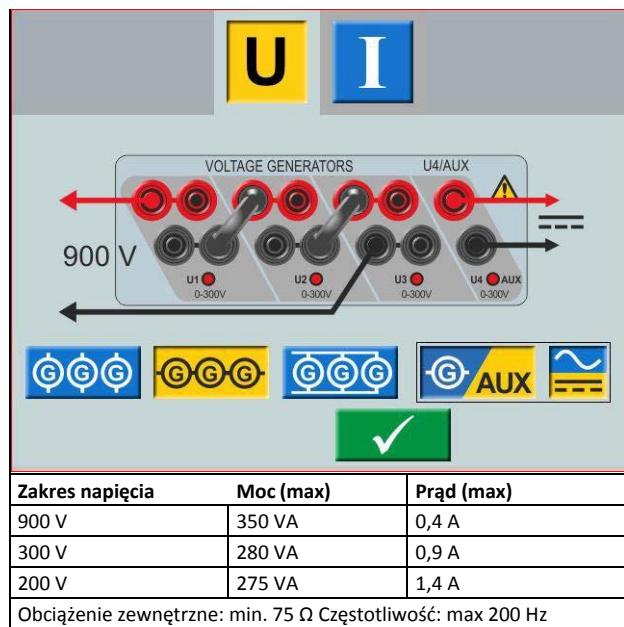

### **3.7 Dodatkowy czasomierz**

SVERKER 900 posiada dwa niezależne wejścia dodatkowego czasomierza, pozwalające w prosty sposób wybrać żądany tryb pomiaru czasu.

W celu monitorowania zmiany stanu styków badanego urządzenia (albo pojawienia się lub zaniku napięcia), każde wejście posiada sygnalizator diodowy. Obwody wejściowe bramek są izolowane i mogą wykrywać stany (poziomy napięć TTL) półprzewodnikowych układów logicznych. Dioda pod danym wejściem zapala się w momencie zamknięcia styku lub podania napięcia.

**1]** Naciśnij "Ext. Timer" u dołu ekranu (dowolnego modułu pomiarowego). Otworzy się nowe okno:

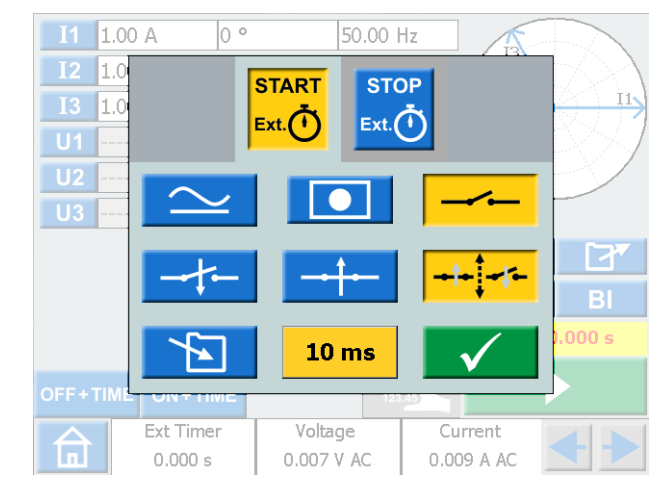

**2]** Zdefiniuj warunki START i STOP. Można zdefiniować osobne warunki dla stanów START i STOP.

#### **Warunki START i STOP**

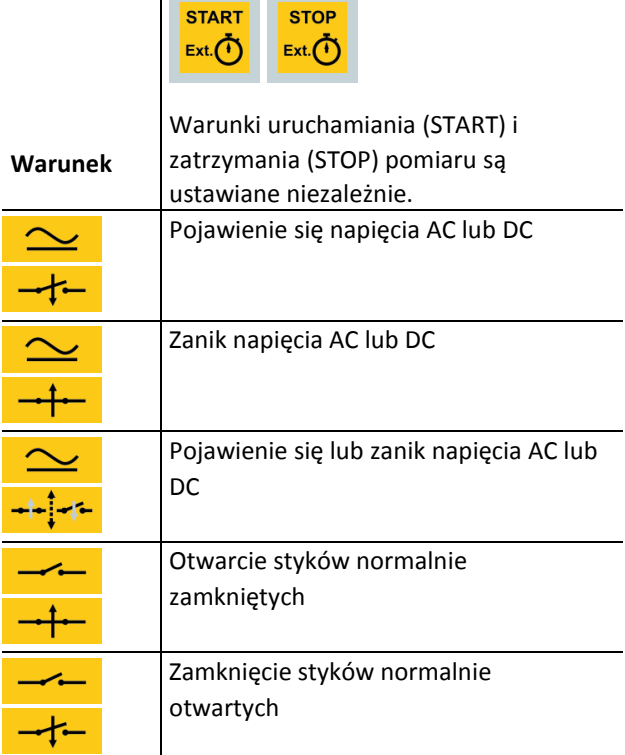

<span id="page-14-1"></span><span id="page-14-0"></span>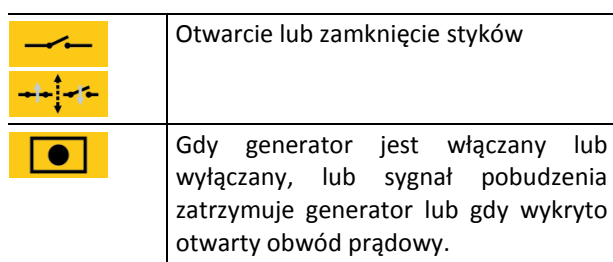

**Inne funkcje**

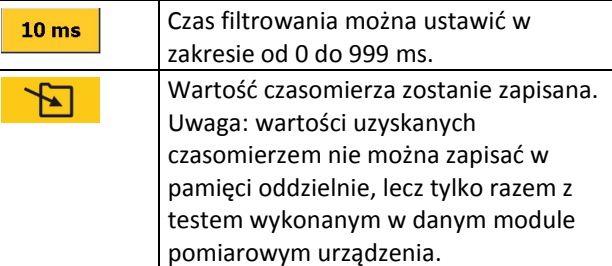

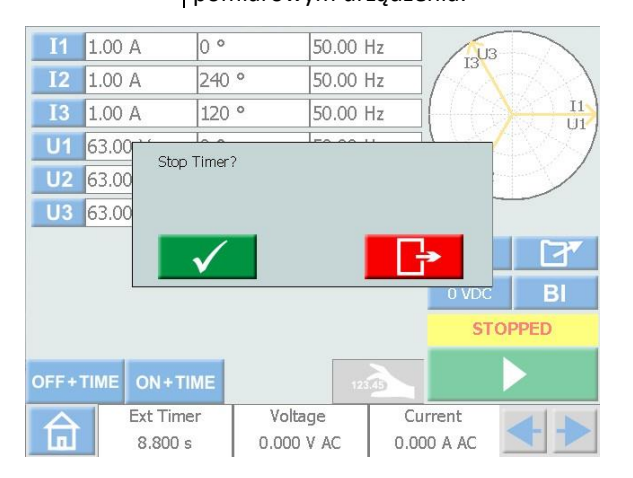

Jeśli "Ext. timer" nie zatrzyma się , można go zatrzymać i wyzerować ręcznie.

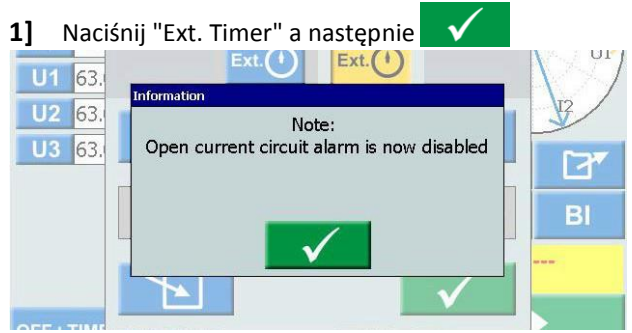

Po wybraniu wewnętrznego startu i stopu, alarm otwartego obwodu prądowego jest wyłączony.

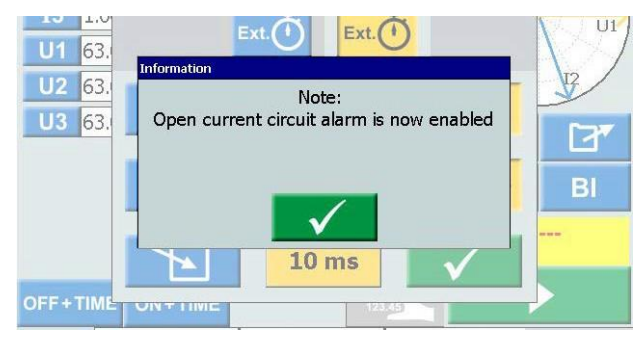

Po usunięciu jednego z wewnętrznych ustawień start/stop włącza się alarm otwartego obwodu.

### **3.8 Amperomierz/Woltomierz**

Tester SVERKER 900 wyposażony jest w amperomierz i woltomierz.

Przyrządy te używane są także do obliczenia i wskazania rezystancji, częstotliwości, impedancji, kąta fazowego, mocy i współczynnika mocy. Ponadto przyrządy te mogą być użyte do pomiaru parametrów w obwodach zewnętrznych. W obu przypadkach wartości pojawią się na wyświetlaczu.

Wejście amperomierza (oznaczone "A") mierzy prądy 0-10A (ACrms lub DC) w obwodach zewnętrznych.

Wejście woltomierza (oznaczone "V") służy do pomiaru napięcia w obwodzie zewnętrznym w zakresie do 900 V AC lub DC. Zakres pomiarowy ustawiany jest ręcznie lub wybierany automatycznie (opcja AUTO ustawień).

**1]** Naciśnij "Napięcie" lub "Prąd" u dołu ekranu w dowolnym z modułów. Pojawi się odpowiednie okno dialogowe, jak na rysunkach poniżej:

### **Napięcie**

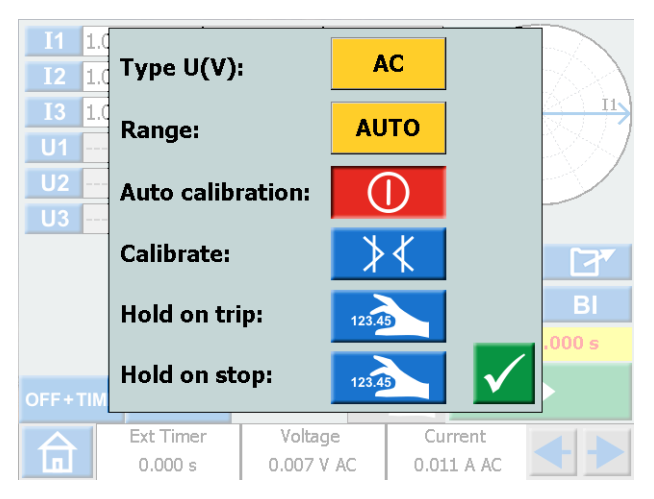

#### **Prąd**

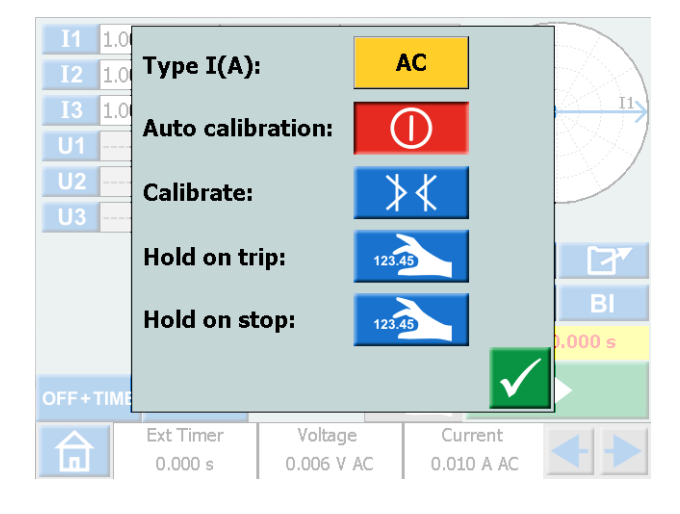

### <span id="page-15-0"></span>**Okna amperomierza i woltomierza**

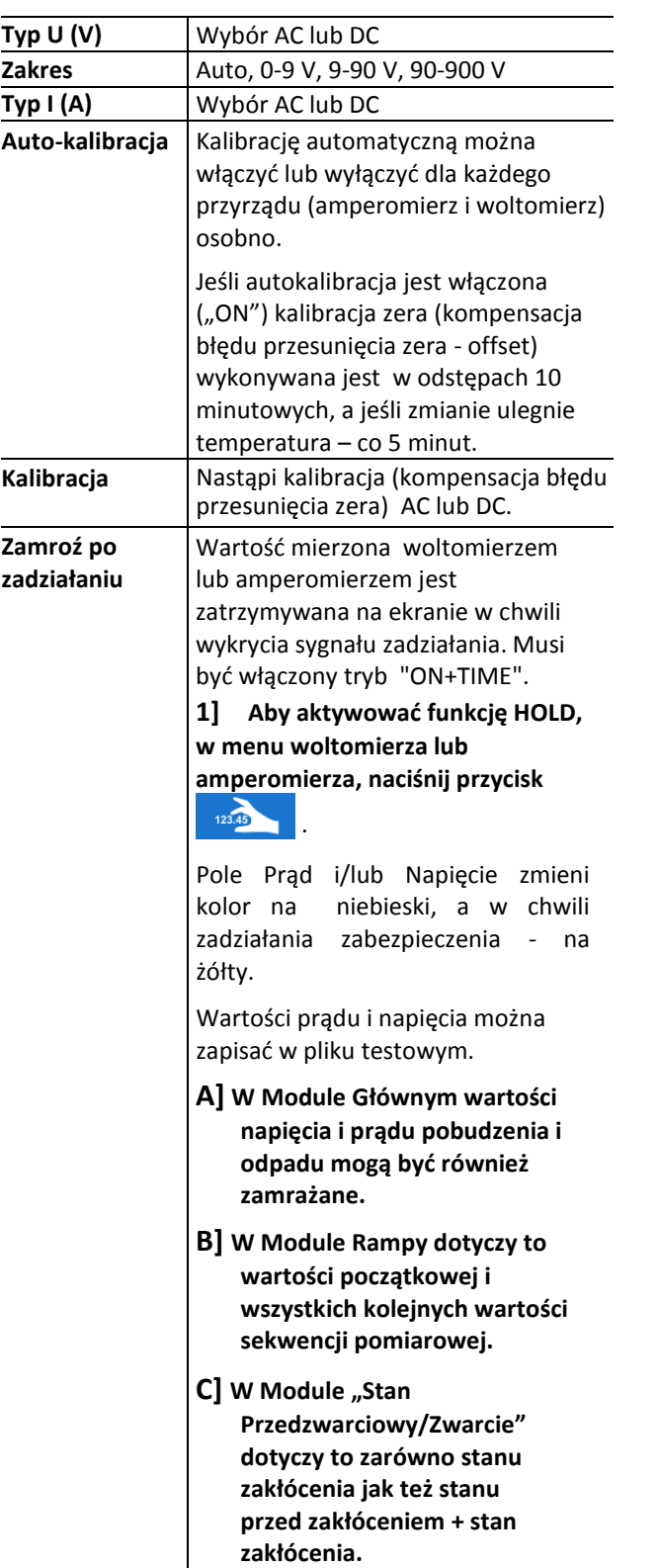

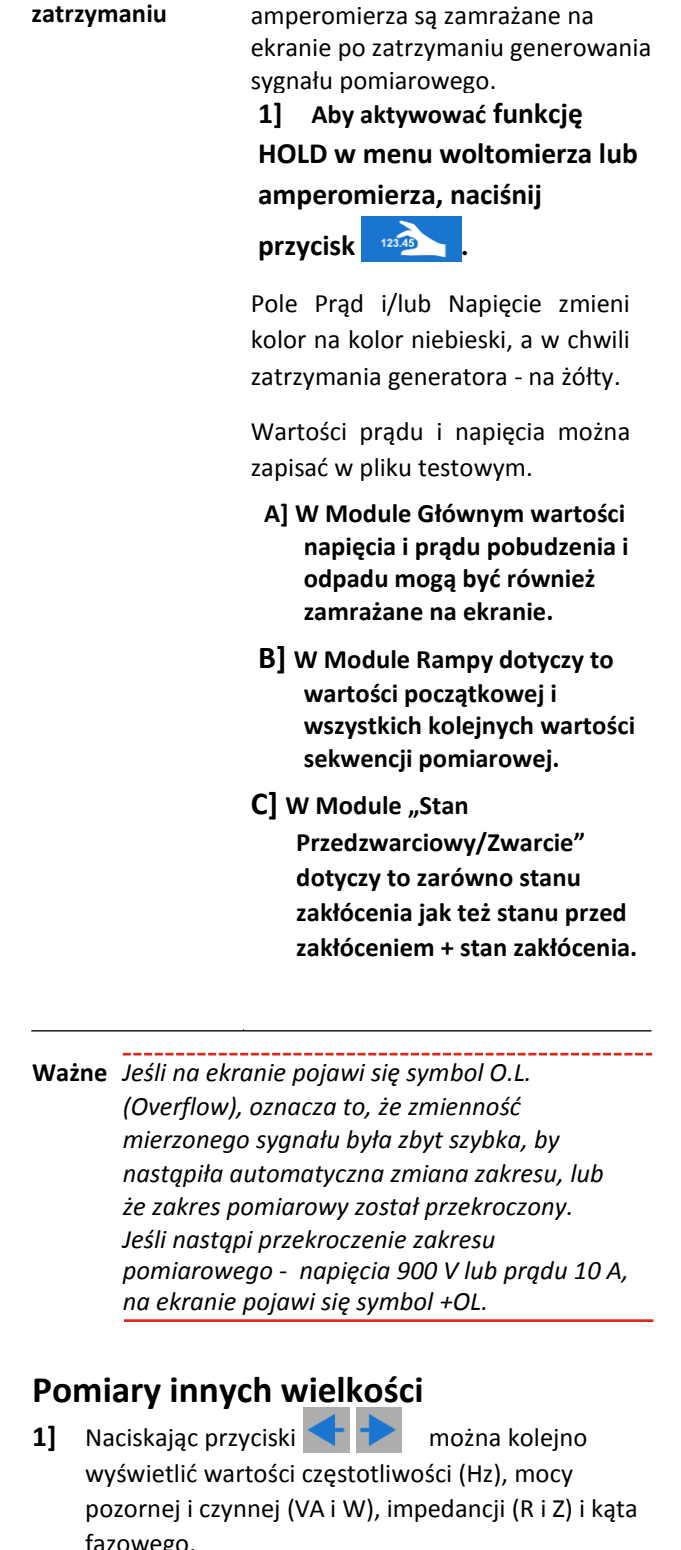

Wartości z woltomierza i

fazowego.

**Zamroź po zatrzymaniu**

### <span id="page-16-0"></span>**3.9 Port USB**

### **Interfejs USB 2.0**

Port USB używany jest do:

- Aktualizacji oprogramowania sprzętowego SVERKER 900
- Aktualizacji oprogramowania obsługowego (software)
- Podłączenia myszki lub klawiatury
- Pobierania plików testów z oprogramowania rezydentnego testera (SVERKER 900 Local) do komputera PC lub do drukarki
- Kopiowanie plików testów z pamięci USB do testera SVERKER 900

### **Aktualizacja oprogramowania sprzętowego (firmware) przez port USB**

**1]** Skontaktuj się z pomocą techniczną Megger Polska w celu uzyskania plików aktualizacyjnych.

### **Aktualizacja oprogramowania obsługowego (software) przez USB**

**1]** Przed rozpoczęciem włóż pamięć USB z nowym oprogramowaniem do portu USB. SVERKER 900 przeskanuje dostępne pliki w pamięci USB. Jeśli zostanie znalezione nowsze oprogramowanie niż znajdujące się w jednostce, pojawi się komunikat z pytaniem o dokonanie aktualizacji.

Po zainstalowaniu nowego oprogramowania trzeba wykonać restart jednostki.

**2]** Naciśnij i przytrzymaj przez 5 sekund przycisk w celu wykonania restartu.

### **3.10 Generowanie małych prądów (opcja)**

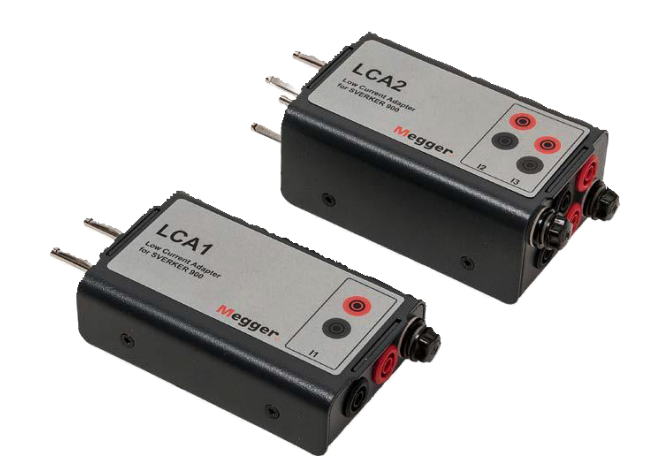

W wyposażeniu dodatkowym dostępny jest adapter niskoprądowy (CR-91010). Adapter składa się z dwóch elementów LCA1 and LCA2. Jest używany do testowania np. czułych zabezpieczeń ziemnozwarciowych, zabezpieczeń baterii kondensatorów przed niezrównoważeniem trójfazowym, czy kontroli mocy czynnej zwrotnej w zabezpieczeniach generatorów synchronicznych.

W celu uzyskania wartości prądów w zakresie 0 – 50 mA moduły LCA1 i LCA2 należy podłączyć do wyjść prądowych – jak na poniższym rysunku. Wewnętrzny amperomierz testera SVERKER 900 wskaże wartość prądu wymuszanego w badanym obiekcie.

Stosunek pomiędzy wartością prądu na wejściu i na wyjściu jest w pewnym, acz niewielkim stopniu zależny od obciążenia, np. dla obciążenia 0,5 Ω i prądu generowanego 1 A otrzymamy na wyjściu 9 mA

Maksymalny prąd wejściowy wynosi 5 A.

### <span id="page-17-1"></span><span id="page-17-0"></span>**4.1 Interfejs lokalny**

SVERKER 900 posiada ręcznie obsługiwany, lokalny interfejs użytkownika. Wszystkich nastawień dokonuje się za jego pośrednictwem.

### **Wyświetlane przyciski**

Dostępne są dwa rodzaje przycisków: chwilowe i przełączające.

### **Przyciski chwilowe**

- Przycisk chwilowy po naciśnięciu utrzymuje kolor niebieski
- Kolor szary oznacza, że przycisk jest nieaktywny

#### Przykłady:

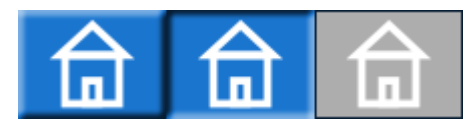

#### **Przyciski przełączające**

- **1. Po naciśnięciu przycisku przełączającego kolor tła przycisku zmienia się z niebieskiego na żółty, a kolor symbolu z białego na czarny - funkcja jest wówczas włączona.**
- **2. Przycisk z szarym tłem jest nieaktywny.**
	- Jeśli symbol jest czarny funkcja jest włączona, ale w danej chwili nie można użyć przycisku, by dokonać zmian.
	- Jeśli symbol jest biały funkcja jest nieaktywna. Przykłady:

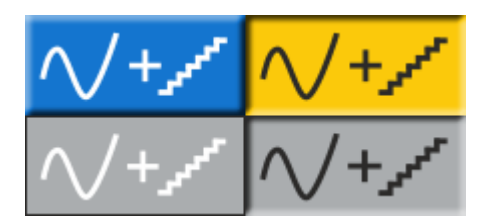

#### **Przycisk włącz/wyłącz**

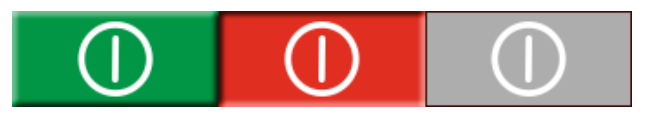

#### **Przycisk uruchom/zatrzymaj**

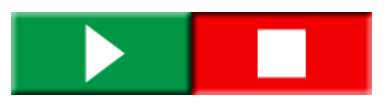

### **Uruchamianie testera SVERKER 900**

**1]** Podłącz kabel zasilający urządzenie do odpowiedniego źródła zasilania i naciśnij przycisk **U** 

Podczas uruchamiania system przeprowadza automatyczną procedurę sprawdzającą (autotest), aby upewnić się, że wszystko działa poprawnie. Po wykonaniu tej czynności wyświetlany jest ekran główny. Jest to ekran domyślny i wyświetlane są parametry kanałów zgodnie z ich bieżącą konfiguracją.

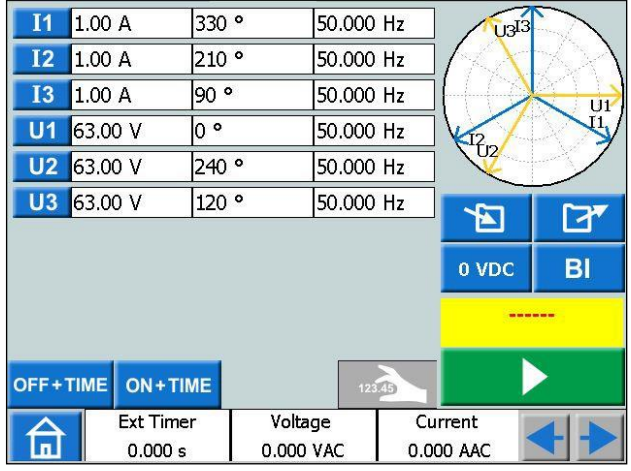

Korzystając z Modułu Głównego testera SVERKER 900, można przeprowadzić testy ogólne - patrz rozdział "4.3 Moduł Główny" na stronie 21.

**Ważne** *Opis podstawowej obsługi testera zamieszczony jest w rozdziale "Moduł* 

*Główny". Opisany sposób obsługi ma zastosowanie również w przypadku kilku innych modułów.*

Pozostałe moduły są dostępne w menu głównym.

**1]** Naciśnij **m** w celu wyświetlenia menu głównego.

### <span id="page-18-0"></span>**4.2 Menu główne**

**W menu głównym można:**

- Wybrać rodzaj modułu pomiarowego
- Wybrać menu konfiguracji sytemu
- Pobrać z pamięci wewnętrznej lub pamięci USB zapisane pliki testów
- Wybrać konfigurację generatorów napięcia/prądu i zewnętrznego czasomierza. Można to również zrobić w menu wszystkich testów.

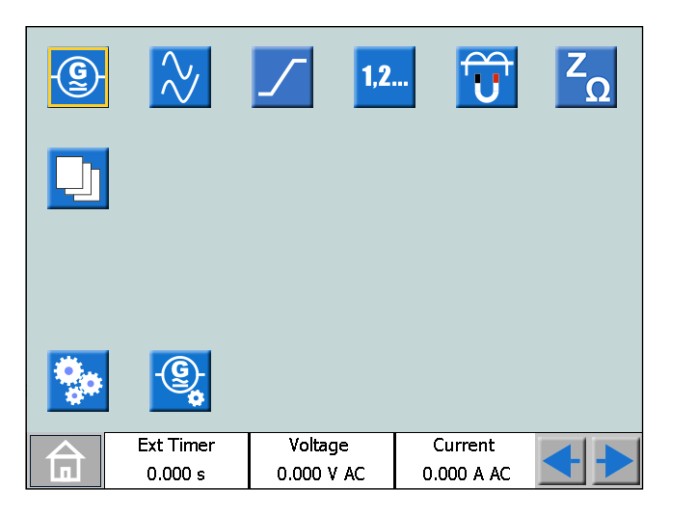

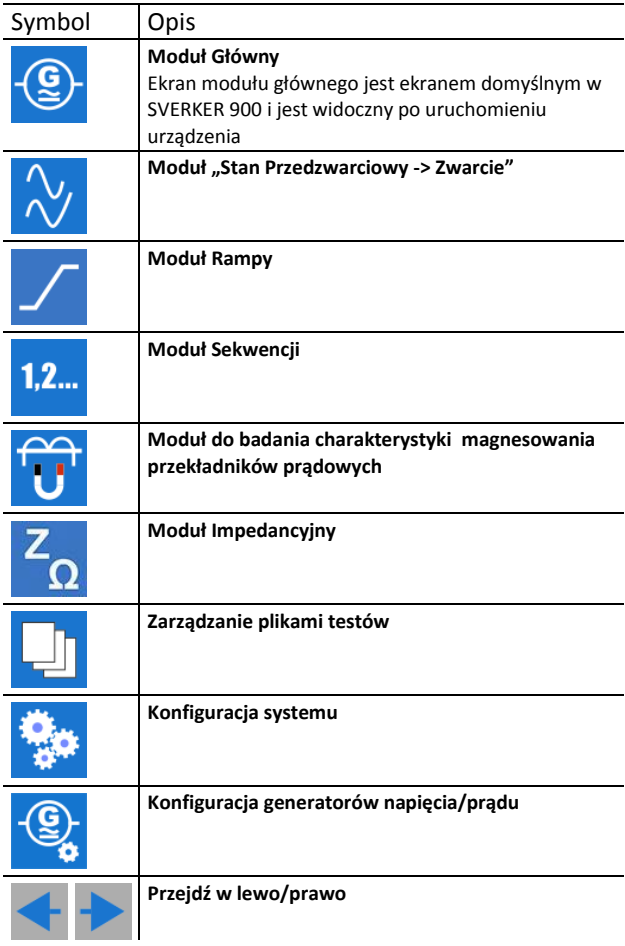

### **Konfiguracja systemu**

**1]** Naciśnij n w celu wyświetlenia menu głównego

**2]** Naciśnij

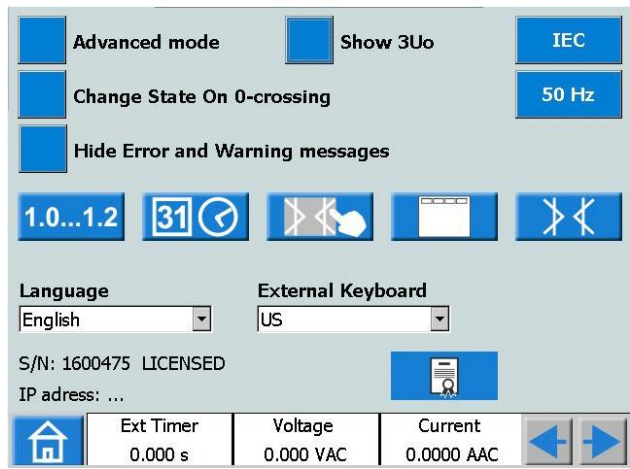

#### **Tryb zaawansowany**

Gdy włączony jest tryb zaawansowany , w niektórych instrumentach aktywne są funkcje dodawania wyższych harmonicznych do sygnału pomiarowego i rejestracji zakłóceń.

#### Pokaż 3U<sub>0</sub>

Włączenie tej opcji powoduje obliczanie i wyświetlanie wartości  $3U_0$  w modułach: głównym, stan przedawarciowy – zwarcie, rampy. Napięcie  $3U_0$  będzie również widoczne na wykresie wskazowym.

#### ▪ **Zmiana stanu przy przejściu przez zero**

Instrukcja sposobu zmiany stanu w module sekwencji.

Jeśli "Zmiana stanu przy przejściu przez zero" jest wyłączona, wówczas kształt krzywej sygnału (amplituda, faza, częstotliwość) jest zmieniany natychmiast, gdy amplituda, faza lub częstotliwość zmienia się pomiędzy stanami.

Jeśli "Zmiana stanu przy przejściu przez zero" jest **X** włączona, to znaczy, że stan nie jest zakończony do momentu, gdy kształt krzywej fazy I1 nie osiągnie punktu przejścia przez 0 (jeśli I1 nie jest uwzględnione w teście, I2 jest fazą wiodącą). Dopiero wtedy stan jest zakończony.

▪ **Ukryj komunikaty o błędach i ostrzeżeniach**

Gdy to ustawienie jest wyłączone wszystkie komunikaty o ostrzeżeniach i błędach będą wyświetlane.

Gdy to ustawienie jest włączone  $\vert \times \vert$ komunikaty o ostrzeżeniach i błędach wymienione w sekcji "Rozwiązywanie problemów" będą ukryte.

#### ▪ **IEC / IEEE30 / IEEE45**

- IEC kanały napięciowe będą oznaczone literą "U". Wartości czasu będą określane w sekundach i milisekundach.
- IEEE30 / IEEE45 kanały napięciowe będą oznaczone literą "V". Wartości czasów będą wyznaczone w cyklach (okresach) sygnału zasilania.
- Moduł do badania charakterystyki magnesowania przekładników prądowych może być ustawiony na standardy IEC, IEEE30 lub IEEE4

4 OBSŁUGA SVERKER 900

- <span id="page-19-0"></span>▪ **50 Hz / 60 Hz / 16 2/3 Hz**
- Wybór częstotliwości. Czasy zadziałania zabezpieczeń będą wyliczane na podstawie wybranej częstotliwości.
- To samo dotyczy pomiaru czasów w okresach (cyklach) sygnału zasilania, jeśli wybrano standard IEEE30 lub IEEE45.

#### ▪ **Wersja**

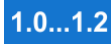

Informacje o SVERKER 900: rok produkcji itp.

▪ **Ustawienia daty I czasu**

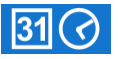

▪ **Kalibracja ekranu**

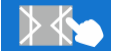

Postępuj zgodnie z instrukcjami dotyczącymi kalibracji ekranu Jeśli nie jest używana klawiatura, naciśnij środkową część ekranu po zakończonej nowej kalibracji.

#### ▪ **Etykiety dla plików testów**

Ustawienie czterech pól do obsługi raportu. **Uwaga:** ustawienia języka dla woltomierza i amperomierza są zmieniane po ponownym uruchomieniu urządzenia,

▪ **Kalibracja urządzenia**

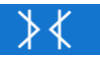

Szczegółowe informacje i instrukcja znajdują się w rozdzial[e "4.11 Kalibracja" na stronie](#page-42-1) 43.

▪ **Język**

Czeski, angielski, francuski, niemiecki, hiszpański, szwedzki, polski.

- **Klawiatura zewnętrzna** Wybór języka dla klawiatury zewnętrznej.
- **Plik licencyjny**

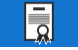

Aby dodać dodatkowe moduły testowe naciśnij przycisk "Plik licencyjny". Włóż pamięć USB z plikiem licencyjnym i postępuj zgodnie z wyświetlanymi instrukcjami.

### **Konfiguracja generatora**

- 1] Naciśnij na w celu wyświetlenia menu głównego
- **2]** Naciśnij

Generatory mogą być połączone na trzy różne sposoby: osobno, szeregowo lub równolegle. Generatory napięciowe mogą być używane jako: 3AC+1AUX (AC/DC) lub 4AC. W celu wykonania odpowiednich połączeń należy użyć zworek. Zobacz strony 12 – 13.

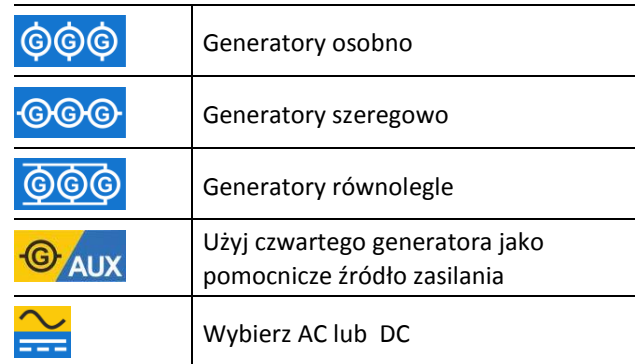

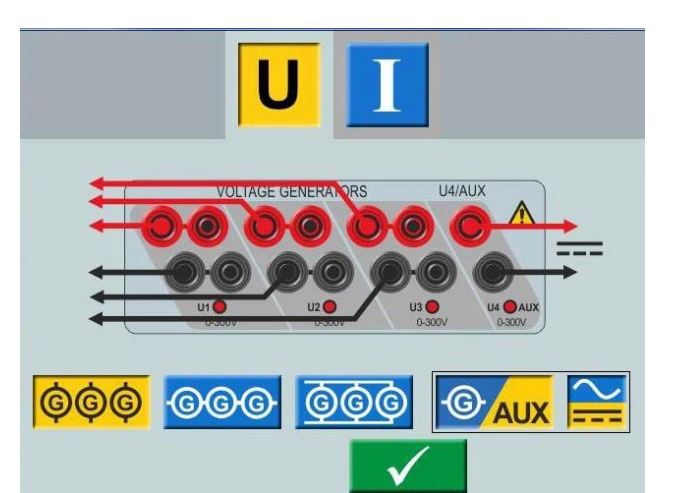

*Generatory napięcia połączone osobno 3 AC + AUX DC*

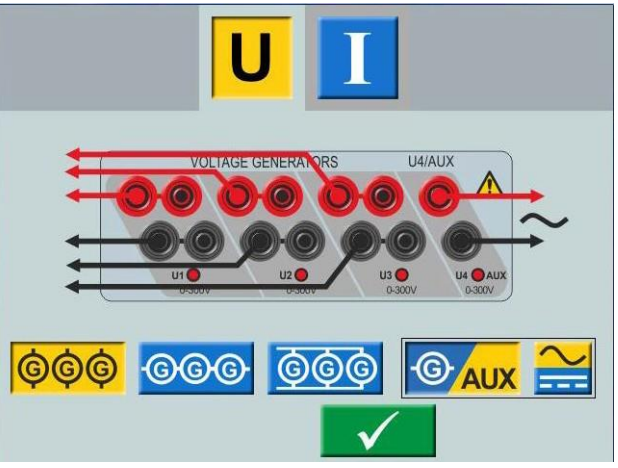

*Generatory napięcia połączone osobno 3 AC + AUX AC*

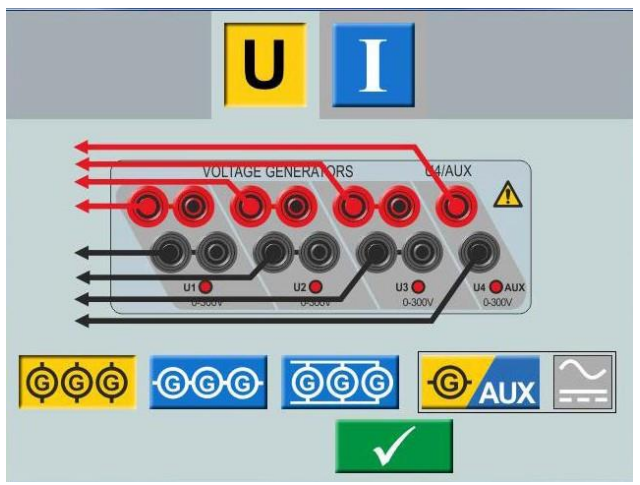

*Generatory napięcia połączone osobno 4 AC*

### <span id="page-20-0"></span>**4.3 Moduł Główny**

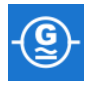

Ekran Modułu Głównego jest domyślnym ekranem testera SVERKER 900 i jest wyświetlany po uruchomieniu urządzenia. SVERKER 900 jest uruchamiany z ostatnimi zapamiętanymi ustawieniami.

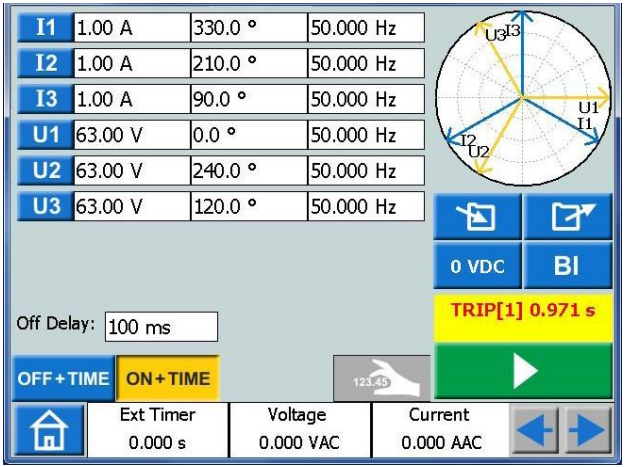

*W powyższym przykładzie wszystkie generatory prądu i napięcia są ustawione do pracy osobno. W celu konfiguracji zobacz rozdziały "Generatory prądów osobno" strona 12 i "Generatory napięcia osobno" strona 13.*

### **Przyciski Modułu Głównego**

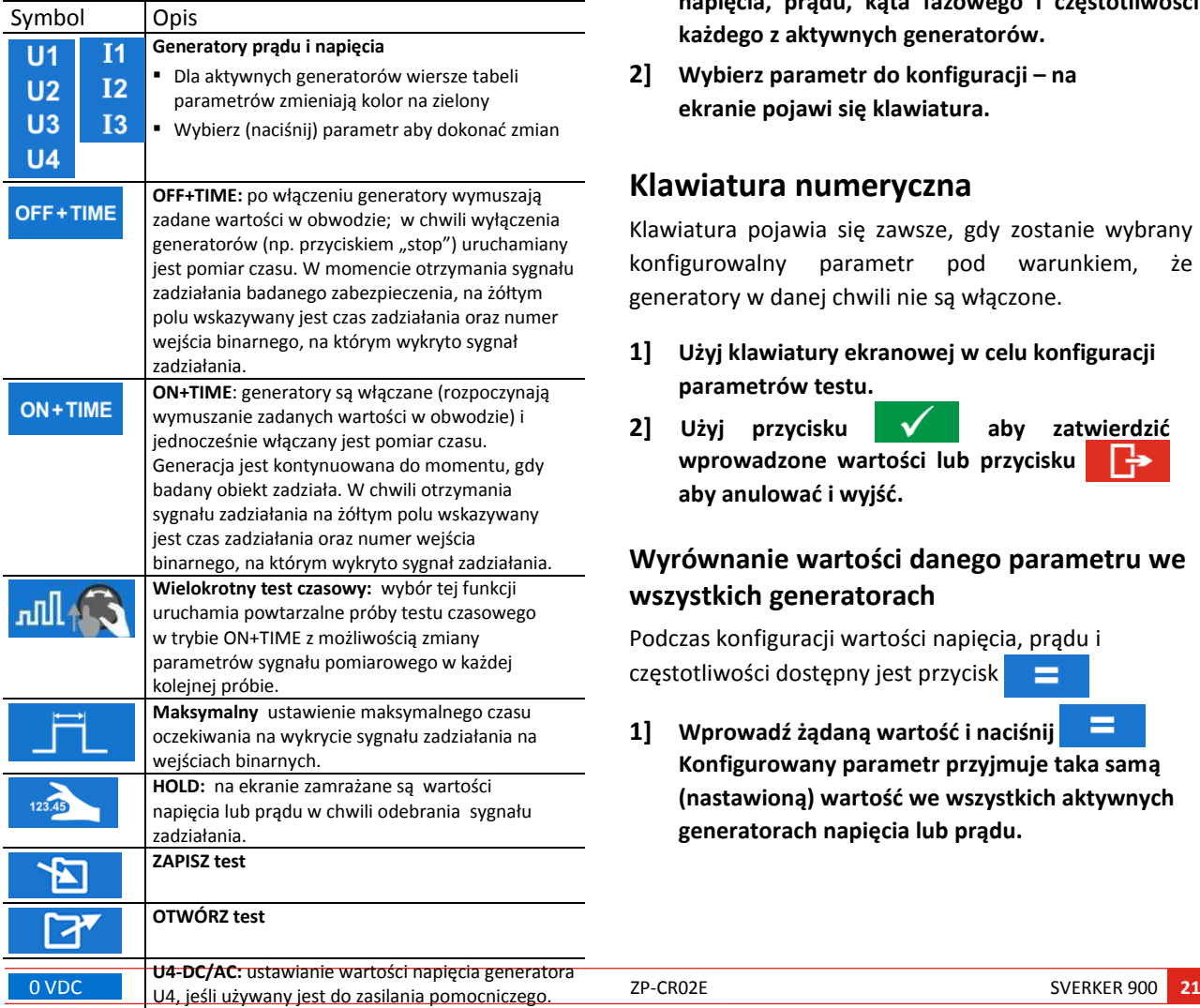

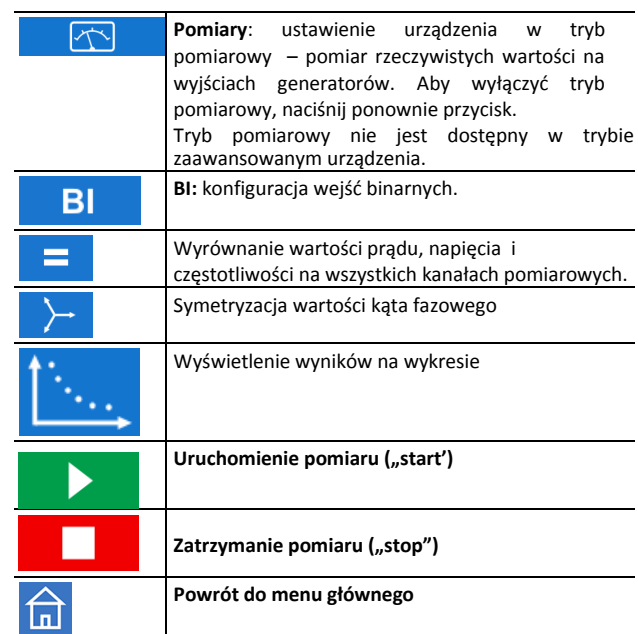

### **Tryb bez generacji**

Jest to domyślny tryb dla Modułu Głównego. Wszystkie wyjścia generatorów są nieaktywne – sygnały pomiarowe nie są generowane.

- **1] W trybie bez generacji można aktywować jeden lub więcej generatorów i skonfigurować parametry napięcia, prądu, kąta fazowego i częstotliwości każdego z aktywnych generatorów.**
- **2] Wybierz parametr do konfiguracji – na ekranie pojawi się klawiatura.**

### **Klawiatura numeryczna**

Klawiatura pojawia się zawsze, gdy zostanie wybrany konfigurowalny parametr pod warunkiem, że generatory w danej chwili nie są włączone.

- **1] Użyj klawiatury ekranowej w celu konfiguracji parametrów testu.**
- **2 Użyj przycisku v** aby zatwierdzić **wprowadzone wartości lub przycisku aby anulować i wyjść.**

### **Wyrównanie wartości danego parametru we wszystkich generatorach**

Podczas konfiguracji wartości napięcia, prądu i częstotliwości dostępny jest przycisk ▬

**1] Wprowadź żądaną wartość i naciśnij Konfigurowany parametr przyjmuje taka samą (nastawioną) wartość we wszystkich aktywnych generatorach napięcia lub prądu.** 

<span id="page-21-1"></span>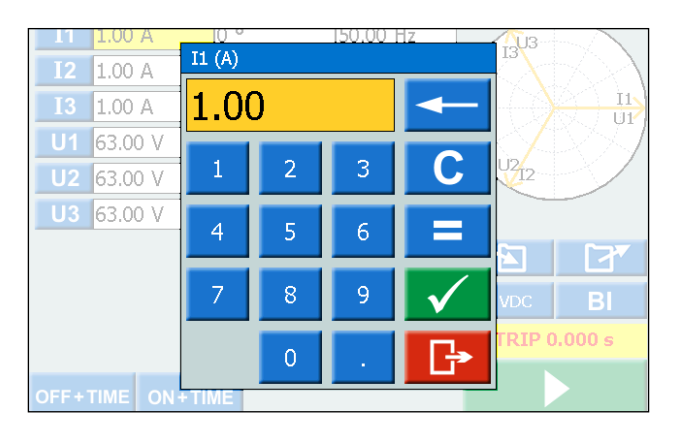

### <span id="page-21-0"></span>**Ustawienie częstotliwość na 0 Hz (DC)**

- **A] Naciśnij "0", następnie dwukrotnie przycisk aby ustawić wyjście DC w wybranym kanale.**
- **B] Naciśnij "0", następnie dwukrotnie przycisk**  ⋿ **w celu ustawienia wyjść DC na wszystkich kanałach**

### **Układ symetryczny**

Jeśli do konfiguracji wybrano kąt fazowy sygnału

- generatora, na ekranie pojawia się przycisk .
- **1] Wprowadź żądaną wartość parametru i naciśnij przycisk . Kąt fazowy pomiędzy wartościami napięć lub prądów zostanie rozłożony co 120˚.**

#### **Przykład:**

Skonfigurowano kąt dla napięcia UL2 na wartość 240˚ i

wciśnięto przycisk : UL1 = 0 deg (= 240 + 120) UL2 = 240 deg UL3 = 120 deg (= 240 - 120)

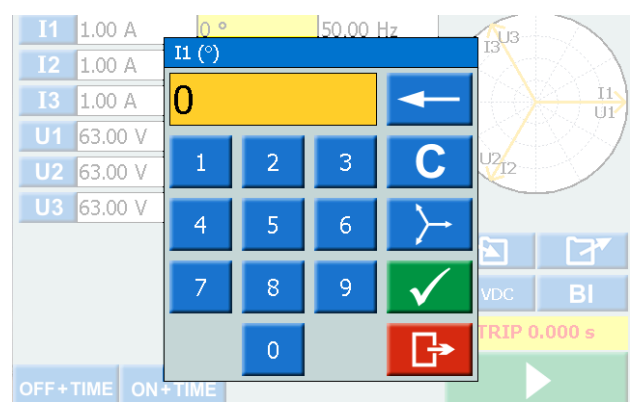

### **Tryb generacji**

Włączane będą wybrane generatory.

**1] Naciśnij** D

> **Można ręcznie zwiększać lub zmniejszać wybraną wartość danego parametru używając pokrętła i obserwując wskazania na ekranie.**

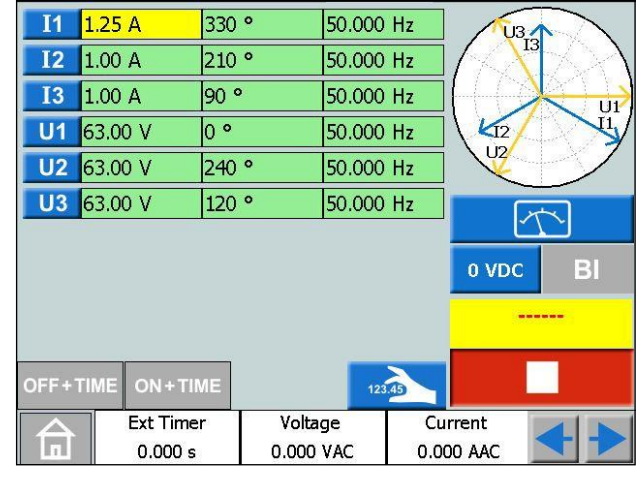

**2] Naciśnij przycisk aby uruchomić tryb pomiarowy. Tabela generatora zmieni kolor – wyświetlane są mierzone wartości amplitud.**

**Ważne** *Nie można użyć funkcji "Off+time", "On+time" oraz trybu pobudzenia/odpadnięcia* 

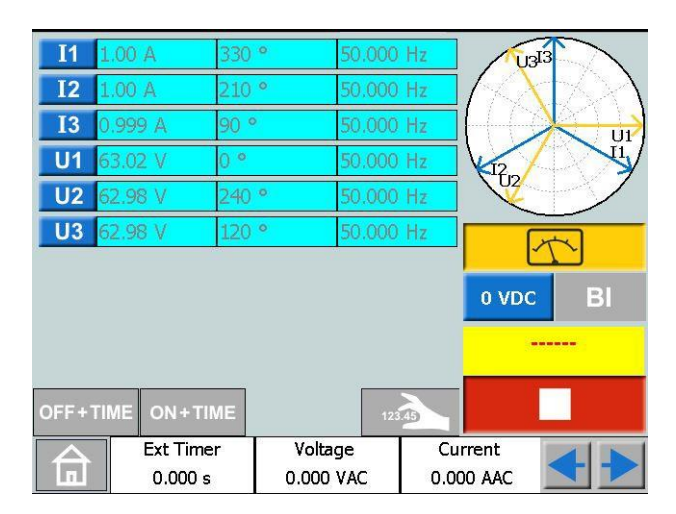

**3] Aby zatrzymać tryb pomiarowy naciśnij** .

**Ważne** *Przy włączonej generacji prądów lub napięć można ręcznie zmieniać wartości parametrów. W tym celu należy wybrać żądany parametr poprzez naciśnięcie i regulować jego wartość pokrętłem.*

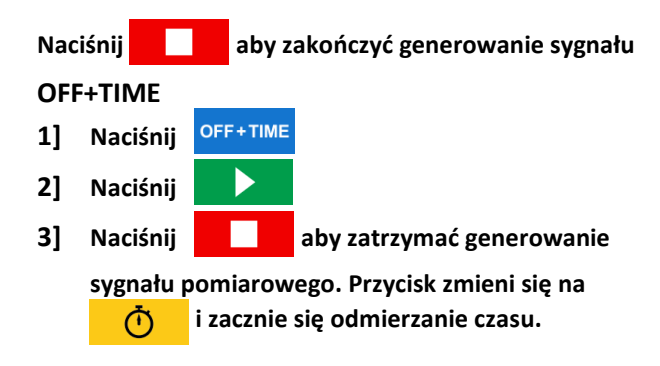

<span id="page-22-1"></span>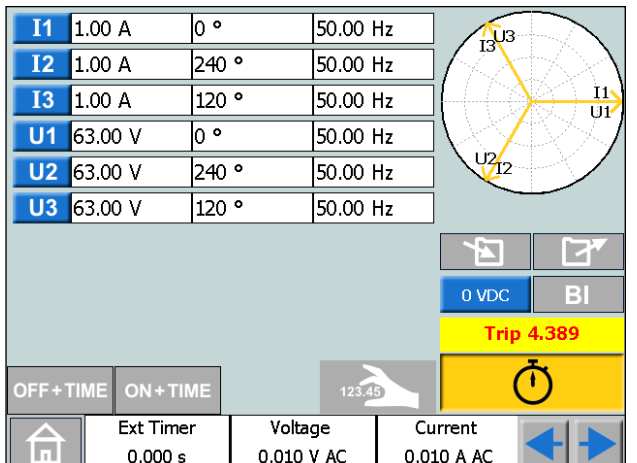

<span id="page-22-0"></span>**4] Gdy na którymkolwiek z wejść binarnych zostanie wykryte zadziałanie, następuje zakończenie pomiaru, zatrzymanie czasu i wyświetlenie wyniku.**

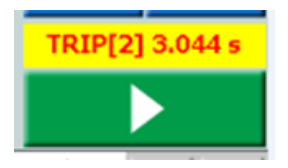

W przykładzie na rysunku powyżej sygnał zadziałania pojawił się na wejściu binarnym nr 2 z czasem 3.044 s.

#### **ON+TIME**

- **1] Naciśnij**
- **2] Naciśnij . Włączany jest sygnał**

**pomiarowy.** 

**3] Gdy na którymkolwiek z wejść binarnych zostanie wykryte zadziałanie, następuje zakończenie pomiaru, zatrzymanie czasu i wyświetlenie wyniku.**

**Ważne** *Czas opóźnienia wyłączenia należy zadeklarować przed rozpoczęciem pomiaru*

### **Wielokrotny test czasowy**

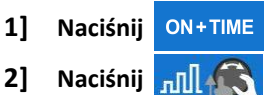

- **3] Naciśnij**
- 11 0.000 A  $0.0 \circ$ 50.000 Hz U<sub>3</sub> **I2** 0.000 A 240.0 ° 50.000 Hz  $\frac{1}{3}$ **I3** 0.000 A 120.0 ° 50.000 Hz  $\overline{111}$  $U1$  63.00 V  $0.0 \circ$ 50.000 Hz  $\overline{D}$ U2 63.00 V 240.0 ° 50.000 Hz U3 63.00 V 120.0 ° 50.000 Hz i e Eì 0 VDC  $B<sub>1</sub>$ Off Delay: 100 ms OFF+TIM ON+TIME  $\mathbb{R}$   $\mathbb{R}$ Voltage **Ext Timer** Current 同  $0.000 s$ 0.00 VDC 0.000 ADC
- **4] Wybierz parametr do ustawienia – wyświetli się klawiatura**
- **5] Wpisz żądaną wartość lub przekręć pokrętło**
- **6] Naciśnij przycisk lub pokrętło aby zatwierdzić wprowadzone wartości**
- **7] Naciśnij pokrętło aby wygenerować wprowadzone wartości.**
- **8] Gdy na którymkolwiek z wejść binarnych zostanie wykryte zadziałanie, następuje zakończenie pomiaru, zatrzymanie czasu i wyświetlenie wyniku.**
- **9] Naciśnij lub kontynuuj test powtarzając kroki 4- 8.**

**Tabela wyników zostanie wyświetlona.**

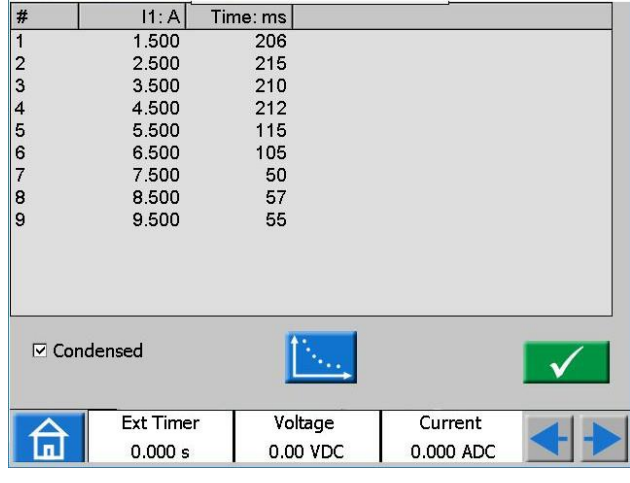

**10] Jeśli dotyczy, naciśnij w celu** 

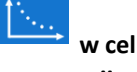

**wyświetlenia graficznej prezentacji wyników.**

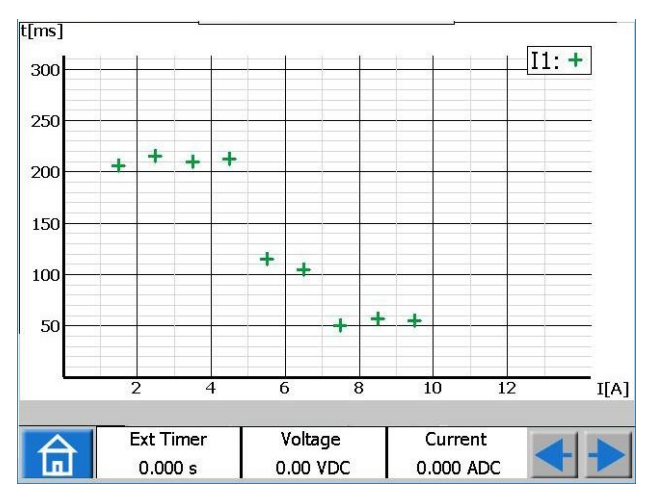

- **11] Dotnij pole wykresu w dowolnym miejscu, aby powrócić do tabeli wyników**
- **Note** *Można powrócić do okna wyników poprzez naciśnięcie żółtego pola nad przyciskiem*
- **12] Jeśli wybrano , możliwe jest kontynuowanie testu nawet po naciśnięciu**

CR0333NE ZP-CR02E SVERKER 900 **23**

<span id="page-23-0"></span>**przez powtórzenie kroków 3 – 7. Nowe wyniki zostaną zamieszczone w tej samej tabeli co poprzednie.**

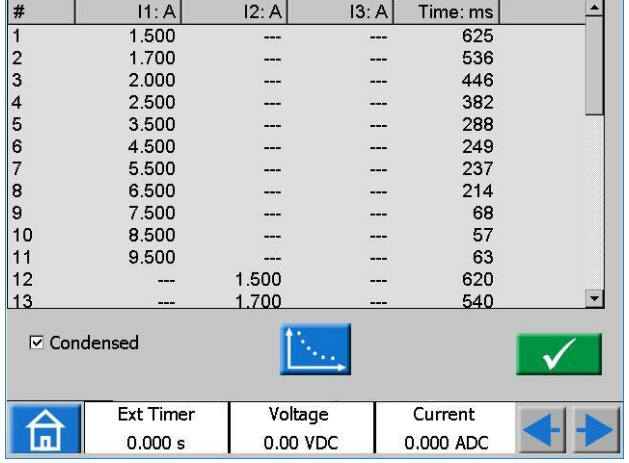

**13] W powyższym przykładzie aktywowany jest jeden generator prądu przy każdorazowym naciśnięciu**  $\blacktriangleright$ **. Graficzną prezentację wyników dla tego przykładu pokazuje poniższy wykres.**

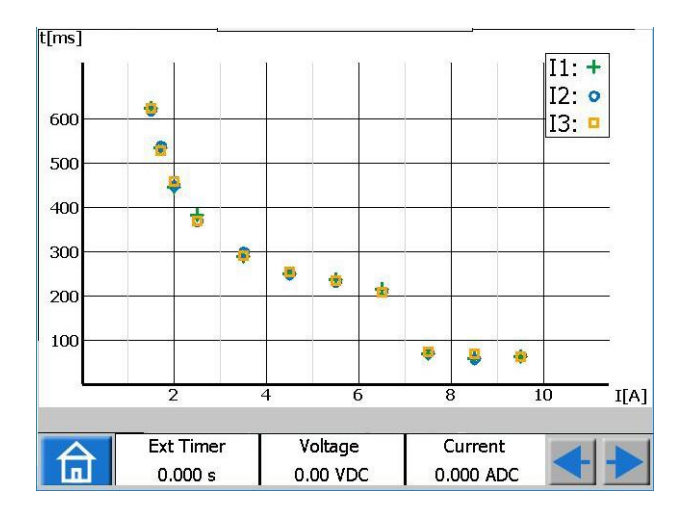

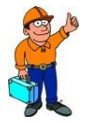

*Żądany maksymalny czas impulsów można* 

*ustawić naciskając . (tzn.: maksymalny czas oczekiwania na rejestrację sygnałów na wejściach binarnych podczas generowania ustawionych wartości).*

### **Wyszukiwanie wartości pobudzenia i odpadu przy użyciu funkcji HOLD**

- **1] Naciśnij**
- **2] Naciśnij** 123.45
- **3] Wybierz parametry naciskając odpowiednie pole. Pola zmienią kolor na żółty.**
- **4] Przekręć pokrętło zgodnie z ruchem wskazówek zegara aby zwiększyć wartości parametrów. Po wykryciu sygnału zadziałania na wejściu binarnym uzyskana wartość jest zapisywana.**
- **5] Naciśnij ponownie** .
- **6] Przekręć pokrętło przeciwnie do ruchu wskazówek zegara aby zmniejszyć wartości parametrów.**

**Po wykryciu sygnału zadziałania na wejściu binarnym uzyskana wartość jest zapisywana.**

- **7] Naciśnij aby zatrzymać wyjścia. Wyniki zostaną wyświetlone: wartości pobudzenia, odpadu i stosunek obu wartości.**
- **Ważne** Można powrócić do okna wyników naciskając żółte lub czerwone pole nad przyciskiem  $\blacktriangleright$

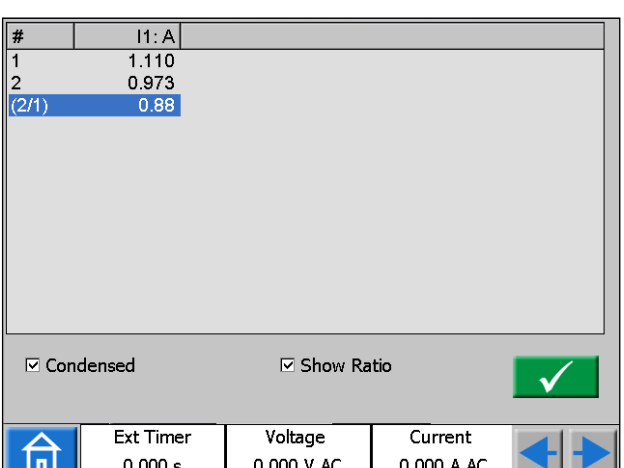

*Po zapisaniu testu pole przyjmuje kolor czerwony.*

Jeśli wybrano widok "skondensowany" widoczne są tylko zastosowane generatory. Pole wyboru "skondensowany" **Wskazówka!** znajduje się pod oknem wyników.

> **Ważne** Można powrócić do okna wyników naciskając żółte pole nad przyciskiem Þ

### **Wejścia binarne BI**

W trybie napięcia DC wejścia binarne są wrażliwe na biegunowość.. Wskaźnik ciągłości zaświeci się, jeśli biegunowość podanego napięcia jest prawidłowa lub spełniony jest warunek zamknięcia styku. Jeżeli wejścia są ustawione na wykrywanie napięcia, po podaniu napięcia AC lub DC na wejście binarne dioda sygnalizacyjna świeci światłem ciągłym. W trybie napięciowym dla wejścia binarnego nr 1 można zdefiniować poziom wyzwalania (przy zmianie stanu z niskiego na wysoki i odwrotnie). Dla wejść nr 2 - 4 poziom wyzwalania jest stały.

### <span id="page-24-0"></span>**Przyciski w oknie wejść binarnych (BI)**

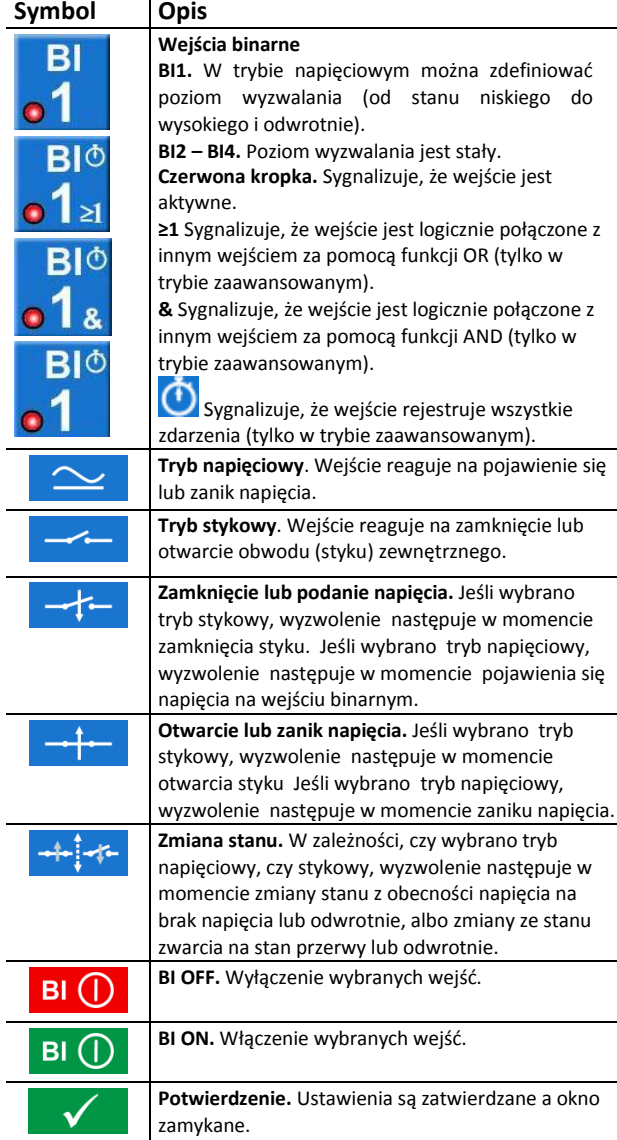

### <span id="page-24-1"></span>**Ustawienia wejść binarnych**

Procedura ustawień wejść binarnych jest taka sama dla wszystkich modułów z wyjątkiem Modułu Sekwencji.

#### **1] W Module Głównym wciśnij BI**

Pojawi się poniższe okno. Można w nim dokonać konfiguracji wejść.

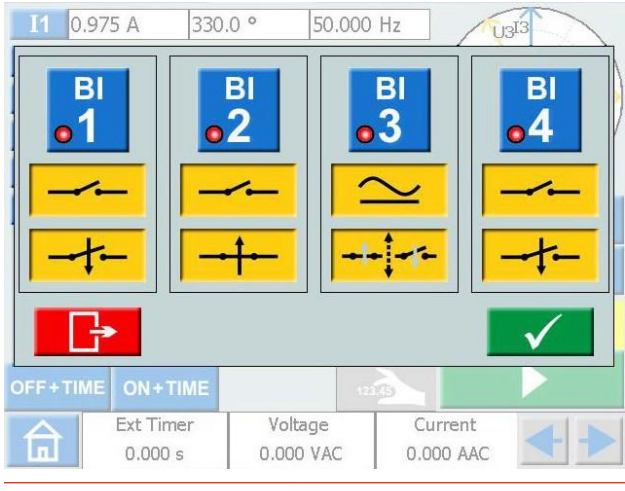

**2] Naciśnij przycisk BI np.:**

**Przycisk zmieni kolor na żółty i można wykonać ustawienia.**

#### **Czerwony wskaźnik informuje, że dane wejście BI jest aktywne.**

Pojawi się okno ustawień wejść BI. Poniżej pokazany jest przykład ustawień wejść binarnych.

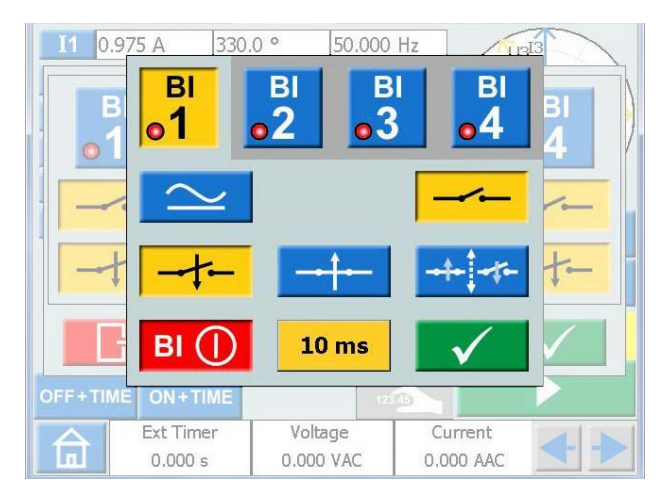

- **3] Naciśnij odpowiednie przyciski aby ustawić żądane warunki działania wejść BI: tryb napięciowy lub stykowy, zwarcie/podanie napięcia, przerwa/zanik napięcia, albo zmiana stanu (przerwa ↔ zwarcie, obecność napięcia ↔ zanik napięcia).**
- **4] Aby wyłączyć wybrane wejście binarne, należy nacisnąć przycisk . Czerwony wskaźnik aktywności na przycisku wejścia binarnego znika i przycisk przyjmuje kolor szary.**

#### **Warunek wyzwalający**

W normalnym trybie pracy wejścia binarne działają w układzie logicznym OR (alternatywa - LUB), co oznacza, że wyzwolenie dowolnego aktywnego wejścia binarnego jest sygnałem np. zatrzymującym pomiar czasu (lub zainicjowania innej akcji, np. rejestracji zdarzenia). Natomiast w trybie zaawansowanym użytkownik może określić warunek logiczny AND (koniunkcja - I) dla dwóch lub więcej wejść binarnych. Zatrzymanie pomiaru czasu (lub inna akcja zależna od stanu wejść binarnych) nastąpi wówczas tylko wtedy, gdy na wszystkich wejściach binarnych połączonych operatorem AND pojawi się odpowiedni sygnał wyzwalający (zobacz "Konfiguracja systemu" strona 19).

**1] Naciśnij przycisk z numerem wejścia, aby przełączać pomiędzy dostępnymi logikami.**

### **Rejestracja zdarzeń**

Jeśli SVERKER 900 pracuje w trybie zaawansowanym, wszystkie zdarzenia na każdym aktywnym wejściu binarnym będą rejestrowane przez cały okres testu.

W trybie zaawansowanym każde wejście binarne może być ustawione tylko na rejestrację zdarzeń o ile nie zostanie uwzględnione w warunkach zadziałania.

**1] Naciśnij na przycisk z numerem wejścia aby przełączać pomiędzy trybami pracy.**

<span id="page-25-1"></span>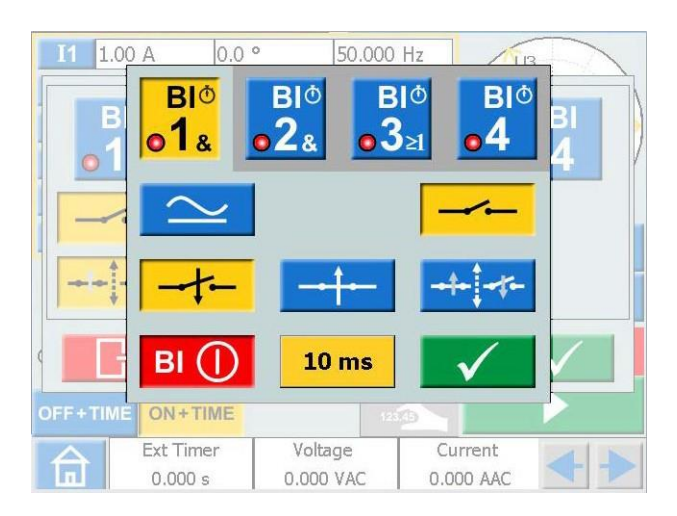

<span id="page-25-0"></span>**2] Zarejestrowane zdarzenia zostaną wyświetlone i mogą być zapisane jako wynik testu w raporcie**

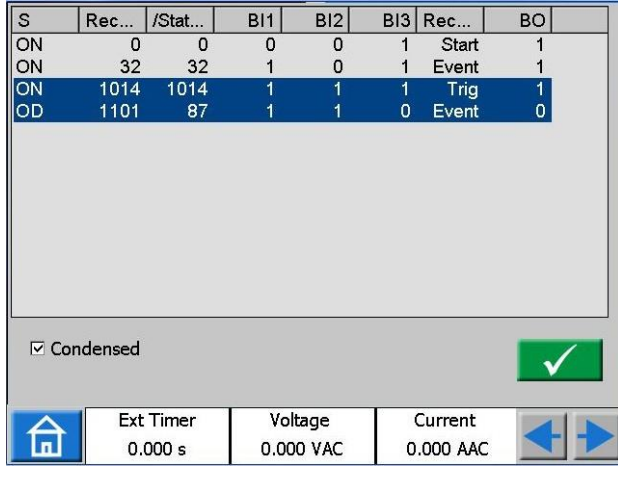

**Ważne** *Rejestrowanie zdarzeń nie jest dostępna we wszystkich modułach* 

### **Filtr zakłóceń**

**1] Naciśnij przycisk "10 ms" w celu ustawienia czasu filtracji**

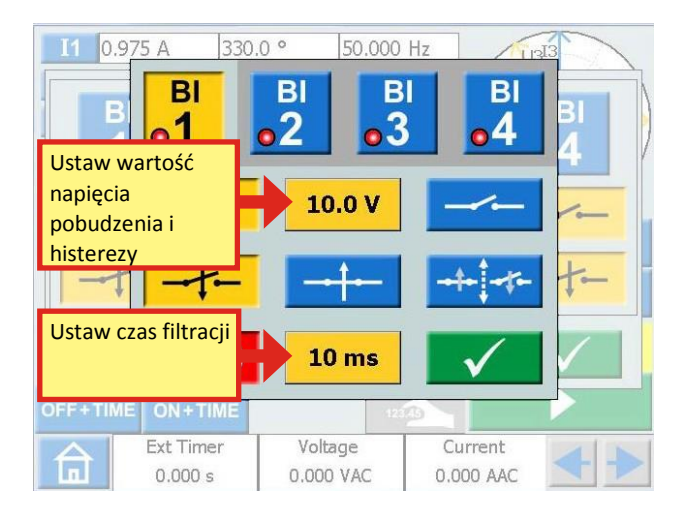

Czas filtracji odbić dla napięcia DC może być ustawiony w zakresie od 0 do 999 ms.

Dla napięcia AC czas filtracji należy ustawić maksymalnie na 5 ms.

**Ważne** *Wybór wartości 0 ms w rzeczywistości oznacza 2 -3 ms. Czas filtracji 0 ms jest wartością nierzeczywistą*

Czas filtracji oznacza, że po pojawieniu się sygnału wyzwalającego (napięciowego lub stykowego) na wejściu binarnym tester SVERKER 900 opóźnia ostateczną decyzję o czas filtracji. Jeśli sygnał jest obecny przez cały czas filtracji, zostaje uznany za prawidłowy sygnał wyzwalający.

### **Dodatkowe ustawienia dostępne dla BI**

#### **Regulowane napięcie progowe**

Jeśli dla wejścia binarnego BI1 wybrano tryb napięciowy, wartości napięcia pobudzenia i odpadu można regulować w zakresie odpowiednio: 5 V do 240 i 0 V do 235 V.

### **1] Naciśnij przycisk "10.0 V" w celu zmiany wartości pobudzenia i histerezy**

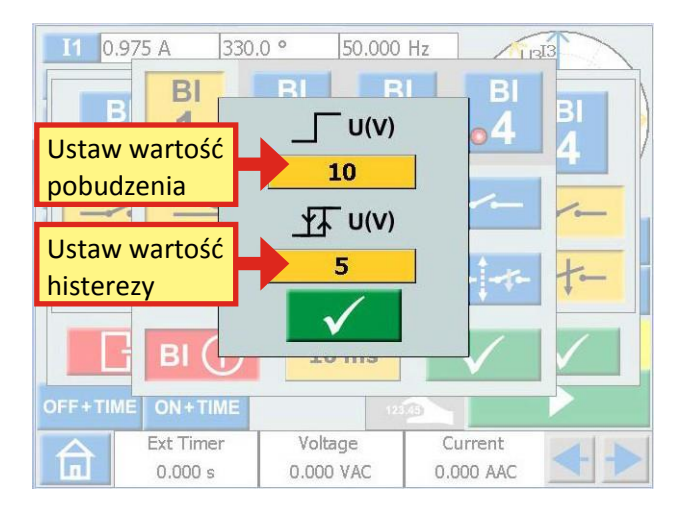

### **Histereza napięcia**

Histereza napięcia jest różnicą między napięciem progowym pobudzenia i odpadu. Np. jeśli wartość progowa napięcia pobudzenia ustawiona jest na 48 V a histerezy na 5 V, próg napięcia odpadu wynosi 43 V.

**1] Naciśnij przycisk "5" (zobacz rysunek powyżej) aby ustawić wartość histerezy napięcia.**

### **Harmoniczne**

Funkcja dodawania wyższych harmonicznych do sygnału pomiarowego dostępna jest tylko w trybie zaawansowanym.

- **1] Naciśnij aby wejść do menu głównego**
- **2] Naciśnij**

**26** SVERKER 900 ZP-CR02E CR0333NE

<span id="page-26-1"></span>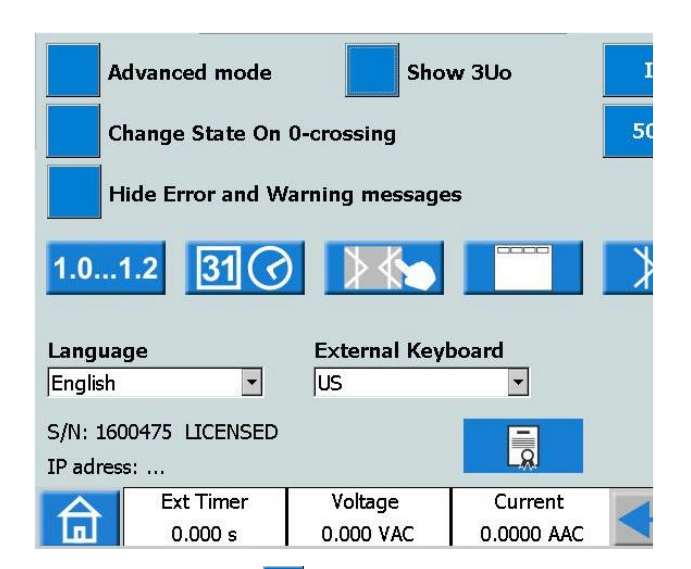

- <span id="page-26-0"></span>**3]** Naciśnij przycisk **Tryb zaawansowany** (wył.). Przycisk zmieni się **Tryb zaawansowany** (wł.). Harmoniczne można zdefiniować dla każdego generatora osobno.
- **Ważne** *Po włączeniu harmonicznych obramowanie tabeli parametrów przyjmuje kolor pomarańczowy.*
- **4] Naciśnij np. generator I1. Pojawi się okno definiowania harmonicznych.**

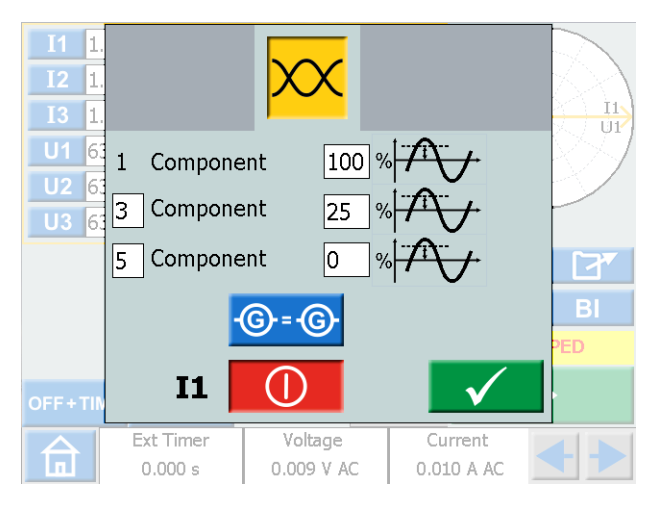

W powyższym przykładzie można zobaczyć, że w generatorze I1 prąd zakłóceniowy składa się z częstotliwości podstawowej z 25 procentową zawartością trzeciej harmonicznej. Można zdefiniować dwie harmoniczne (w dodatku do częstotliwości podstawowej), przy czym najwyższą może być 10 harmoniczna.

- **5] Naciśnij przycisk w celu dodania tych samych harmonicznych do sygnałów pomiarowych pozostałych aktywnych generatorów prądowych lub napięciowych.**
- **6] Naciśnij aby wyłączyć generator.**

### **4.4 Moduł "Stan Przedzwarciowy->Zwarcie"**

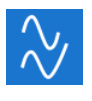

Moduł "Stan przedzwarciowy->Zwarcie" jest wybierany z menu głównego przyciskiem

Używając modułu "Stan przedzwarciowy->Zwarcie" można określić dwa różne warunki: dla stanu przed wystąpieniem zakłócenia ("Stan przedzwarciowy" – prefault) i stanu zakłócenia ("Zwarcie" – fault). Można skonfigurować i uruchomić obydwa stany osobno a także wykonać test, podczas którego SVERKER 900 automatycznie przejdzie ze stanu przedzakłóceniowego do zakłócenia.

Stan przedzwarciowy (przedzakłóceniowy) jest to stan normalnej pracy, niepowodującej zadziałania badanego zabezpieczenia.

Stan zwarcia (zakłócenia) jest to stan awaryjny, powodujący zadziałanie badanego zabezpieczenia.

Tryb pomiarowy (zobacz Moduł Główny) można wybrać tylko w stanie przedzwarciowym.

### **Widok okna Stan przedzwarciowy->Zwarcie**

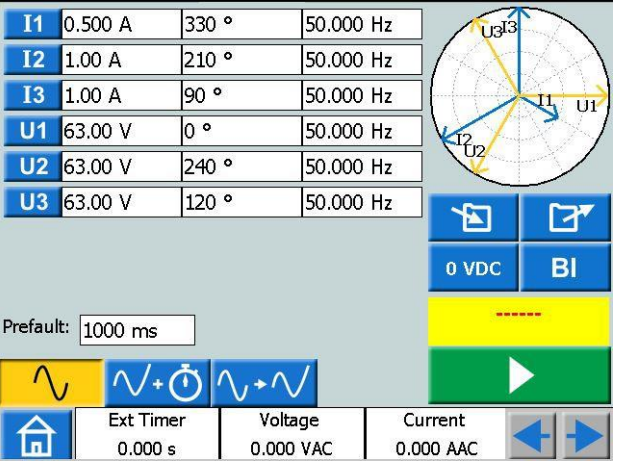

### **Nawigacja**

Moduł "Stan Przedzwarciowy->Zwarcie" zawiera trzy okna, z czego w dwóch można dokonać ustawień parametrów, odpowiednio: dla stanu przedzwarciowego i stanu zwarcia W celu wykonania testu należy otworzyć trzecie okno: Stan Przedzwarciowy->Zwarcie.

#### **Przyciski Modułu Stan przedzwarciowy->Zwarcie**

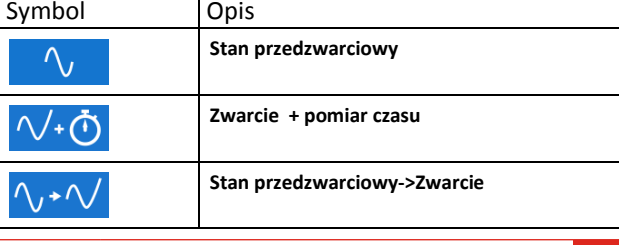

### <span id="page-27-0"></span>**Widok okna Stan przedzwarciowy**

**1] Naciśnij przycisk "Stan przedzwarciowy", aby otworzyć okno.**

 $\sqrt{40} \sqrt{40}$ 

- **2] Wybierz generatory, które mają być aktywne, następnie dla każdego z nich ustaw wartości napięcia, prądu, kąta oraz częstotliwości.**
- **3] Ustaw czas trwania stanu przedzwarciowego, po którym SVERKER 900 automatycznie przejdzie do stanu Zwarcie.**
- **4] Naciśnij przycisk w celu uruchomienia wybranych generatorów.**
- **Ważne** *W tej czynności zdefiniowany czas trwania stanu przedzwarciowego nie obowiązuje, i aby wyłączyć generatory, należy nacisnąć przycisk*  .

### **Widok okna Zwarcie**

**1] Naciśnij przycisk Zwarcie + Czas aby otworzyć okno. Tutaj można skonfigurować parametry dla stanu Zwarcie.**

 $\Delta$  $\sqrt{40}$   $\wedge$  +  $\vee$ 

- **1] Wybierz generatory, które mają być aktywne, następnie ustaw wartości napięcia, prądu, kąta oraz częstotliwości dla każdego z nich.**
- **2] Ustaw dwa parametry czasowe: maksymalny czas trwania stanu Zwarcie i czas opóźnienia wyłączenia, który jest czasem od wykrycia zadziałania badanego obiektu do wyłączenia generatorów przez SVERKERA 900.**

### **Przycisk Stan przezdwarciowy->Zwarcie**

Trzecie okno – "Stan przedzwarciowy->Zwarcie" przeznaczone jest do przeprowadzenia automatycznego testu. W tym oknie nie można zmienić wartości parametrów.

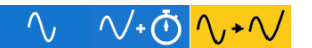

**1] Naciśnij aby zastosować warunki stanu przed zwarciem, który będzie trwał przez czas wcześniej zdefiniowany. Po upływie tego czasu nastąpi automatyczne przejście do stanu Zwarcie.**

Urządzenie będzie generować warunki stanu Zwarcie dopóki:

- **A] Nie zostanie przekroczony maksymalny czas trwania stanu**
- **B] Badane zabezpieczenie zadziała**
- **C] Użytkownik naciśnie przycisk**

**Ważne** *Zdefiniowany czas opóźnienia wyłączenia generatorów będzie zastosowany, jeśli spełniony zostanie warunek B..*

### **Wykres wskazowy**

Dla okien Stan Przedzwarciowy i Zwarcie dostępny jest wykres wskazowy, który przedstawia zależność pomiędzy wektorami napięcia i prądu dla każdego ze stanów.

- **1] Dotknij wykresu, aby pojawił się na pełnym ekranie.**
- **2] Dotknij ponownie, by zminimalizować.**

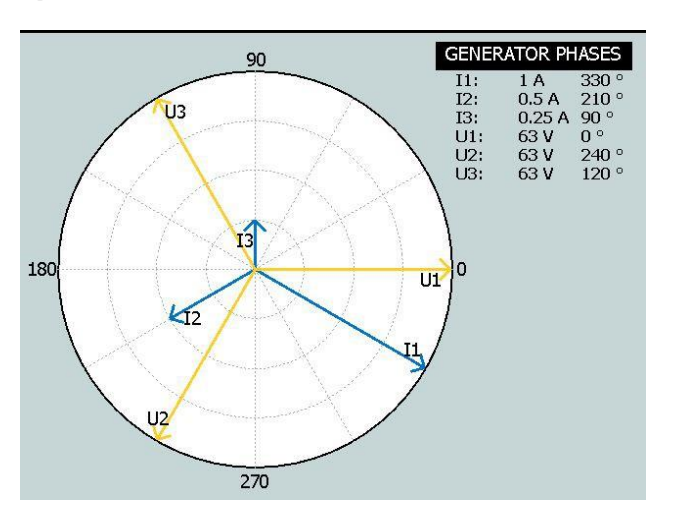

### <span id="page-28-1"></span><span id="page-28-0"></span>**4.5 Moduł Rampy**

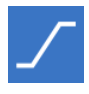

Moduł Rampy jest uruchamiany z poziomu menu głównego poprzez naciśnięcie przycisku

Test rampą jest bardzo podobny do trybu Przedzwarciem->Zwarcie. Różnica polega na tym, że definiowane są warunki narastania wartości danego parametru pomiędzy stanem przedzwarciowym i stanem zwarcia. Można zdefiniować skokowe zmiany napięcia, prądu, kąta fazowego lub częstotliwości. Określane są wartości początkowe i końcowe oraz prędkość rampy (krok postępu).

Tryb pomiarowy może być ustawiony tylko w trybie "Start rampy" (pierwszy tryb).

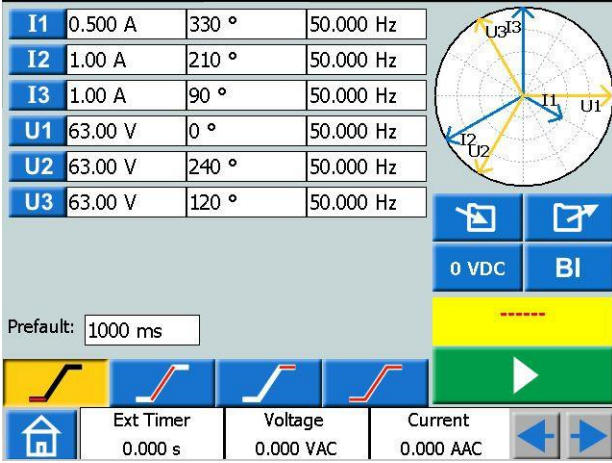

### **Widok okna rampy**

### **Nawigacja**

Moduł Rampy zawiera cztery okna: Start, Prędkość, Stop i Test. Można je przeglądać naciskając odpowiednie przyciski.

#### **Przyciski Modułu Rampy**

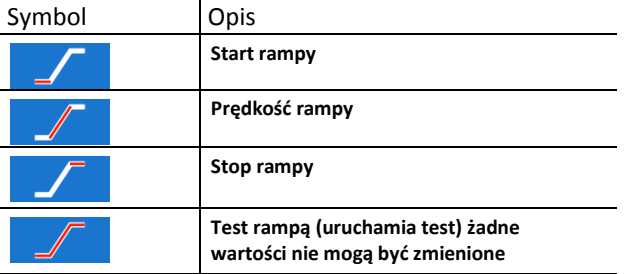

- **1] Wybierz generatory, które mają być aktywne, następnie ustaw wartości napięcia, prądu, kąta oraz częstotliwości dla każdego z nich.**
- **2] Naciśnij w celu ustawienia żądanych wartości początkowych jak również czasu przedzwarciowego.**
- CR0333NE ZP-CR02E SVERKER 900 **29 3] Naciśnij aby ustawić prędkość rampy.**
- **Uwaga** *W przypadku kąta fazowego kierunek jest oznaczony "-" na klawiaturze.*
- **4] Naciśnij aby ustawić wartość końcową.**
- **5] Aby uruchomić sekwencję rampy, naciśnij**

### **Rozpoczęcie testu Rampą**

**1] W oknach "Start rampy" i "Test rampą" generatory włącza się za pomocą przycisku**

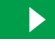

**W polu "Start rampy" generatory można wyłączać jedynie przyciskiem .**

W trybie "Test rampą" generowanie sygnałów kończy się gdy:

- **A] Nastąpi naciśnięcie przycisku**
- **B] Rampa osiągnie dowolny stan końcowy**
- **C] Badany obiekt zadziała**

Jeżeli wystąpi zadziałanie, zmierzony czas zadziałania zostanie wyświetlony na ekranie.

### **Widok ustawień Prędkości i Stop**

Okna Prędkości i Stopu służą tylko do definiowania parametrów rampy, bez możliwości generacji sygnałów. Ustawienia dotyczą stopniowej zmiany wartości napięcia, prądu, kąta fazowego i częstotliwości.

**Ważne** Parametry rampy należy zdefiniować przed rozpoczęciem testu. Jeśli ustawienia rampy zdefiniowano błędnie, np. wystąpił konflikt pomiędzy ustawieniami parametrów start i stop, wówczas uruchomienie testu jest niemożliwe.

#### **Wykres wskazowy**

Wykres wskazowy w Module Rampy przedstawia zależność pomiędzy wektorami napięcia i prądu w stanie początkowym jak i dla warunków końcowych rampy.

- **1] Dotknij wykresu, aby pojawił się na pełnym ekranie.**
- **2] Dotknij ponownie, by zminimalizować.**

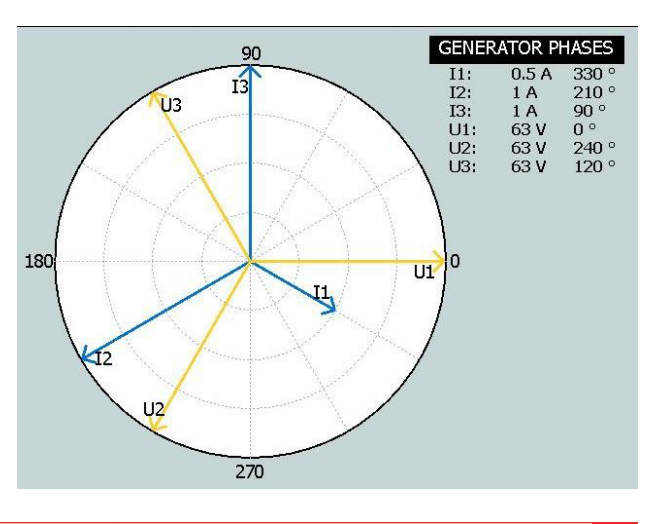

### <span id="page-29-0"></span>**4.6 Moduł Sekwencji**

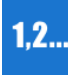

Moduł Sekwencji jest używany do testowania różnych stanów np. systemu SPZ. Moduł Sekwencji wybierany jest z

 $1, 2...$ 

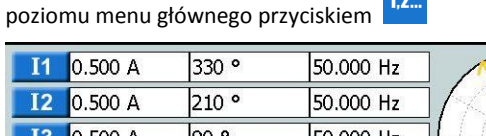

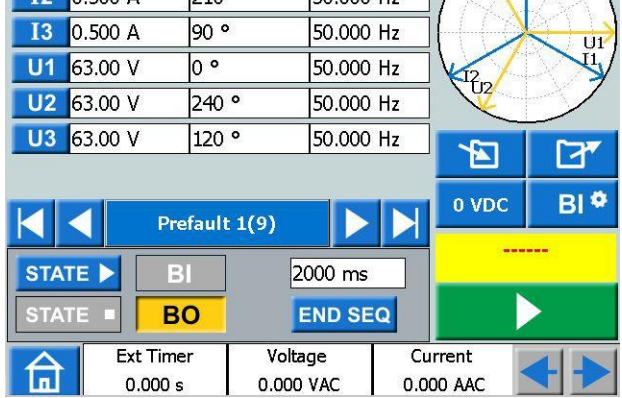

### **Nawigacja**

W Module Sekwencji istnieje możliwość konfiguracji 16 różnych stanów. W każdym z nich można ustawić/zmienić wartości napięcia, prądu, kąta fazowego, częstotliwości.

### **Przyciski Modułu Sekwencji**

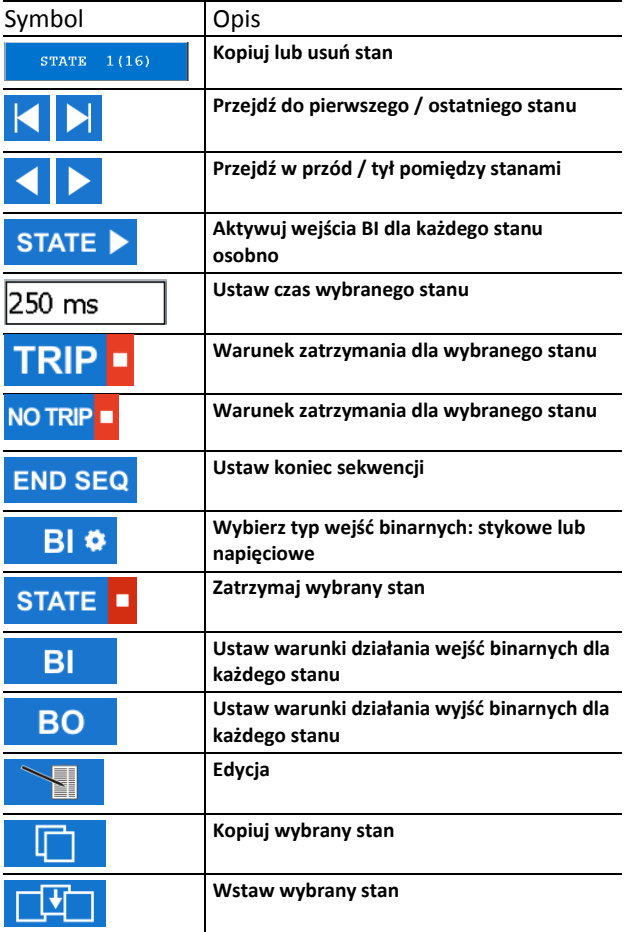

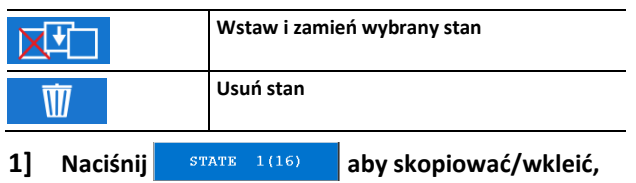

- **usunąć/zamienić stan lub zmienić nazwę stanu.**
- **2] Naciśnij aby wykonać kopię wybranego stanu**

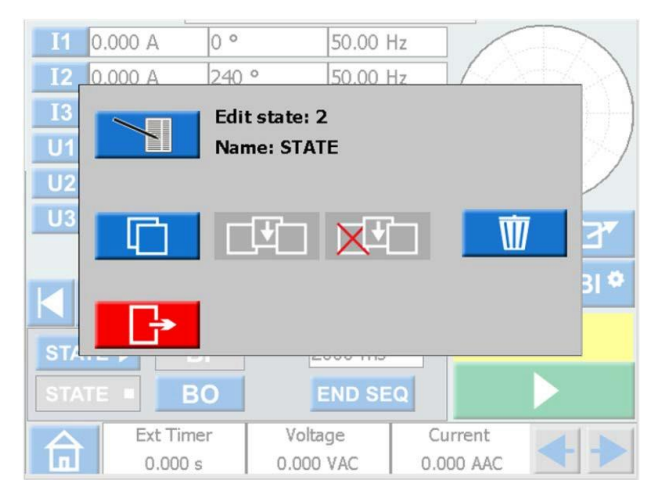

- **3] Przejdź do żądanego stanu, aby wstawić skopiowany stan**
- **4] Naciśnij " STATE ….. (16) ".**

**Na rysunku poniżej wybrano stan nr 4. Skopiowanym stanem jest stan nr 2 - informacja pod symbolem.**

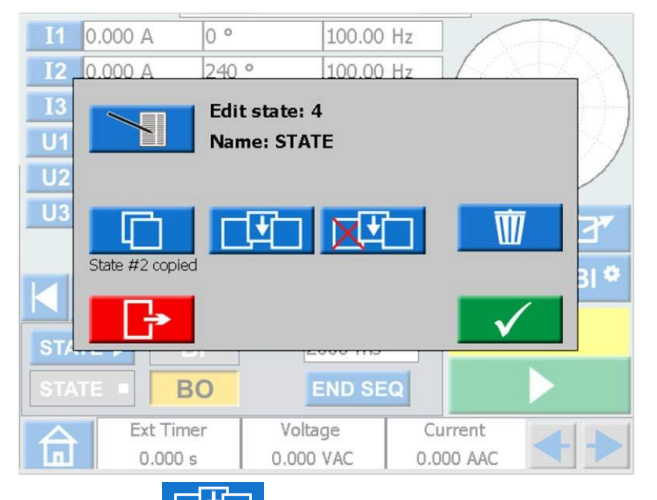

- Naciśnij **de landaru** aby wstawić stan. Stan nr 2 zostanie wstawiony jako stan nr 4, a wszystkie wyższe stany zostaną przesunięte w górę. Jeśli np. użytych jest 10 stanów (stan 10 jest oznaczony jako końcowy) wstawiony stan zostanie dodany i będzie ich w sumie 11. Jeśli jest 16 stanów (maksymalna liczba) ostatni zostanie usunięty.
- Naciśnij **Küll**aby wstawić stan nr 2. Stan nr 4 zostanie usunięty.
- Naciśnij  $\mathbb{W}$  aby usunąć stan.

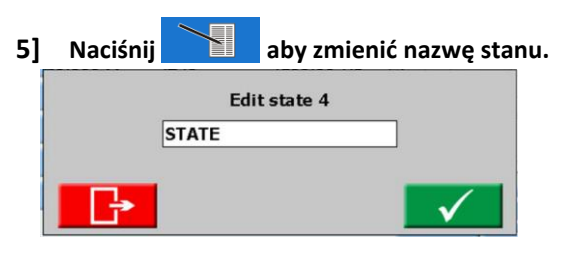

- **6] Naciśnij aby ustawić czas trwania stanu (milisekundy).**
- **7] Naciśnij przycisk aby ustawić rodzaj wejść: stykowe lub napięciowe, histerezę, filtr odbić.**
- **Ważne** *Zmiana tych parametrów dla dowolnego stanu automatycznie obowiązuje dla wszystkich stanów.*

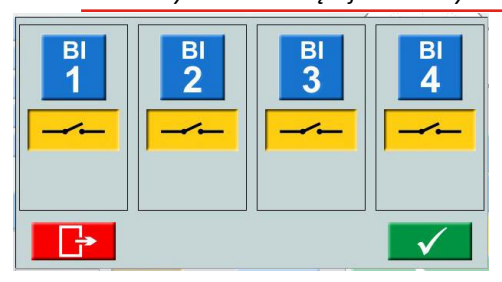

**8] Wybierz wejścia binarne i dokonaj ustawień.** Rodzaj wejścia: napięciowe lub stykowe. Napięcie histerezy (tylko BI1) – patrz strona 26 Filtr odbić – patrz strona 26

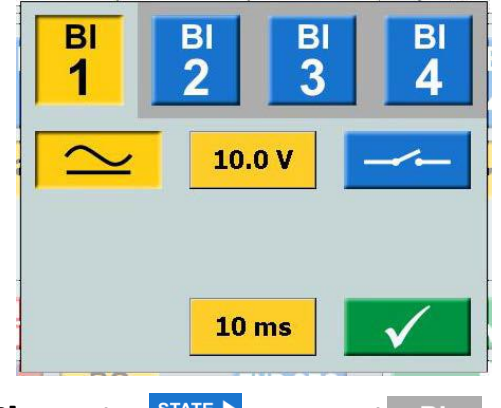

**9] Naciśnij aktywować**  $|TRIP - |$ **VO TRIP** 

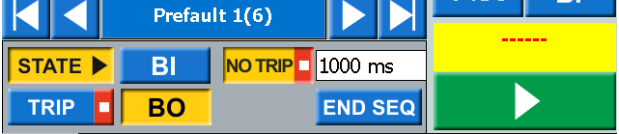

**10] Naciśnij**  $-BI$ 

**11] Wybierz wejście binarne i dokonaj ustawień**

**Ważne** *Ustawienia wejść binarnych wyjaśnione są na stronie 24.*

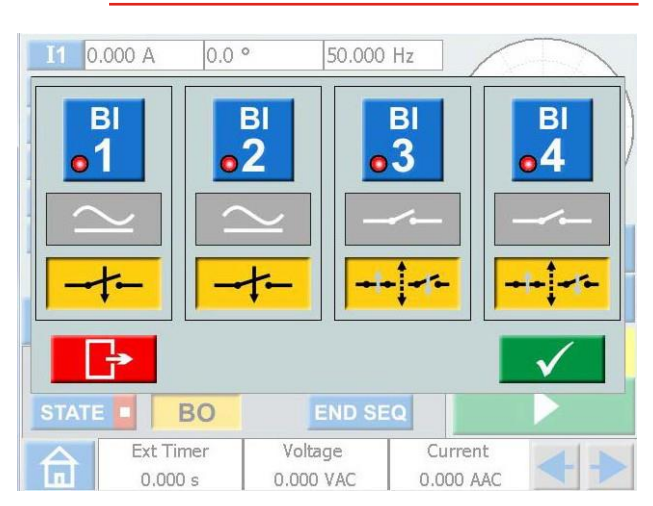

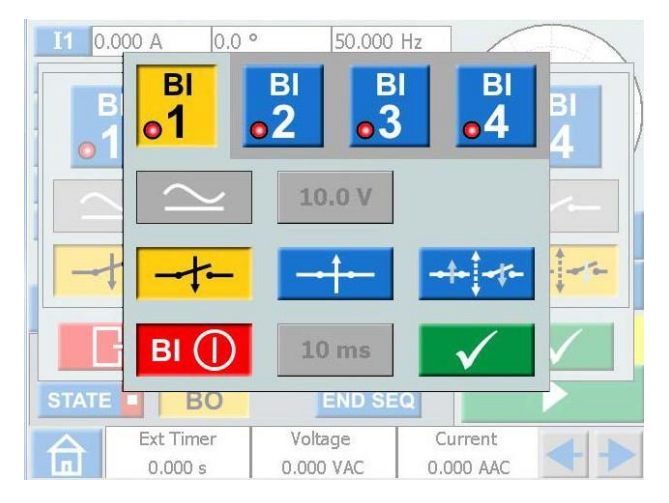

- **12] Naciśnij aby ustawić warunek zakończenia wybranego stanu Sekwencja zakończy się, gdy zostanie wykryty sygnał zadziałania w konkretnym stanie.**
- **13] Naciśnij aby ustawić bieżący stan jako ostatni w sekwencji. Ta funkcja zatrzymuje również przejście do stanu o wyższym numerze.**
- **14] Naciśnij , aby ustawić stan wyjścia binarnego dla każdego stanu sekwencji – zobacz rozdział 3.4 "Wyjście binarne" na str. 11.**

#### **15] Uruchom sekwencję naciskając**  $\blacktriangleright$

Gdy warunek dla danego stanu zostanie spełniony, sekwencja przechodzi do następnego stanu, niezależnie od ustawionego maksymalnego czasu trwania stanu.

Wyniki zostaną wyświetlone w nowym oknie, gdy wystąpi jedno z następujących zdarzeń:

- Zatrzymanie sekwencji po odebraniu sygnału zadziałania
- Sekwencja zostanie zakończona przyciskiem Stop
- Sekwencja zakończy się po wystąpieniu wszystkich zdefiniowanych stanów.

Jeśli wybrano widok "skondensowany", widoczne są tylko użyte generatory.

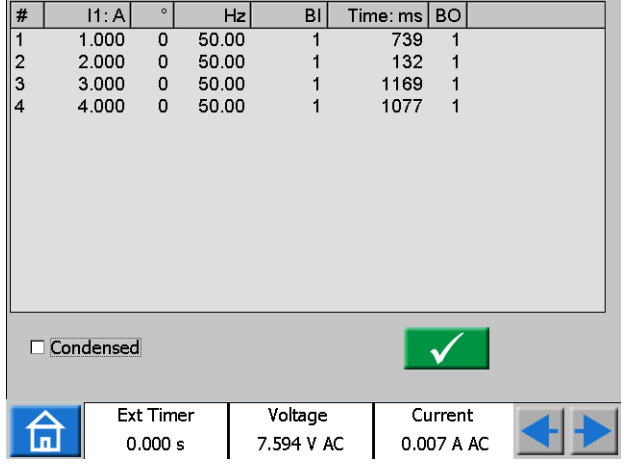

Pole wyboru "Skondensowany" znajduję się na dole okna wyników.

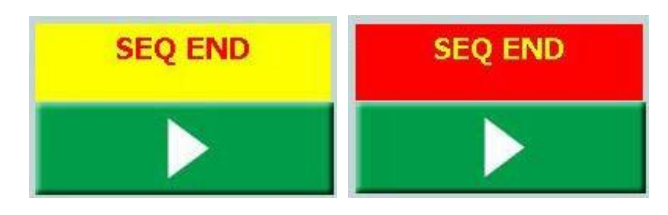

**Ważne** *Można wrócić do okna wyników, naciskając żółte lub czerwone pole powyżej przycisku*  $\blacktriangleright$ 

> *Jeśli test został zapisany, pole ma kolor czerwony.*

**Ważne** *Czas przełączania wyjść binarnych (BO) nie jest kompensowany przy otwieraniu lub zamykaniu styku i wynosi około 3 – 4 ms. Podczas wykonywania sekwencji przełączenia następują bezpośrednio po zmianach stanu. Oznacza to że czas przełączania wyjść BO wydłuża przejścia między stanami o 3 – 4 ms.*

### <span id="page-32-0"></span>**4.7 Moduł badania charakterystyki magnesowania przekładników prądowych (CT)**

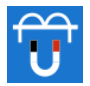

W pokrywie urządzenie znajdują się akcesoria używane z modułem do badania charakterystyki magnesowania przekładników prądowych.

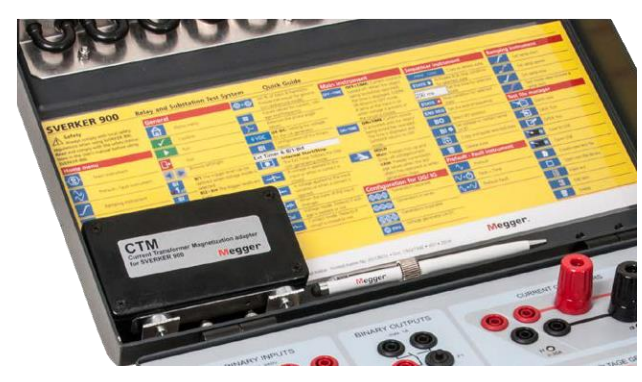

Moduł Magnesowania używany jest to wyznaczenia napięcia w punkcie przegięcia (kolanowym) charakterystyki przekładnika prądowego.

W Module Magnesowania SVERKER 900 może wytworzyć napięcie 900 V poprzez połączenie czterech generatorów napięciowych szeregowo, albo 300 V przy połączeniu równoległym generatorów.

Badanie charakterystyki magnesowania można wykonać ręcznie, automatycznie lub łącząc oba tryby pracy poprzez rozpoczęcie pomiaru w trybie ręcznym i przełączenie w tryb automatyczny w części rozmagnesowania. Ta metoda jest wskazana przy pierwszym pomiarze przekładnika prądowego.

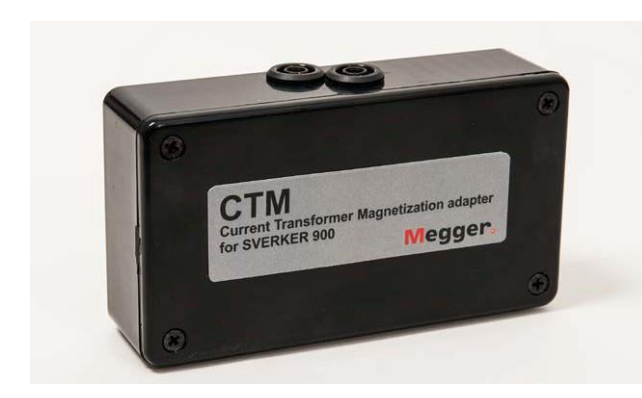

*Przystawka CTM do użycia przy pomiarach wraz z amperomierzem/woltomierzem i przekładnikiem prądowym.*

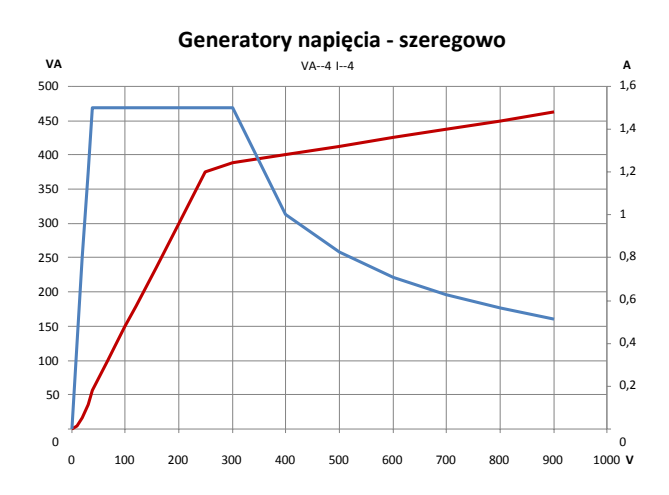

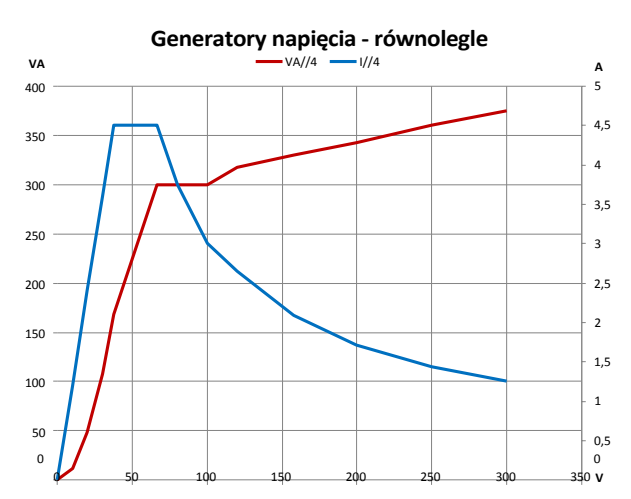

### **Przyciski Modułu Magnesowania**

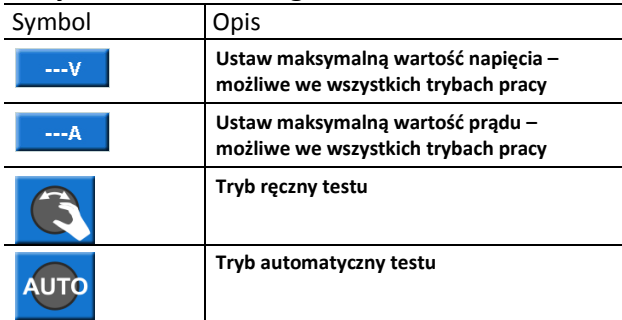

### **Ustawienia**

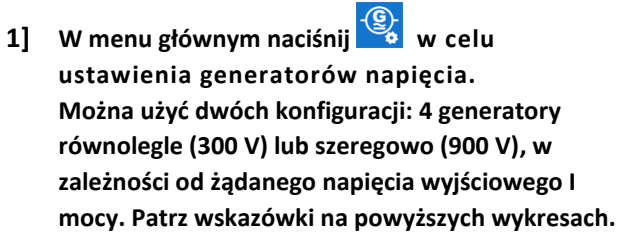

- **2] W menu głównym naciśnij Wybierz standard IEC lub IEEE (45° lub 30°)**
- **3] W menu głównym wybierz przycisk Modułu Magnesowania**

<span id="page-33-0"></span>**Po otwarciu Modułu Magnesowania widoczny jest schemat połączeń układu pomiarowego.**

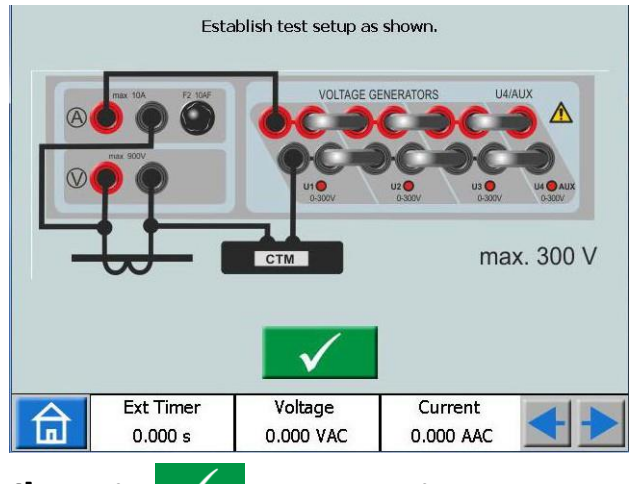

**4] Naciśnij aby potwierdzić. Wyświetli się ekran jak poniżej.**

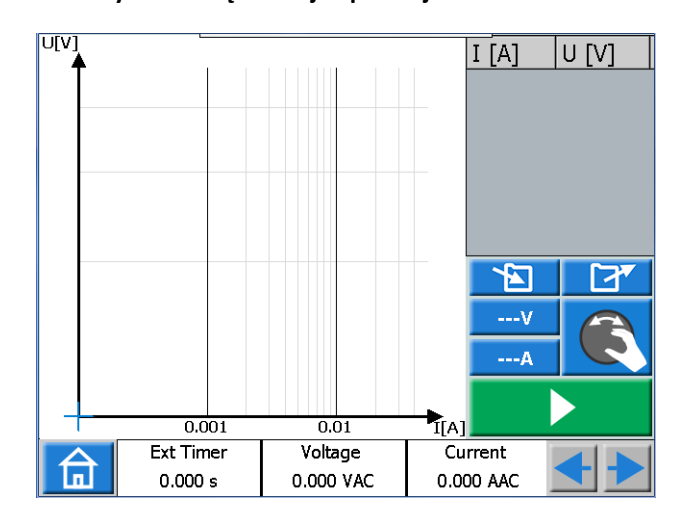

**Ważne** *Jeśli wyświetli się poniższy ekran, należy poprawić układ połączeń - patrz krok wyżej.*

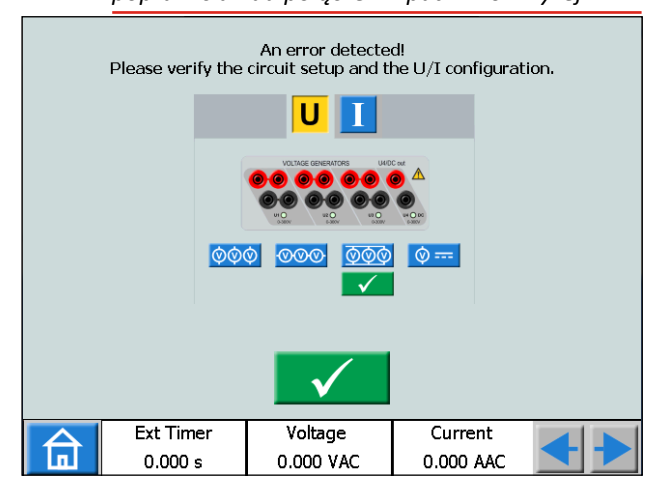

### **Test ręczny**

**1] Domyślnym trybem jest tryb ręczny. Jeśli nie jest aktywny, naciśnij przycisk**

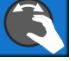

- **2] Jeśli jest to konieczne, można ustawić maksymalne wartości napięcia i prądu. Naciśnij przycisk**  $-4V$ **lub aby dokonać zmian.**
- **3] Rozpocznij test naciskając , następnie powoli przekręcaj pokrętło w prawo, aż do osiągnięcia punktu kolanowego.**

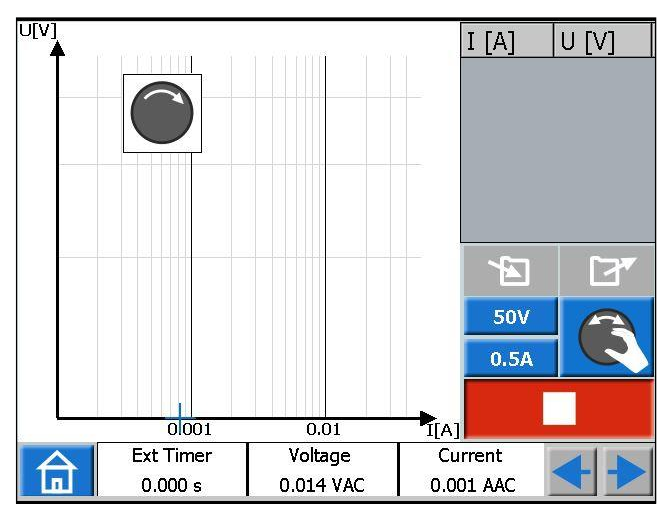

**Ważne** *Jeśli pokrętło nie zostanie obrócone, w lewym górnym rogu wyświetlacza pojawi się symbol pokrętła wskazujący konieczność jego użycia.*

**Ważne** *Magnesowanie można zatrzymać ręcznie przekręcając pokrętło do zera.*

**4] Kiedy strzałka na pokrętle zmienia kierunek na przeciwny do ruchu wskazówek zegara, należy rozpocząć rozmagnesowanie poprzez przekręcenie pokrętła właśnie w tym kierunku.**

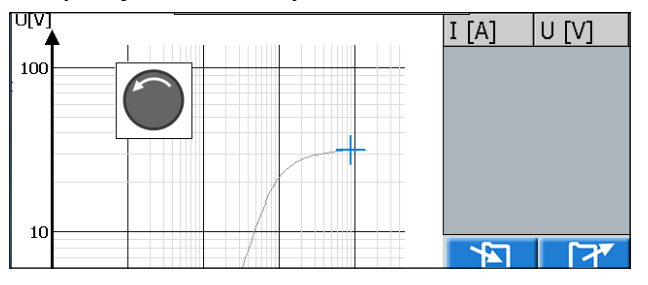

**5] Naciśnij kilkakrotnie pokrętło w czasie rozmagnesowywania aby dodać punkty pomiarowe. Dodane punkty utworzą charakterystykę wraz z punktem kolanowym i wartościami prądu oraz napięcia.**

<span id="page-34-0"></span>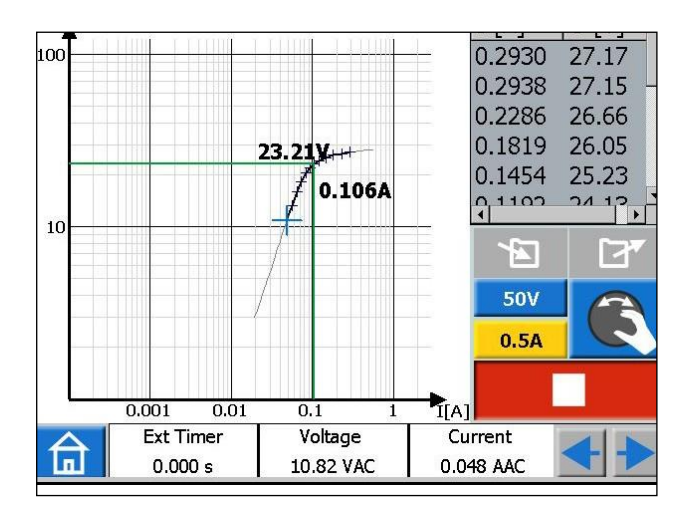

**6] Dotknij wykresu, by wyświetlić go na pełnym ekranie. Dotknij ponownie, by zminimalizować,**

**7] Test jest ukończony i gotowy do zapisania.**

### **Test półautomatyczny**

- **1] Rozpocznij w ten sam sposób jak test ręczny.**
- **2] Gdy strzałka na symbolu pokrętła zmieni się na kierunek przeciwny do ruchu wskazówek zegara, naciśnij**

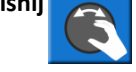

**3] Rozmagnesowanie i wyznaczenie charakterystyki rozpocznie się automatycznie.**

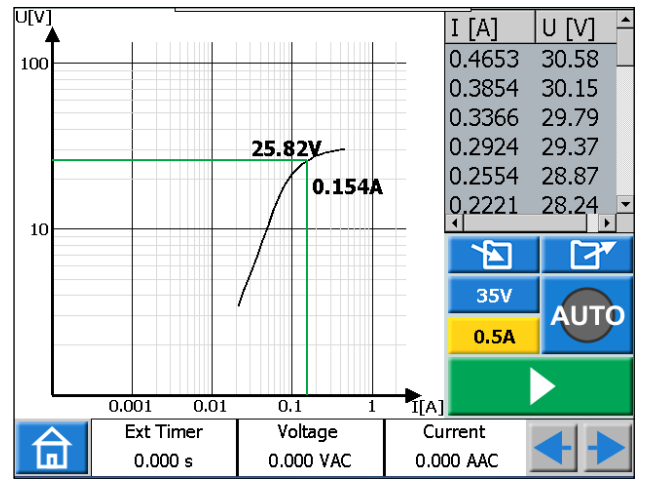

**4] Test jest ukończony i gotowy do zapisania.**

### **Test automatyczny**

- **1] Naciśnij przycisk do pozycji**
- **2] Naciśnij aby rozpocząć test.**
- **3] Rozpocznie się magnesowanie. Po osiągnięciu wstępnie zdefiniowanej wartości napięcia i prądu zostanie wyznaczony punkt przegięcia a następnie zacznie się proces rozmagnesowania.**

**Wyznaczone punkty utworzą charakterystykę wraz z punktem kolanowym i wartościami prądu oraz napięcia.**

**4] Test jest ukończony i gotowy do zapisania.**

### **Rozmagnesowanie**

Jeśli rozmagnesowanie zostanie przerwane np. przez wciśnięcie przycisku **dru**, pojawi się następujący komunikat.

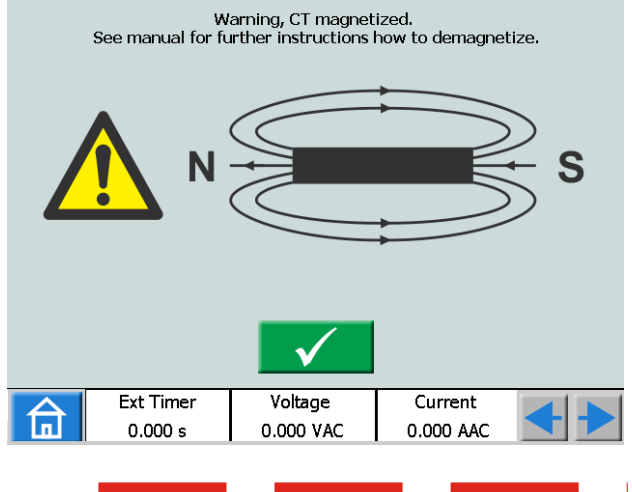

**Ważne**

Wykonaj kilkukrotnie ręczne magnesowanie i rozmagnesowanie przed kontynuacją testu.

### <span id="page-35-0"></span>**4.8 Moduł Impedancyjny**

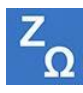

Moduł Impedancyjny jest uruchamiany z poziomu menu głównego przyciskiem Z

Korzystając z Modułu Impedancyjnego konfiguruje się sekwencje z różnymi stanami, uwzględniając stan zwarcia, w celu ułatwienia działania trybu impedancyjnego.

Stan przedzwarciowy i parametry zwarcia można skonfigurować i aktywować pojedynczo lub można ustawić SVERKER 900 aby wykonał test i automatycznie/ręcznie przechodził ze stanu przedzwarciowego do zwarcia.

### **Nawigacja**

Sekwencja Stan przedzwarciowy->Zwarcie zawiera dwa ekrany przeznaczone do konfiguracji, odpowiednio: stanu przed zwarciem i stanu zwarcia. Test przeprowadza się z ekranu Stan przedzwarciowy -> Zwarcie lub ekranu ręcznego poszukiwania punktu pobudzenia zabezpieczenia.

### **Przyciski Modułu Impedancyjnego**

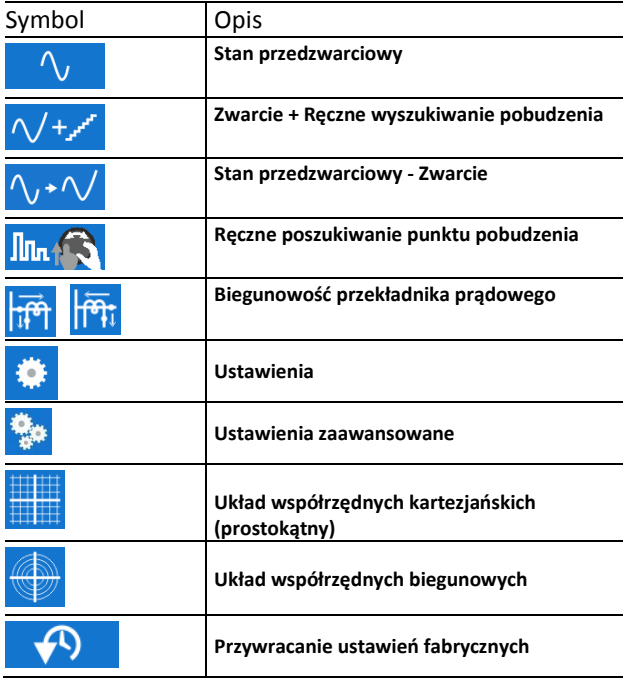

#### **Ważne**

**Poniższe konfiguracje generatorów obowiązują dla Modułu Impedancyjnego. Sprawdź konfigurację generatorów przed rozpoczęciem testów.**

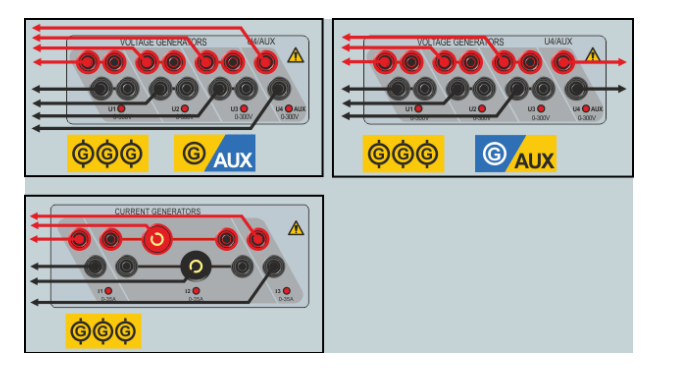

### **Widok okna Stan przedzwarciowy**

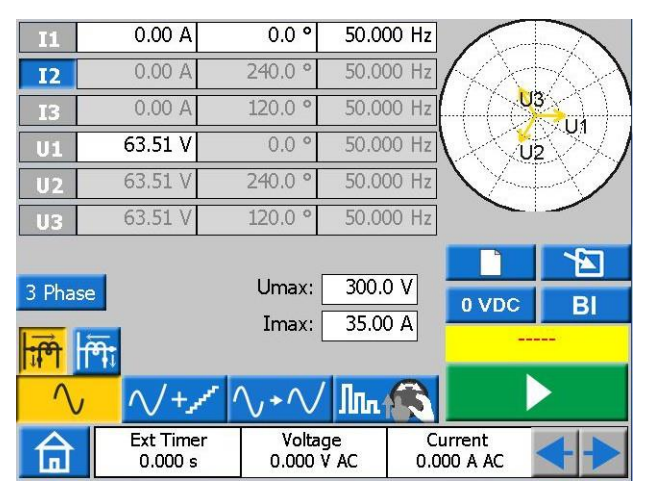

- **1] Naciśnij przycisk aby uruchomić tryb przedzwarciowy.**
- **2] Wybierz numery faz i generatorów, które mają być aktywne podczas testu, następnie ustaw wartości początkowe napięcia, prądu, kąta fazowego i częstotliwości, używając pokrętła lub klawiatury.**

#### **Wskazówka!**

*Wartości napięcia, kąta fazowego oraz częstotliwości mogą być ustawione osobno dla generatora U4, jeśli został skonfigurowany jako generator AC. Może być użyty jako źródło napięcia odniesienia podczas całego testu.*

- **3] Wybierz biegunowość przekładników prądowych, naciskając przycisk lub**
- **4] Jeśli zachodzi taka potrzeba można ustawić ograniczenia maksymalnej wartości napięci a i prądu, konfigurując odpowiednio parametry Umax i Imax. Ustawienia te zostaną zastosowane we wszystkich trybach testowych.**
- **5] Naciśnij .aby aktywować wybrane generatory.**

<span id="page-36-0"></span>**Uwaga** *Generatory mogą być wyłączone jedynie poprzez naciśnięcie przycisku . W trybie przedzwarciowym nie jest używany czasomierz.*

### **Widok okna Zwarcie + Ręczne poszukiwanie pobudzenia**

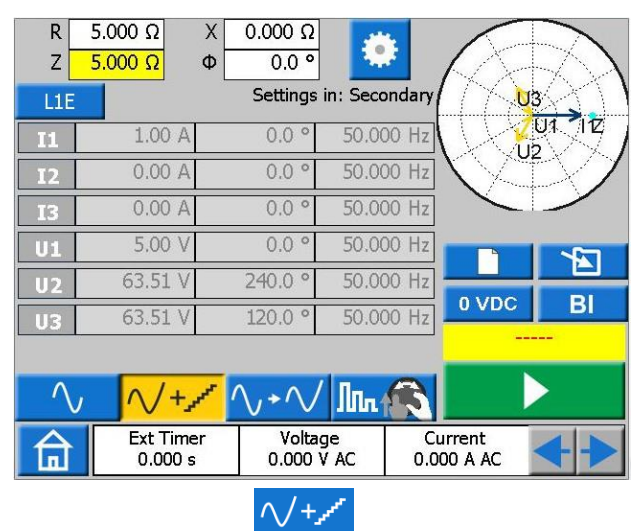

- **2] Wybierz rodzaj zwarcia naciskając przycisk** L<sub>1</sub>E
- **3] Ustaw impedancję zwarcia wpisując wartości parametrów R, X lub Z i Φ.**
- 

#### **Wskazówka!**

*Naciśnij na klawiaturze podczas ustawiania wartości parametru Z, aby przesunąć punkt testowy o 180˚.*

**Uwaga** *Wektory napięcia i prądu zwarcia są obliczane domyślnie metodą stałego (constant) prądu 1 A. Dla zwarć jednofazowych wektory są domyślnie obliczane dla pętli zwarciowej (omy/pętlę). Aby zmienić domyślne ustawienia i/lub testowanie w* 

> *wartościach pierwotnych naciśnij przycisk i skonfiguruj odpowiednie parametry.*

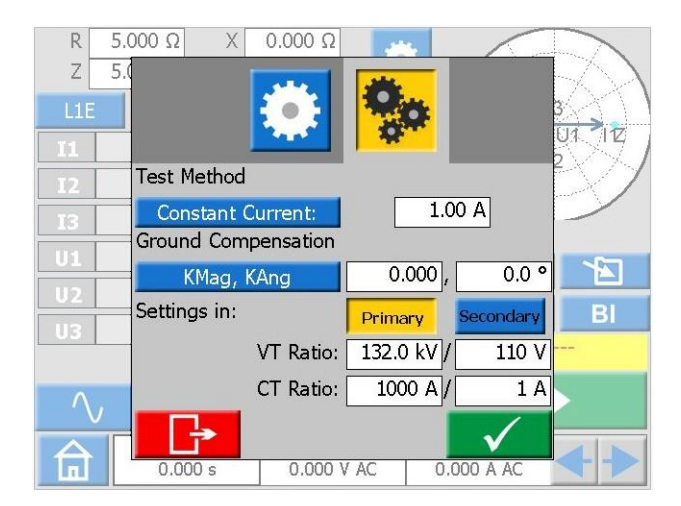

- **4] Naciśnij , aby wybrać wejścia binarne i dokonać ustawień.**
- **Ważne** *[Ustawienia](#page-24-1) wejść BI, patrz "Ustawienia wejść binarnych" strona 25.*
- **5] Naciśnij przycisk , aby aktywować generator z wektorami zwarcia pokazanymi na rysunku poniżej.**
- **6] Podczas wymuszania prądu w badanym obwodzie parametry R,X,Z i Φ mogą być pojedynczo zmieniane za pomocą pokrętła (jak pokazano na poniższym rysunku) w celu ręcznego poszukiwania pobudzenia na płaszczyźnie zespolonej impedancji.**

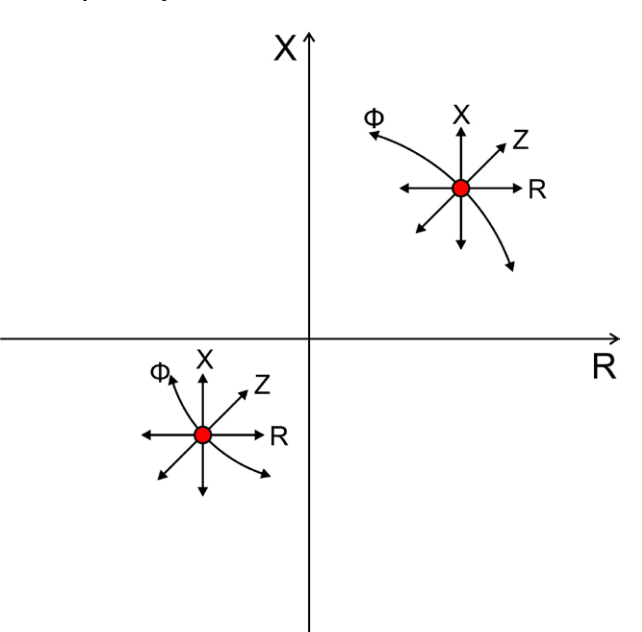

W momencie pobudzenia wejścia binarnego rejestrowane jest jego zadziałanie. Można kontynuować pomiar zmieniając wartości powyższych parametrów, aby lepiej ocenić zadziałanie badanego obiektu.

Poniższy rysunek pokazuje możliwy sposób poszukiwania wartości pobudzenia.

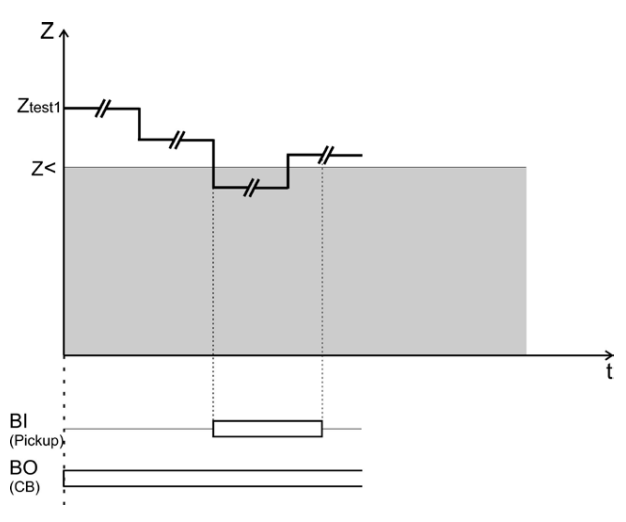

<span id="page-37-0"></span>**Ważne** *Zarejestrowane zadziałanie nie zostanie zapisane jako wynik testu.*

> *Generatory mogą być wyłączone jedynie naciśnięciem przycisku . W tym oknie pomiarowym czasomierz nie jest używany.*

### **Widok okna Stan przedzwarciowy - Zwarcie**

- **1] Naciśnij przycisk**  $\left(\sqrt{1+\sqrt{1}}\right)$  aby wejść w tryb Stan **przedzwarciowy –> Zwarcie**
- **2] Naciśnij przycisk , aby rozpocząć sekwencję z wcześniej dokonanymi ustawieniami lub wykonaj następujące kroki aby utworzyć i przetestować nowy punkt pomiarowy.**
- **3] Naciśnij przycisk , aby wybrać rodzaj zwarcia.**
- **4] Ustaw impedancję zwarcia poprzez konfigurację parametrów R i X lub Z i Φ,**
- **Ważne** *Wektory napięcia i prądu zwarcia są obliczane domyślnie metodą stałego (constant) prądu 1A. Dla zwarć jednofazowych wektory są domyślnie obliczane dla pętli zwarciowej (omy/pętlę). Aby zmienić domyślne ustawienia i/lub testowanie w wartościach pierwotnych*

*naciśnij przycisk i skonfiguruj odpowiednie parametry.*

### **Wskazówka!**

*Aby przywrócić ustawienia fabryczne należy nacisnąć , następnie nacisnąć przycisk*

**5] Naciśnij aby rozpocząć sekwencję Stan przedzwarciowy->Zwarcie.**

Urządzenie będzie generować stan przezdwarciowy a następnie stan zwarcia do chwili spełnienia któregoś z następujących warunków:

- Nastąpi upływ czasu równy sumie czasów stanu przedzwarciowego i maksymalnego czasu trwania zwarcia (domyślnie 1+5 s).
- Badany obiekt zadziała.
- Nastąpi naciśnięcie przycisku

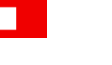

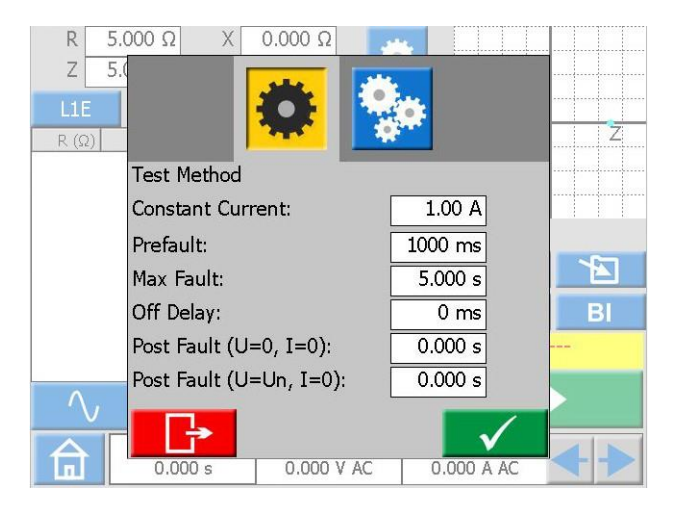

Domyślne czasy trwania stanów można zmienić naciskając przycisk **i konfigurując odpowiednie** ustawienia. Ponadto można dodać do sekwencji czas opóźnienia wyłączenia generatorów (po zadziałaniu zabezpieczenia – Off Delay) oraz stan po zwarciu. Poniższe rysunki ilustrują sytuację kiedy wszystkie ustawienia są skonfigurowane.

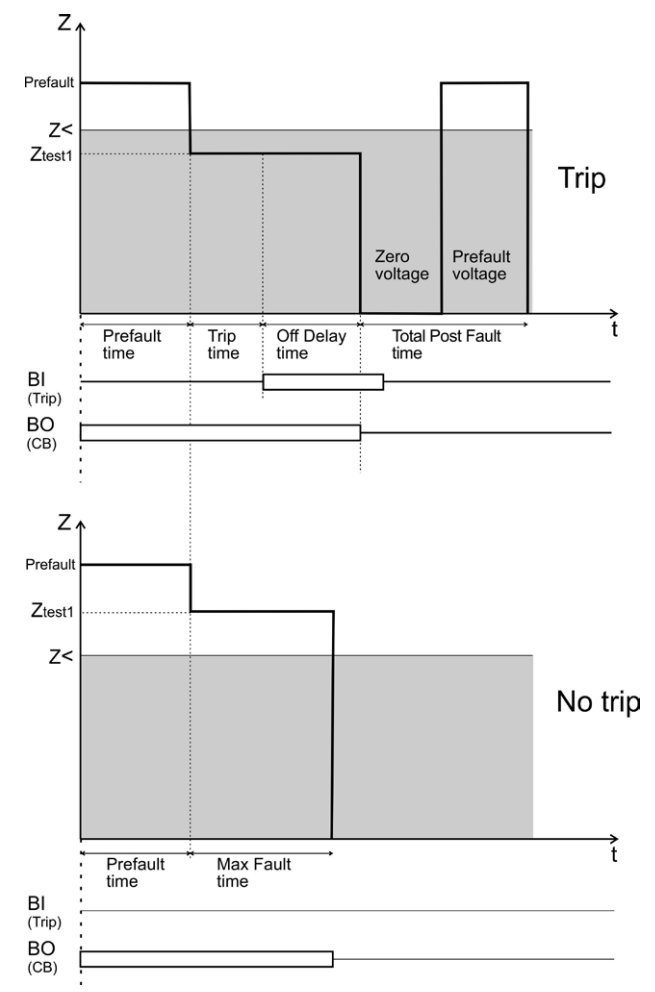

- **6] Wyniki zostaną wyświetlone i dodane do tabeli wyników dla odpowiedniego typu zwarcia.**
- **7] Kontynuuj sprawdzanie kolejnego punktu pomiarowego powtarzając kroki od 3 do 6 lub przejdź do kroku 8.**

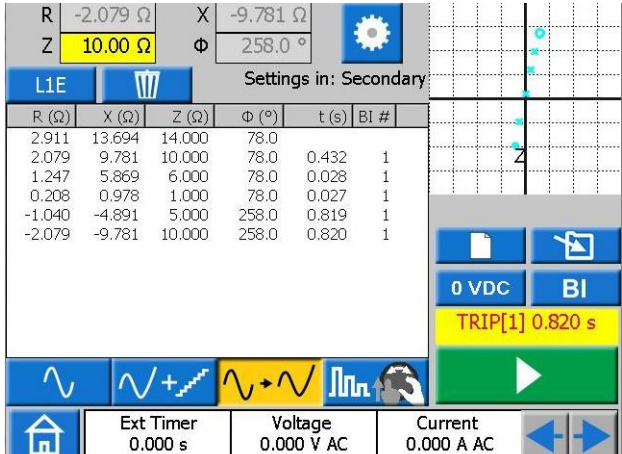

<span id="page-38-0"></span>**8] Można zapisać lub/i usunąć zarejestrowane w tabeli wyniki naciskając odpowiednio przyciski i/lub .**

**Ważne** *Naciśnięcie spowoduje zapisanie wyników bez względu na rodzaj wybranego zwarcia. Jednak naciśnięcie przycisku spowoduje usunięcie tylko wybranego wiersza w tabeli wyników. Aby usunąć wszystkie dostępne wyniki bez względu na rodzaj zwarcia naciśnij przycisk*

### **Widok okna ręcznego poszukiwania punktów pobudzenia**

- **1] Naciśnij przycisk , aby uruchomić funkcję.**
- **2] Wybierz rodzaj zwarcia naciskając przycisk** L1E
- **3] Naciśnij przycisk , aby wygenerować stan przedzwarciowy**

**Ważne**

**W tym widoku nie jest zastosowany czasomierz przedzwarciowy a generatory mogą być wyłączone jedynie za pomocą przycisku jeśli nie zostaną wykonane żadne czynności.**

- **4] Ustaw impedancję zwarcia wpisując wartości parametrów R i X lub Z i Φ**
- **5] Naciśnij pokrętło aby zatwierdzić ustawienia i wygenerować wartości zwarciowe.**

**Ważne** *Wartości zwarciowe napięcia i prądu są obliczane domyślnie za pomocą metody prądu stałego 1A. Dla zwarć jednofazowych wartości zwarciowe są domyślnie przedstawiane jako ohm/pętlę. Aby zmienić domyślne ustawienia i/lub testowanie w wartościach pierwotnych* 

> *naciśnij przycisk i skonfiguruj odpowiednie parametry.*

Urządzenie będzie generować stan Zwarcie do chwili spełnienia któregokolwiek z poniższych warunków:

- Upłynie domyślny (5 s) lub wcześniej ustawiony maksymalny czas trwania testu
- Badany obiekt zadziała
- **6] Wyniki zostaną wyświetlone i dodane do tabeli wyników dla odpowiedniego typu zwarcia.**
- **7] Natychmiast po zakończeniu stanu zwarcia urządzenie wygeneruje ponownie stan przedzwarciowy.**
- **8] Można nacisnąć przycisk , aby zatrzymać generatory lub kontynuować test powtarzając kroki 4 – 7.**

Poniższy rysunek przedstawia możliwości oceny zachowania badanego obiektu w różnych strefach impedancji.

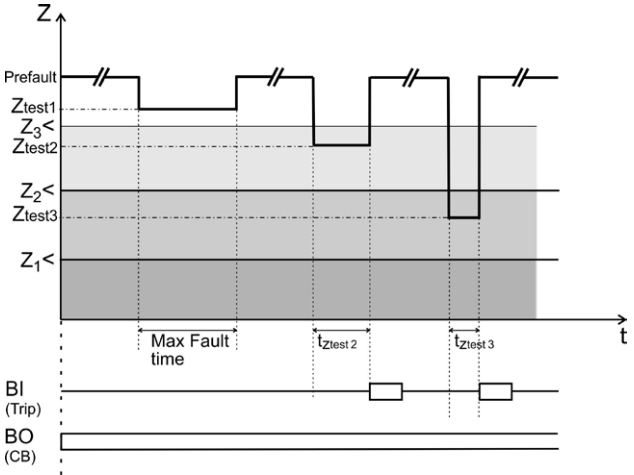

Maksymalny czas trwania zwarcia można zmienić naciskając przycisk $\begin{bmatrix} 1 & 1 \\ 1 & 1 \end{bmatrix}$  i konfigurując odpowiednie ustawienie. W trybie testowym nie można dodać opóźnienia wyłączenia lub/i stanu po zwarciu. Aby wygenerować kompletną sekwencję należy użyć trybu Stan przedzwarciowy/Zwarcie.

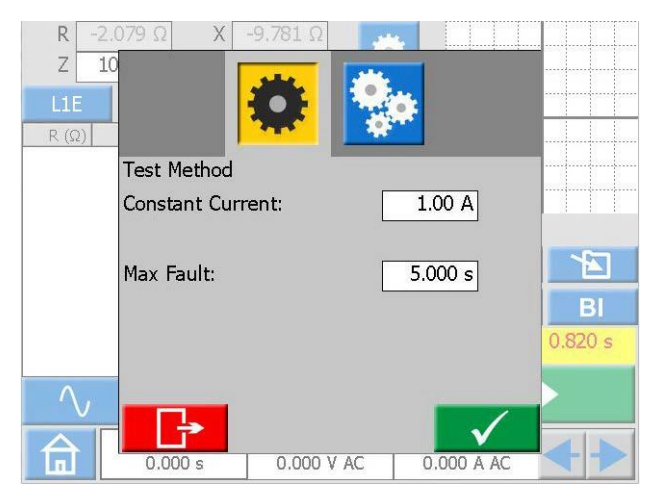

**9] Można zapisać/usunąć zarejestrowane w tabeli wyniki naciskając odpowiednio przycisk lub/i** $\mathbf{W}$ 

<span id="page-39-0"></span>**Ważne** *Naciśnięcie spowoduje zapisanie wyników bez względu na rodzaj wybranego zwarcia. Jednak naciśnięcie przycisku*  **W** *spowoduje usunięcie tylko wybranego wiersza w tabeli wyników. Aby usunąć wszystkie dostępne wyniki bez względu na rodzaj zwarcia należy nacisnąć przycisk*

### **Wykres płaszczyzny impedancji**

W trybie Przedawarciowy/Zwarcie oraz Ręczne poszukiwanie punktów pobudzenia wykres na płaszczyźnie zespolonej impedancji zawsze pokazuje obecnie skonfigurowany punkt testowy wraz z poprzednimi wynikami testu, jeśli takie istnieją. Zarejestrowane zadziałania będą zaznaczone symbolem X a brak zadziałania symbolem O.

- **1] Dotknij wykresu, by wyświetlić go na pełnym ekranie.**
- **2] Przełączaj pomiędzy biegunowym a prostokątnym układem współrzędnych naciskając przycisk** lub <sup>(</sup>

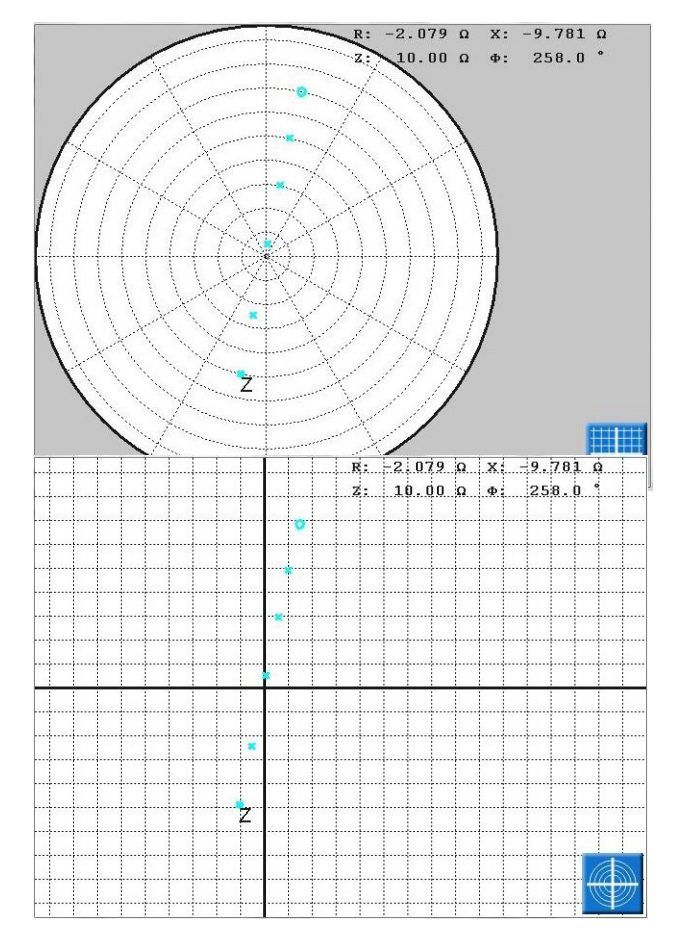

**3] Dotknij ponownie wykresu, aby go zminimalizować.**

### **4.9 Zarządzanie pikami testu**

W każdym z modułów pomiarowych wyniki pomiarów lub konfiguracje testów można zapisać w pamięci trwałej testera SVERKER 900 lub na zewnętrznej pamięci USB.

Zapisując test pierwszy raz należy wybrać miejsce docelowe zapisu.

Zapisanie testu drugi raz nastąpi w poprzednio używanym pliku testowym.

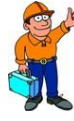

#### **Wskazówka!**

*W aktywnych oknach listy przewija się pokrętłem obsługowym a pozycje wybiera naciśnięciem pokrętła.* 

### **Przyciski okna Zarządzania plikami testu**

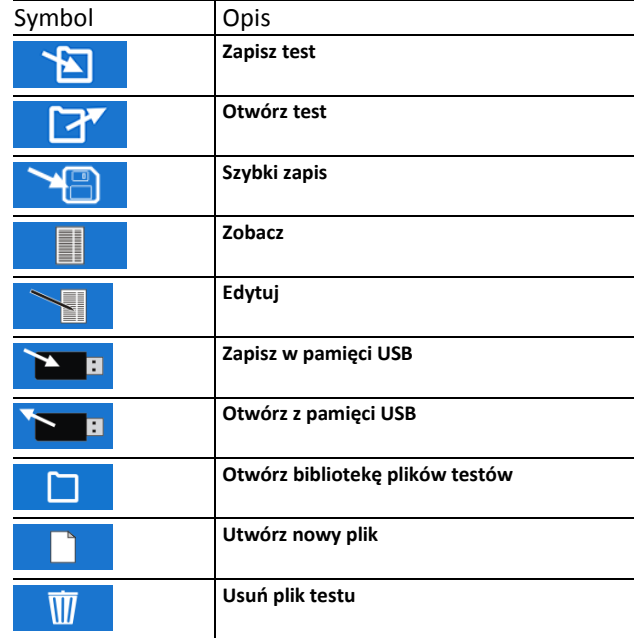

### **Zapisz test**

**1] Naciśnij , aby zapisać test.**

**Jeśli nie zostanie wybrany żaden plik testu, wyświetlony zostanie komunikat "WYBIERZ PLIK TESTU DO ZAPISU".**

<span id="page-40-1"></span>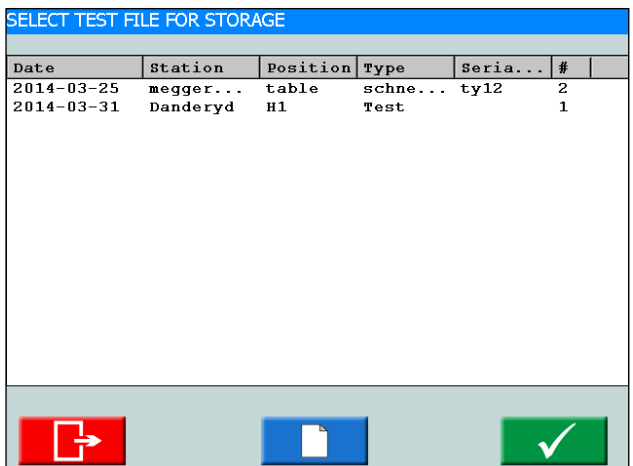

<span id="page-40-0"></span>**2] Wybierz plik naciskając odpowiedni wiersz w tabeli, następnie naciśnij**  $\checkmark$ **Aby zapisać w nowym pliku, zobacz punkt 5** 

**poniżej.**

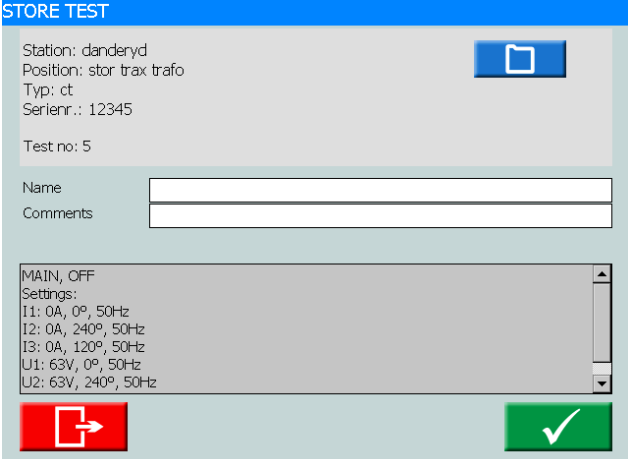

- **3] Wpisz nazwę testu i dodaj komentarze. Jeśli chcesz wybrać inny plik do zapisania testu naciśnij**
- **4] Naciśnij aby zapisać.**
- **5] Aby stworzyć nowy plik naciśnij**

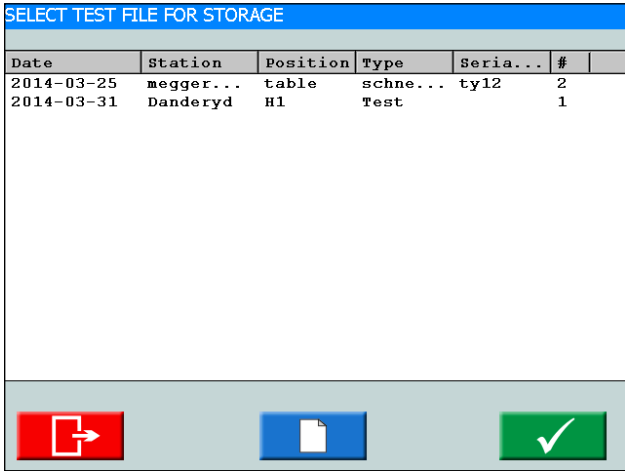

**6] Wprowadź dane w pola tekstowe jak wyżej**

 $2014 - 04 - 01$ T11:46:01

**7] Naciśnij aby zatwierdzić.**

### **Szybki zapis**

Date/Time:

Station Position Type Serial

- **Ważne** *Korzystając z tej opcji można zapisać dodatkowe testy w tym samym pliku. Pierwszy test w pliku nie może być w trybie szybkiego zapisu.*
- **1] Użyj i naciśnij pole wyboru "Tryb szybkiego zapisu"**

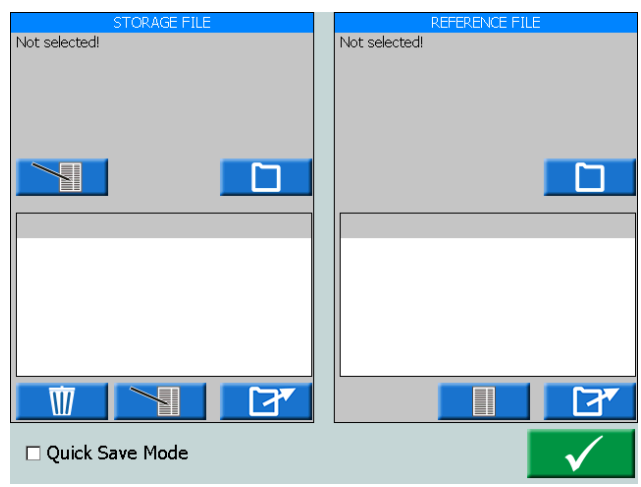

- **2] Naciśnij**  $\blacktriangledown$
- **3] Po każdy następnym testowaniu naciśnij aby zapisać.**

**Test nie jest nazwany ale jest umieszczony w tym samym pliku co pierwszy.** 

**4] Aby wyjść z trybu szybkiego zapisu użyj i naciśnij, aby odznaczyć, pole wyboru "Tryb szybkiego zapisu."**

### **Podgląd i ponowne użycie**

**1] Naciśnij**ਾ≫ <span id="page-41-0"></span>Z "PLIKU ZAPISU" i "PLIKU WZORCOWEGO" można wybierać i otwierać wszystkie pliki testowe. Wybrany test zostanie otwarty w module, który jest uruchomiony.

**Ważne** *Można otworzyć tylko testy wykonane w aktualnie uruchomionym module.*

### **Plik zapisu**

- **1] W oknie "PLIK ZAPISU", naciśnij . Otworzy się okno "WYBIERZ PLIK TESTU DO ZAPISANIA".**
- **2] W oknie "PLIK ZAPISU", naciśnij górny przycisk aby edytować "Nagłówek pliku testu".**
- **3] W oknie "PLIK ZAPISU", naciśnij dolny przycisk aby edytować nazwę pliku i komentarze.**

#### **Plik wzorcowy**

W oknie "PLIK WZORCOWY" można podglądać i otwierać testy w celu ponownego użycia.

**1] W oknie "PLIK WZORCOWY", naciśnij Otworzy się okno "WYBIERZ PLIK WZORCOWY".**

- **2] Wybierz plik testu, który chcesz ponownie użyć.**
- **3] Naciśnij**

W oknie "PLIK WZORCOWY" wyświetlana jest lista testów, a w oknie PODGLĄD po lewej stronie można zobaczyć ustawienia testu.

**4] Wybierz test, który chcesz ponownie wykorzystać i**  ∐ **naciśnij** 

Ustawienia testu zostaną przesłane do uruchomionego modułu pomiarowego.

### **Przesyłanie plików do komputera**

Przenieś pliki na komputer w celu dalszej obróbki zapisując je na dysku USB.

- **1] Naciśnij w menu głównym.**
- **2] Naciśnij , aby otworzyć "Zarządzanie plikami testu".**

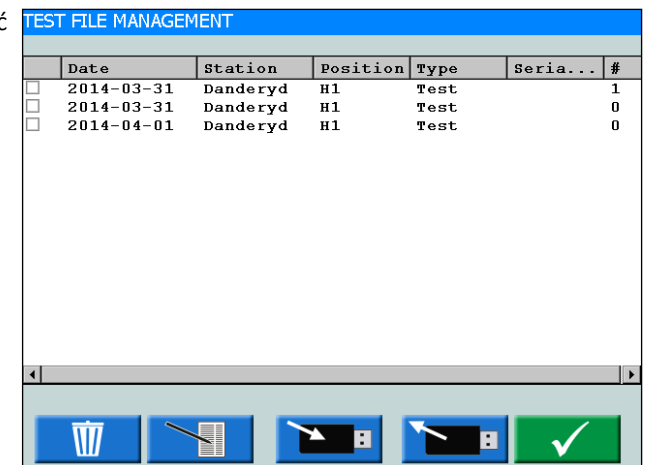

- **3] Tutaj można wybrać i skopiować jeden lub więcej plików do pamięci USB.**
- **4] Wybierz plik, przewijając listę i naciśnij pokrętło lub pole wyboru, aby wybrać plik testu.**

**Ważne** *Przyciski USB są aktywne jeśli pamięć USB jest podłączona do SVERKER 900*

wybranego pliku.

Przycisk **otwiera menu edycji etykiet** 

W pamięci USB pliki są zapisywane z rozszerzeniem ".csv" w katalogu głównym.

Wybrane pliki można również usunąć.

Kolumna po prawej stronie pokazuje liczbę testów zawartych w każdym pliku testu.

Plik csv można otworzyć na komputerze poprzez podwójne kliknięcie na nazwie pliku lub przez skojarzenie go z programem EXCEL, WORD lub innym.

### **Kopiowanie plików z pamięci USB do SVERKER 900**

- 1**] Włóż pamięć USB do SVERKER 900**
- **2] Naciśnij przycisk** П **Wyświetlana jest lista plików testów zapisanych w pamięci USB. Można je skopiować do pamięci testera SVERKER 900.**

### <span id="page-42-0"></span>**4.10 SVERKER Viewer**

Korzystając z oprogramowania SVERKER Viewer można utworzyć na komputerze raporty z testów w formacie pdf. Oprogramowanie uruchamia się w Windows 7, 8 i 10.

- **1] W komputerze uruchom plik "SverkerViewerSetup.msi".**
- **2] Aby zainstalować w komputerze aplikację SVERKER Viewer, postępuj zgodnie z instrukcjami ekranowymi.**
- **3] Naciśnij aby otworzyć program.**

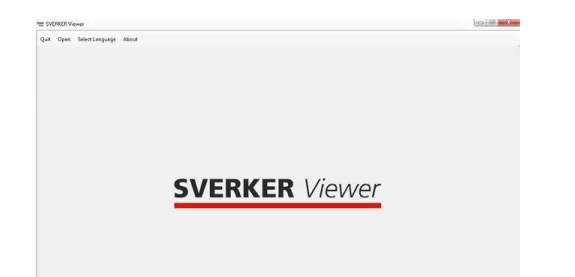

- **4] Otwórz plik testu w formacie ".s9a" przez kliknięcie "Otwórz" z paska menu. Informacje na temat pobierania plików testów można znaleźć w rozdziale 4.9 "Zarządzanie plikami testów" na stronie 40.**
- **Ważne** *Do tworzenia plików testów wymagana jest licencja oraz wersja 2.10 lub wyższa oprogramowania SVERKER 900 (pliki testów z SVERKER 900 bez licencji nie mogą być otwarte w SVERKER Viewer).*
- **5] Raport w formacie PDF jest dostępny bezpośrednio z zakładki "Podgląd PDF" i jest gotowy do wydrukowania lub zapisania na komputerze.**

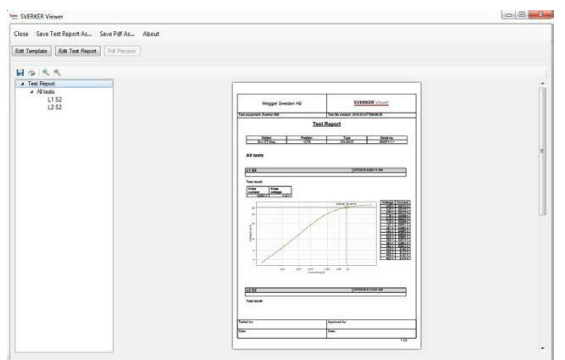

- **6] Z zakładek "Edycja szablonu" and "Edycja raportu z testu", szablon lub raport mogą być odpowiednio zmieniane i/lub sprawdzane.**
- <span id="page-42-1"></span>**7] W razie potrzeby zmodyfikowany szablon i raport z testu można zapisać z paska menu.**

### **4.11 Kalibracja**

Kalibrację testera SVERKER 900 zaleca się przeprowadzać raz na rok. Do kalibracji należy użyć generatorów prądu i napięcia oraz woltomierza i amperomierza.

#### **Wymagane wyposażenie:**

- Multimetr cyfrowy (DMM) o wysokiej dokładności. Zalecany Agilent 34410A lub podobny.
- Zestaw kalibracyjny SVERKER 900 (nr CR-91010).

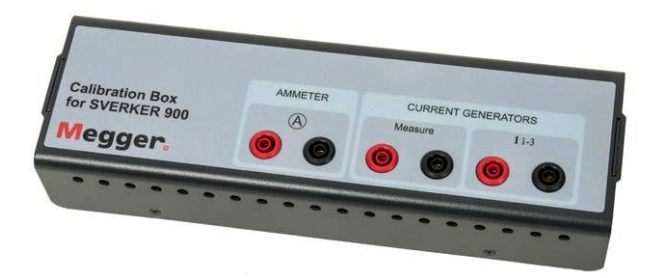

▪ Aby wykonać automatyczną kalibrację,wymagane jest połączenie przez port Ethernet do routera z funkcją DHCP lub switcha z połączeniem do sieci.

### **Procedura kalibracji**

### **1] W menu Konfiguracji Systemu wybierz**

W następnym kroku możesz wybrać, czy kalibracja ma być wykonana ręcznie, czy automatycznie. Automatyczna kalibracja trwa około 15 minut.

**Ważne** *Jeśli chcesz zapisać raport z kalibracji na pamięci USB należy ją włożyć do SVERKER 900 podczas kalibracji.*

### **Kalibracja automatyczna**

Automatyczna kalibracja odbywa się za pomocą podłączenia SVERKER 900 do DMM (Agilent34410A lub podobny) za pomocą routera lub switcha. Jeśli używany jest switch wymagane jest połączenie sieciowe.

- **1] Aby wykonać automatyczną kalibrację należy posiadać adres IP DMM**
- **2] Wprowadź adres IP w pole "Adres IP". Domyślny numer portu TCP to 5024.**
- **3] Naciśnij przycisk**
- **4] Podłącz router/switch I SVERKER 900 zgodnie z wyświetlonym schematem.**
- **5] Naciśnij aby zatwierdzić. Jeśli połączenie DMM i SVERKER 900 zakończyło się sukcesem, w górnej części menu pojawi się informacja "Podłączony do sprzętu pomiarowego".**

<span id="page-43-0"></span>Teraz można przystąpić do automatycznej kalibracji generatorów napięcia i prądu oraz woltomierza i amperomierza pod warunkiem, że zostaną zaznaczone odpowiednie pola wyboru. Po kalibracji dane pole wyboru będzie wyszarzone.

**6] Naciśnij**  $\checkmark$ 

> **Pokaże się schemat połączeń, który pokazuje jak połączyć wszystkie elementy układu.**

**7] Wykonaj połączenia**

**8] Naciśnij**  $\overline{\mathcal{A}}$ **Zostanie wyświetlone menu tabeli pomiarów.**

**9] Naciśnij aby rozpocząć proces kalibracji.**

Kiedy kalibracja dla np. U1 jest zakończona pojawi się znak "+" dla U1 następnie rozpocznie się kalibracja U2.

### **Kalibracja ręczna**

W menu Konfiguracja Systemu naciśnij > <

- $\overline{\mathscr{A}}$ **1] Naciśnij**
- **2] Wybierz element do kalibracji naciskając odpowiednie pole w górnym menu.**
- **3] Naciśnij Pokaże się schemat połączeń.**
- **4] Podłącz przewody pomiarowe.**

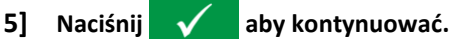

#### SVERKER 900 CALIBRATION

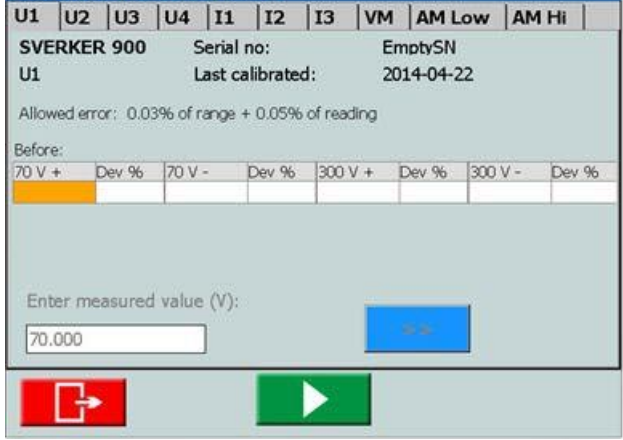

*Na zdjęciu powyżej wybrany jest generator U1.*

- **6] W menu pomiarów wybierz aby rozpocząć kalibrację dla U1.**
- **7] Odczytaj zmierzoną przez DMM wartość następnie użyj pokrętła aby ją wprowadzić.**
- **8] Potwierdź wprowadzoną wartość naciskając**  pokrętło lub przycisk ">>".

Jeśli wartości wprowadzone przed kalibracją mieszczą się w granicy błędu, wówczas nie będzie wykonana żadna kalibracja dla danego zakresu.

Z odczytanych wartości napięcia i prądu dla każdego zakresu brany jest tylko jeden pomiar.

Dla każdego zakresu woltomierza i amperomierza branych jest kilka odczytów.

Wartości wprowadzone przed kalibracją będą wartościami podczas i po kalibracji. Jeśli kalibracja się powiedzie, obok symbolu U1 pojawi się symbol "+". Jeśli niektóre wartości było poza granicami błędu i kalibracja nie powiodła się, zostanie oznaczona znakiem "-" obok symbolu U1. Określona wartość kalibracji, która się nie powiodła, jest przedstawiona na czerwonym tle.

Poniższy rysunek pokazuje zmierzone wartości po udanej kalibracji generatora napięcia U1.

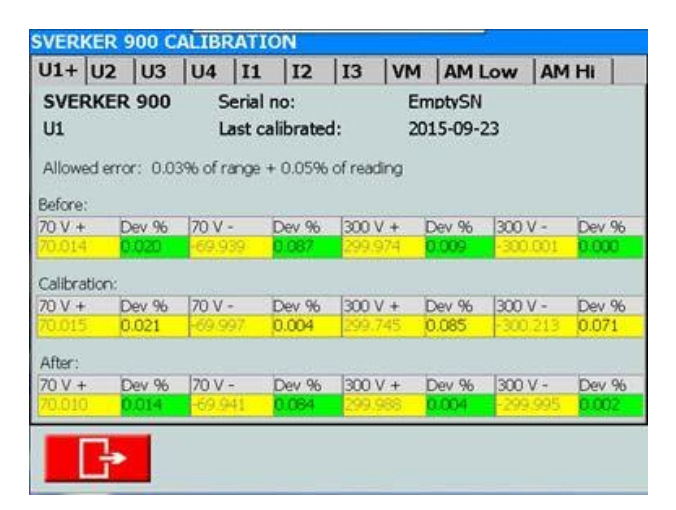

Po zakończonej kalibracji dane można zapisać na pamięci USB. Za pomocą komputera PC raport można otworzyć jako dokument Word lub arkusz Excel.

### **Raport z kalibracji**

Na pierwszej stronie raportu widnieje data kalibracji. Jeśli wartości testowe podczas kalibracji mieszczą się w granicach błędu, współczynniki kalibracji i daty pozostaną. Daty weryfikacji zostaną zaktualizowane.

# **Rozwiązywanie problemów**

### **5.1 Problemy**

<span id="page-45-1"></span><span id="page-45-0"></span>**5**

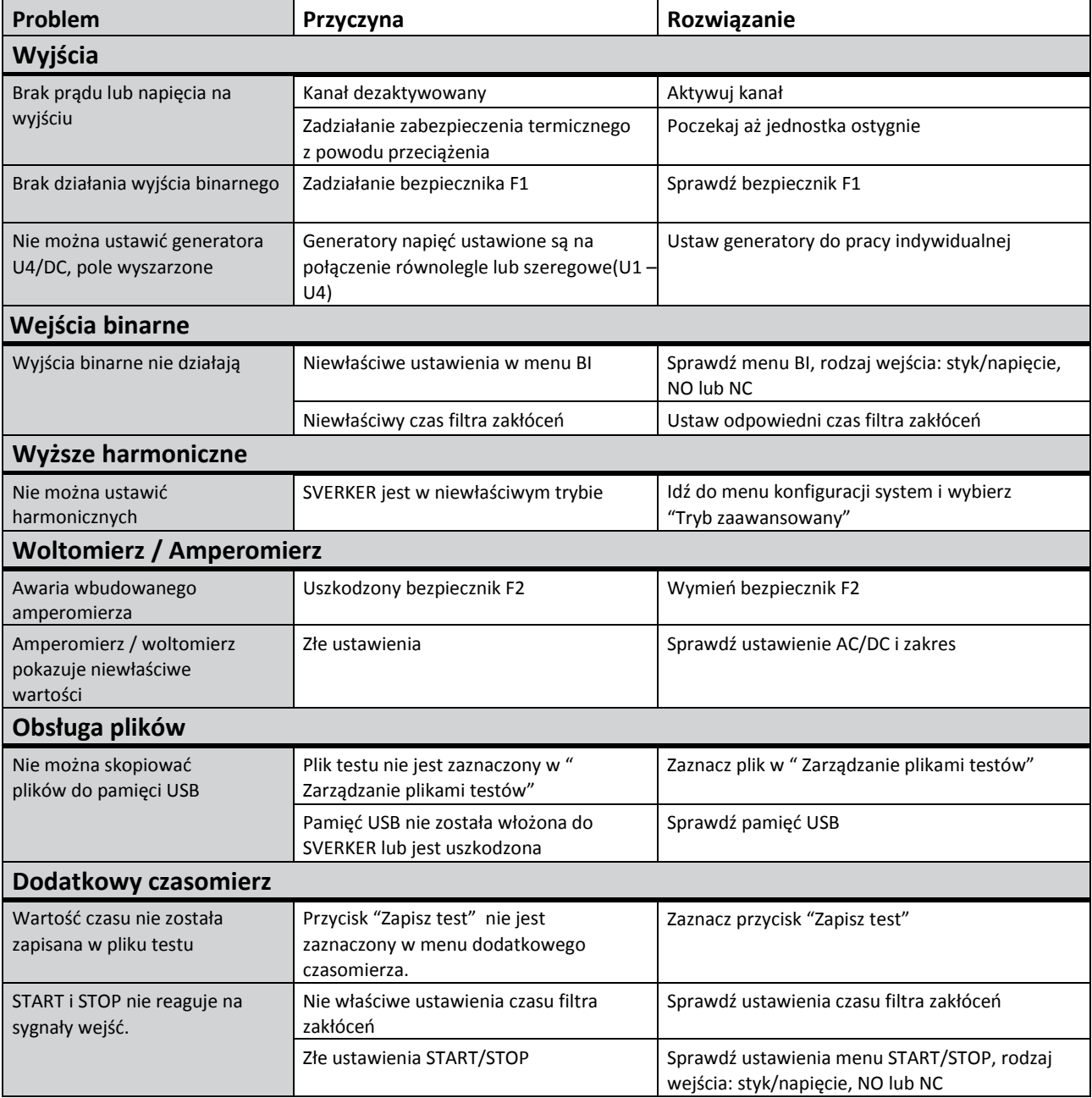

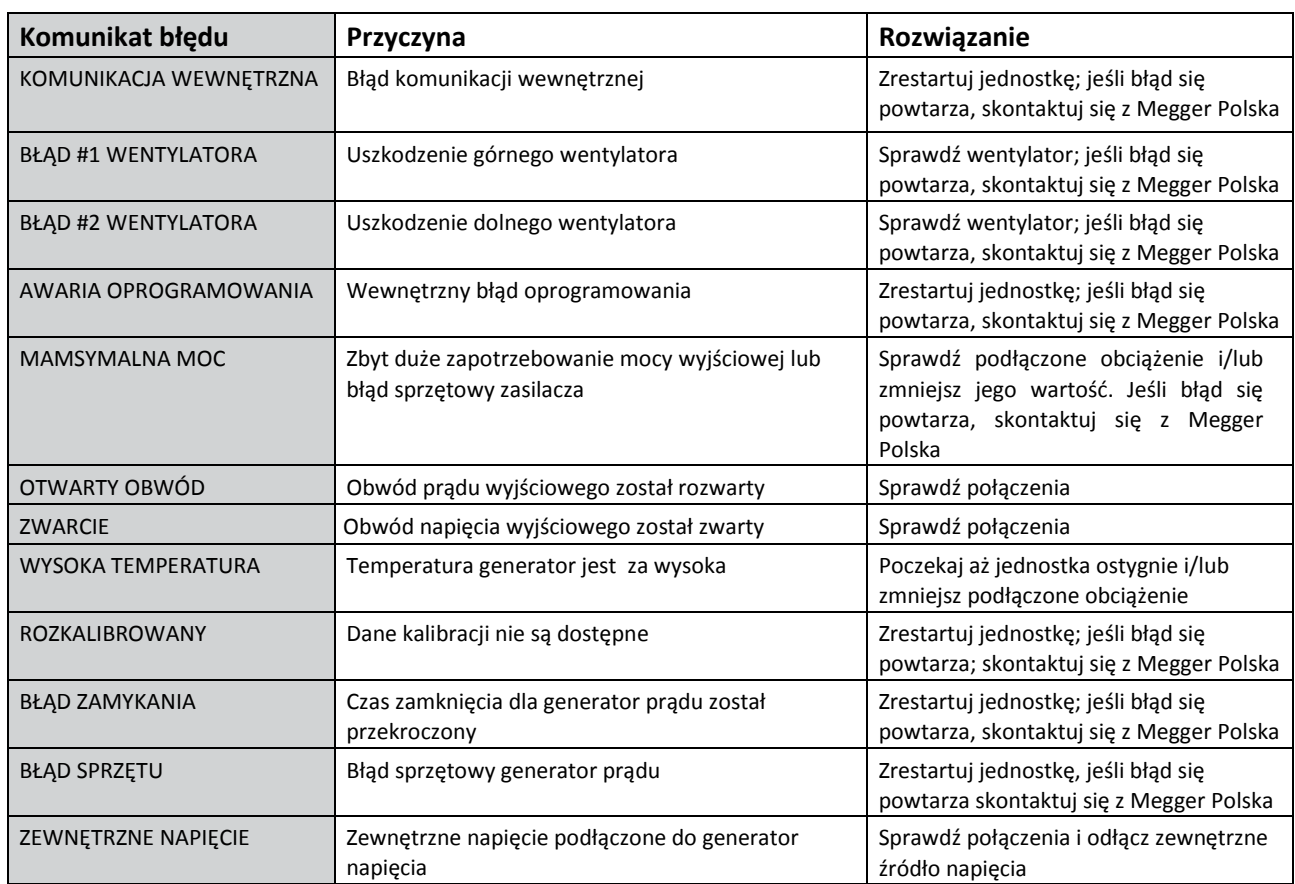

### <span id="page-46-0"></span>**5.2 Komunikaty o błędach**

### **5.3 Komunikaty ostrzegawcze**

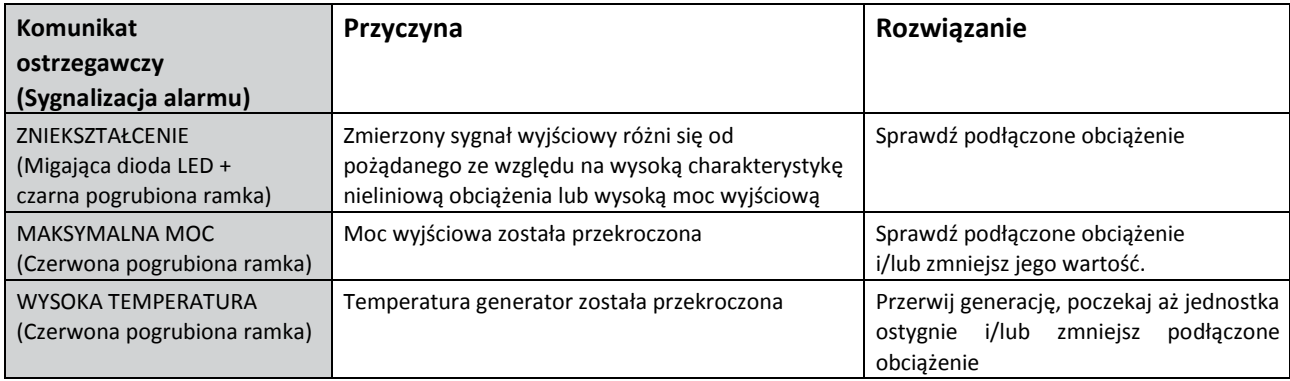

### <span id="page-47-0"></span>**5.4 Alarmy**

### **Alarmy zniekształceń**

Alarm zniekształceń jest aktywowany gdy zmierzone wartości różnią się od wartości generatorów prądowych i napięciowych. Alarm jest sygnalizowany miganiem diody LED danego generatora. Co więcej, we wszystkich modułach, za wyjątkiem badania przekładników i impedancyjnego, alarm zniekształceń jest wyświetlany z czarną pogrubioną ramką wokół danego generatora, patrz przykład poniżej.

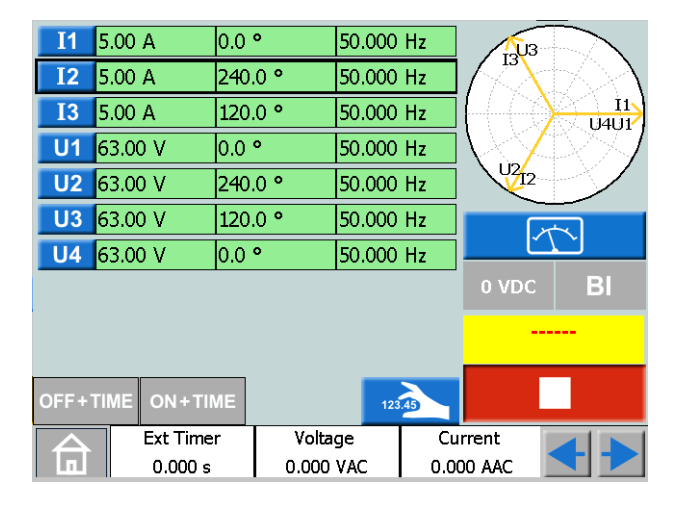

### **Wskazówka!**

*Możesz porównać ustawione dla generatora wartości z wartościami alarmowymi*   $\forall$ *naciskając*

W module impedancyjnym alarm zniekształceń można wyświetlić na trzy różne sposoby w zależności od aktywnego ekranu, patrz przykłady poniżej.

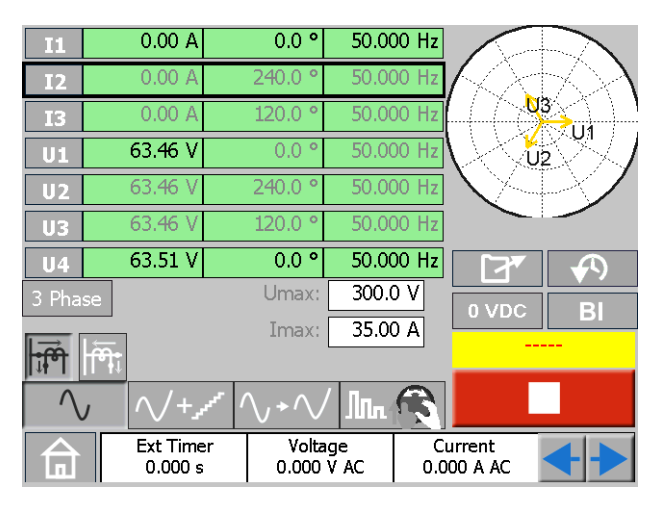

*Alarm jest wyświetlany z czarną pogrubioną ramką wokół danego generatora.*

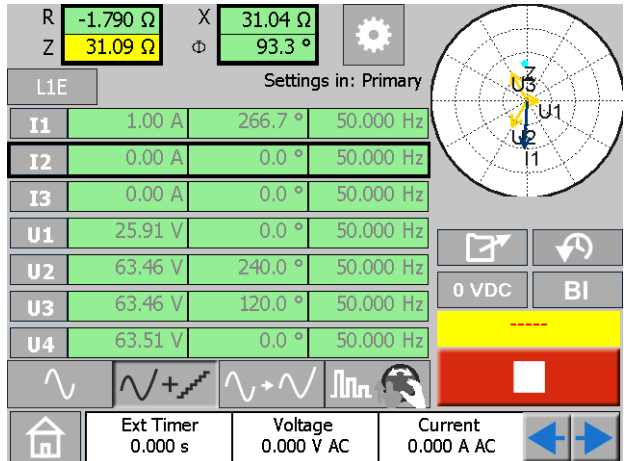

*Alarm jest wyświetlany z czarną pogrubioną ramką wokół obliczonych wartości danego generatora.*

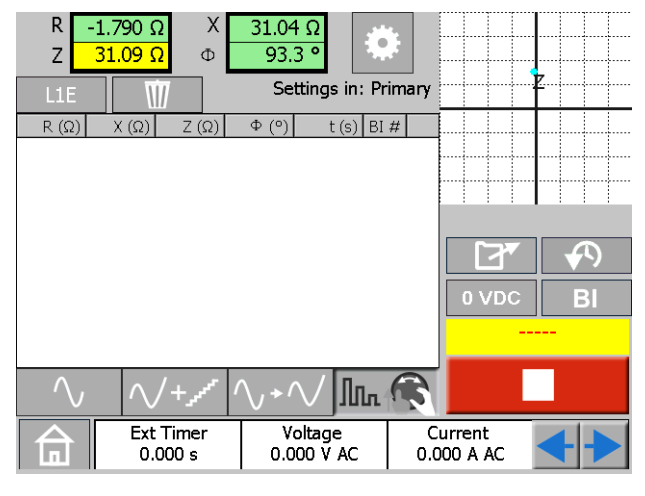

*Tutaj alarm wyświetlany jest za pomocą czarnej ramki wokół obliczonych wartości.*

### **Inne alarmy generatora**

Czerwona, pogrubiona ramka, o tym samym stylu jak opisano dla alarmu zniekształceń, wskazuje inne alarmy związane z generatorem, takie jak maksymalna moc lub wysoka temperatura, patrz przykład poniżej.

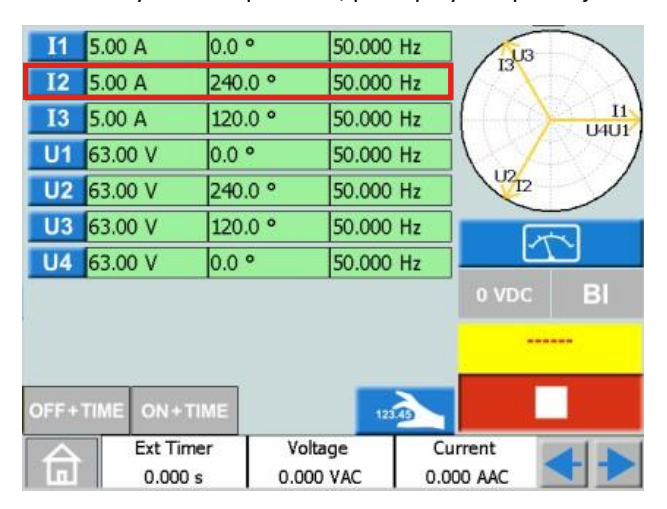

*Alarm jest wyświetlany z czerwoną pogrubioną ramką wokół danego generatora.*

### <span id="page-48-0"></span>**Alarmy amperomierza / woltomierza**

Ten alarm jest aktywowany, gdy mierniki wskazują niewłaściwe wartości i jest to sygnalizowane miganiem czerwonego koloru na danym mierniku, patrz przykład poniżej.

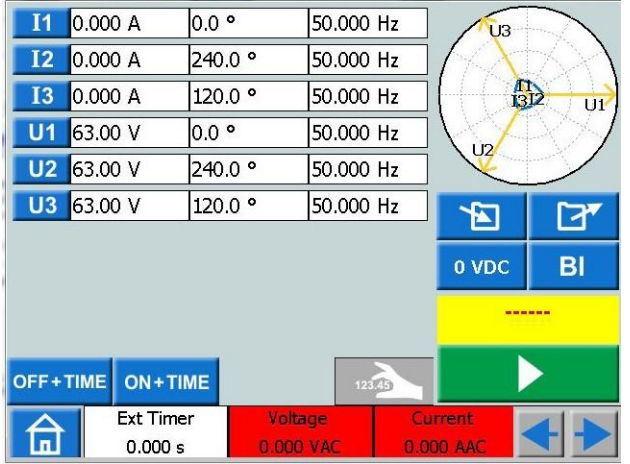

*Alarm jest pokazany migającym czerwonym kolorem na amperomierzu I woltomierzu.*

#### <span id="page-49-1"></span><span id="page-49-0"></span>**Dane techniczne SVERKER 900**

Dane techniczne obowiązują dla obciążenia rezystancyjnego przy napięciu 170-240V i temperaturze otoczenia +25°C ±3°C, (77°F ±5.4°F) po 30 min. nagrzewania w zakresie częstotliwości 10 Hz do 70 Hz. Wszystkie dane odnoszą się do pełnej skali wartości. Dane techniczne mogą ulec zmianie bez powiadomienia.

#### **Parametry środowiskowe**

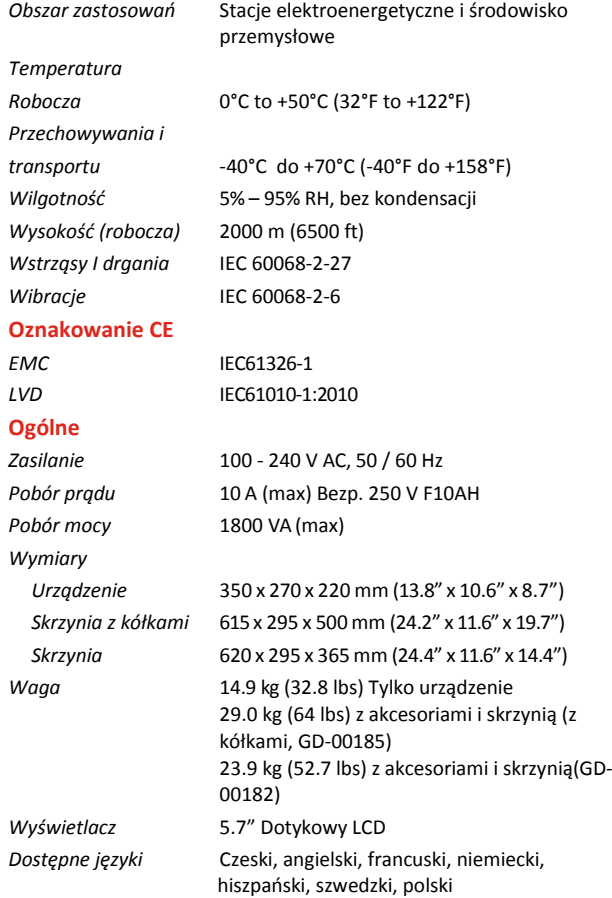

**Sekcja pomiarowa**

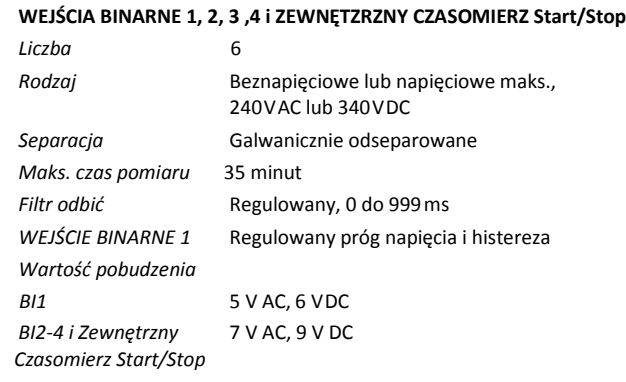

#### **Czasomierz**

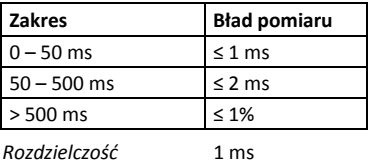

**50** SVERKER 900 ZP-CR02E CR0333NE

### Metoda pomiaru: AC rzeczywista RMS, DC wartość średnia

**Woltomierz**

*Izolacja* 900 V, 1273V szczytowa *Zakres wejściowy* 900 V **Błąd pomiaru** *Zakresy DC 0-1 V* ±0,5% odczytu + 3mV *0-10 V* ±0,5% odczytu + 7mV *0-100 V* ±0,5% odczytu + 30mV *0-900 V* ±0,5% odczytu + 300mV *Zakresy AC 0-1 V* ±1% odczytu + 5mV *0-10 V* ±1% odczytu + 10mV *0-100 V* ±1% odczytu + 50 mV *0-900 V* ±1% odczytu + 300mV *Rozdzielczość* 1 mV *Częstotliwość Zakres* 10 Hz – 600Hz *Błąd* < 0.01% *Rozdzielczość* < 10mHz **Amperomierz** Metoda pomiaru: AC rzeczywista RMS, DC wartość średnia **Błąd pomiaru** *Zakresy DC 0-200 mA* ±0,5% odczytu + 2mA *0-1.5 A* ±0,5% odczytu + 3mA *0-10 A* ±0,5% odczytu + 10mA *Zakresy AC 0-200 mA* ±1% odczytu + 2 mA *0-1.5 A* ±1% odczytu + 3 mA

#### *0-10 A* ±1% odczytu + 20mA *Rozdzielczość* 1 mA *Częstotliwość Zakres* 10 Hz – 600Hz *Błąd* < 0.01% *Rozdzielczość* < 10mHz

#### **Pomiary dodatkowe**

#### **Pomiary współczynnika mocy i kąta fazowego**

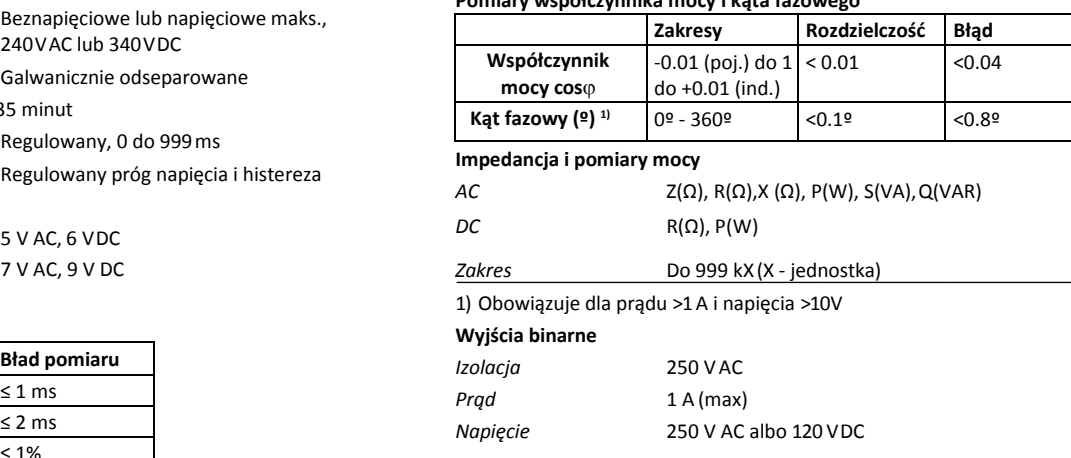

#### **Sekcja generatorów**

#### **GENERATORY NAPIĘCIA**

Wyjścia napięciowe U1, U2, U3 i U4/wyjście pomocnicze.

Wszystkie źródła / generatory są odseparowane galwanicznie od siebie i od ziemi.

Punkt wspólny uzyskuje się łącząc odpowiednie gniazda za pomocą zworek.

*Zakres 4-fazy AC* 4 x 300 V *4-kanałyl DC* 4 x 300 V *Moc 4-fazy AC* 4 x 125 VA(max) *4-kanały DC* 4 x 125 W(max) *Błąd* 0.03% zakresy + 0.05% odczytu *Zniekształcenia(THD+N)1)* < 0.14% zwykle (0.25% max) *Rozdzielczość* 10 mV *Kąt fazowy Zakres kąta* 0º - 360º *Rozdzielczość 2)* < 0.5º (dla 50-60Hz) *Rozdzielczość* 0.1º *Częstotliwość Zakres* 10 Hz - 600Hz *Błąd 2)* <0.03 % (45 Hz-66 Hz) *Rozdzielczość* 1 mHz

1) THD+N: Wartości dla 50/60 Hz, 200-300 V, ≥1500 Ω obciążenia. Pasmo pomiarowe dla 22Hz-22kHz.

2) Specyfikacja obowiązuje dla obciążenia rezystancyjnego >2000 Ω dla wyjść napięciowych połączonych osobno U1,U2, U3 i U4/wyjścia DC.

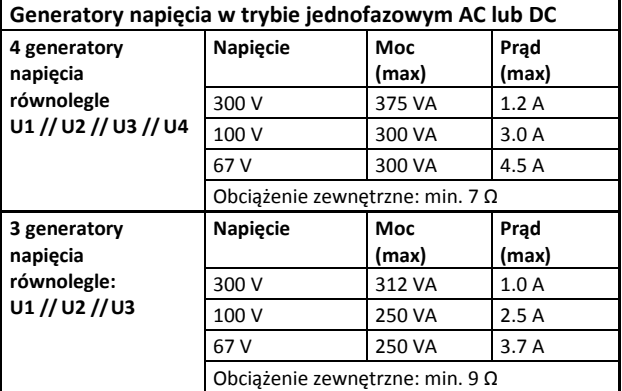

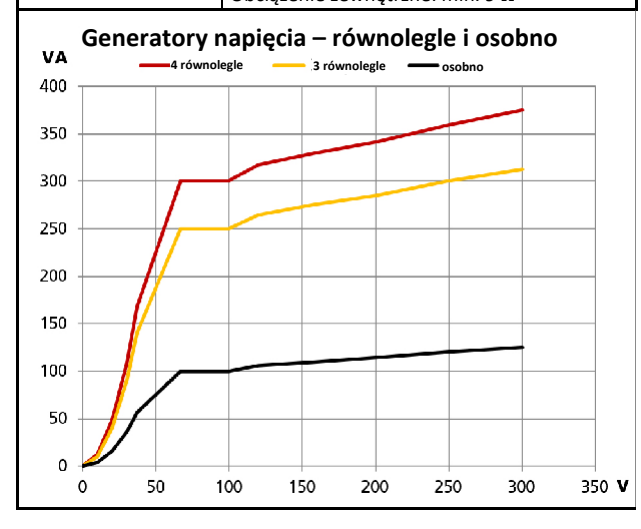

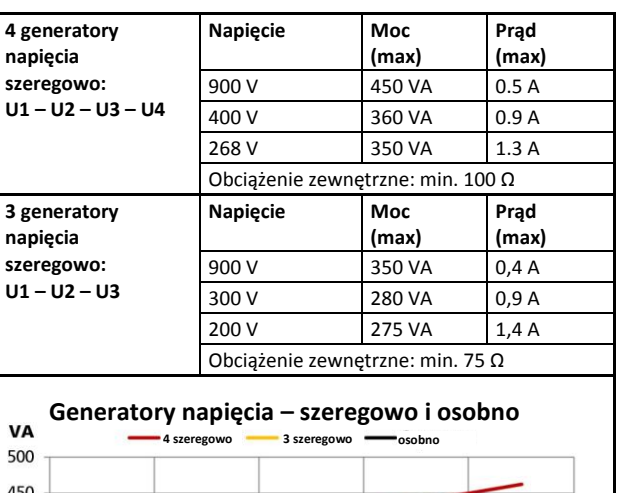

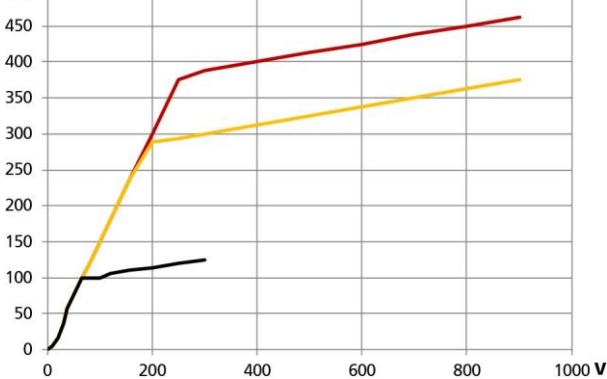

#### **GENERATORY PRĄDU**

Wyjścia prądowe I1, I2 i I3

Wszystkie źródła / generatory są odseparowane galwanicznie od siebie i od ziemi. Punkt wspólny uzyskuje się łącząc odpowiednie gniazda za pomocą złączek. *Zakres*

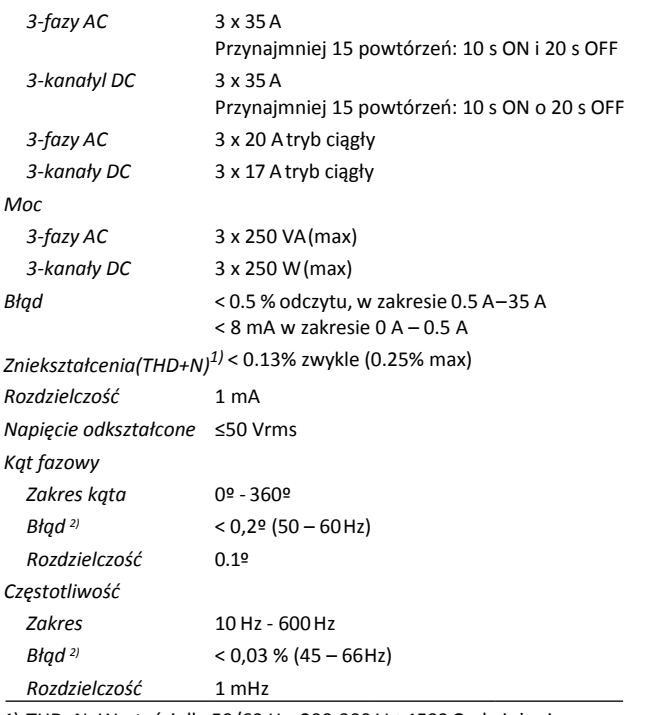

1) THD+N: Wartości dla 50/60 Hz, 200-300 V, ≥1500 Ω obciążenia. Pasmo pomiarowe dla 22Hz-22kHz.

2) Specyfikacja obowiązuje dla obciążenia rezystancyjnego ≤0.08 Ω i I ≥0.15 A.

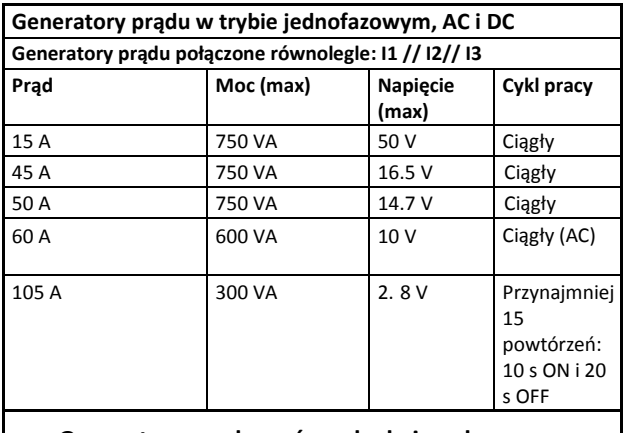

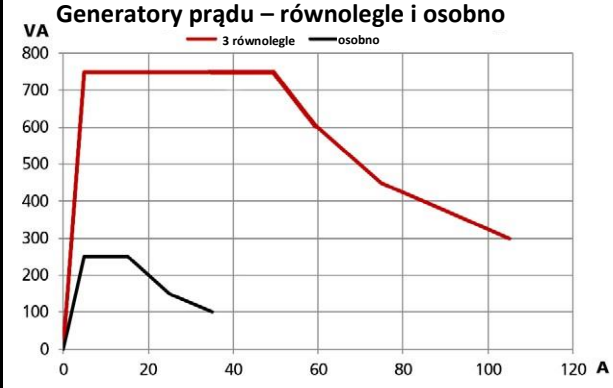

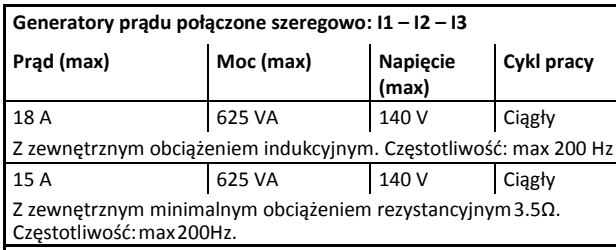

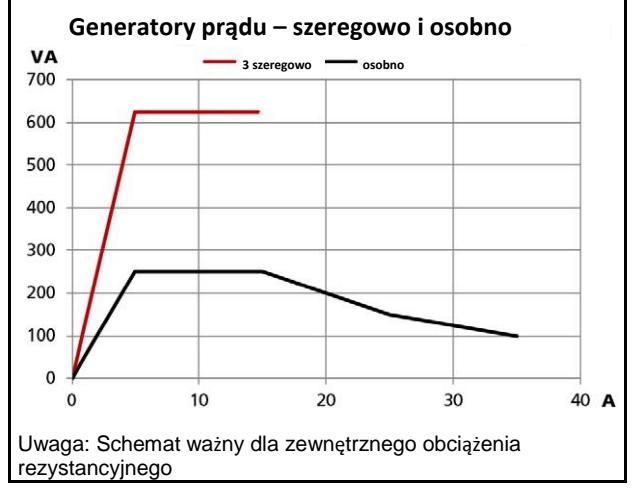

#### **Akcesoria dodatkowe**

#### **Adaptery niskoprądowe LCA1 i LCA2**

*Wymiary*

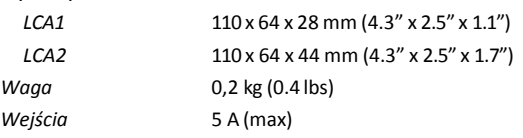

### <span id="page-53-0"></span>**Indeks**

### **A**

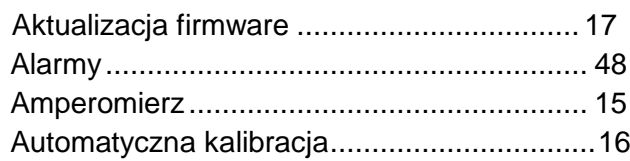

### **B**

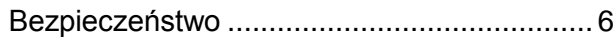

### **D**

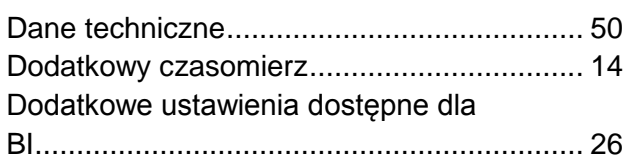

### **E**

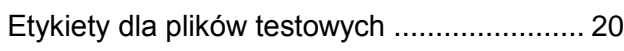

### **F**

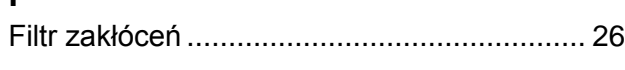

### **G**

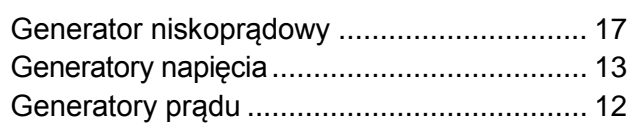

### **H**

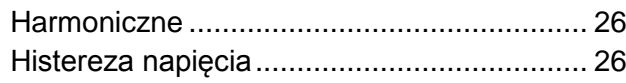

### **I**

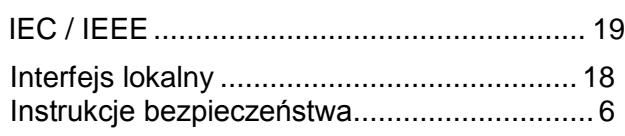

### **J**

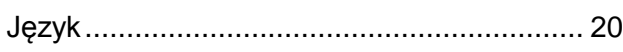

### **K**

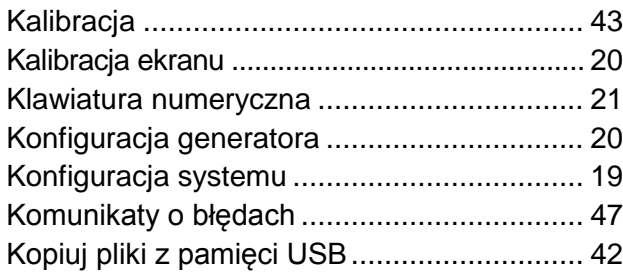

### **M**

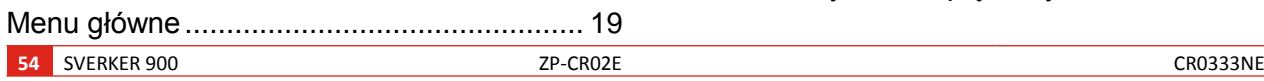

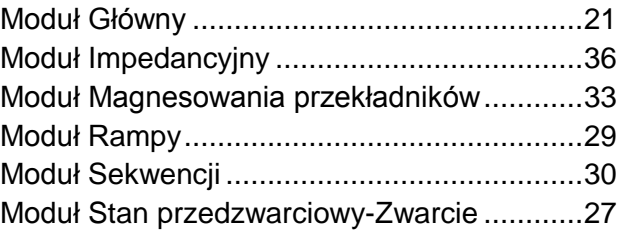

### **O**

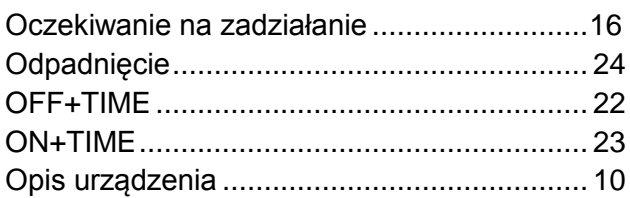

### **P**

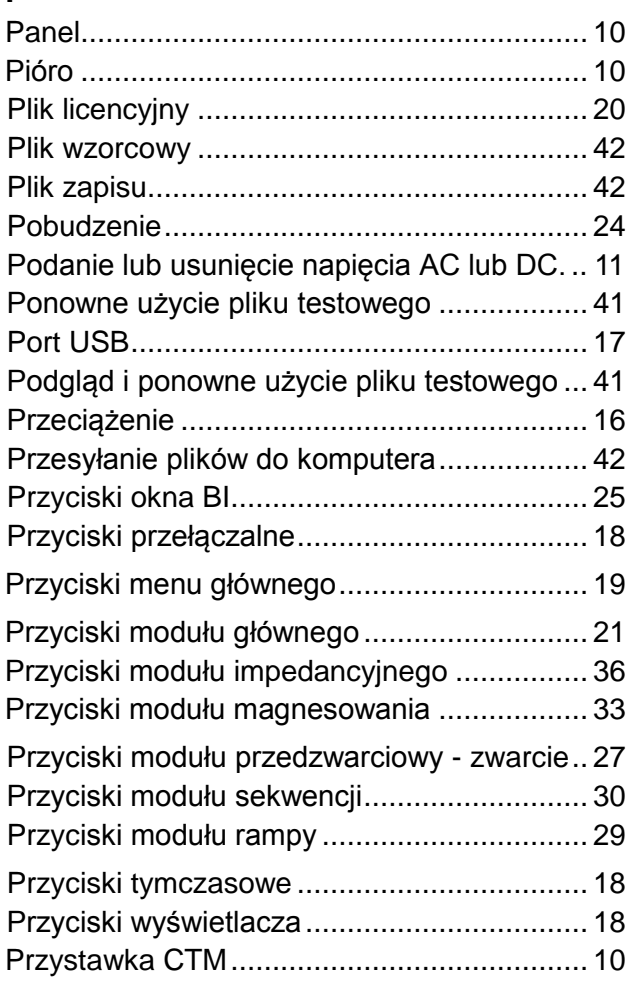

### **R**

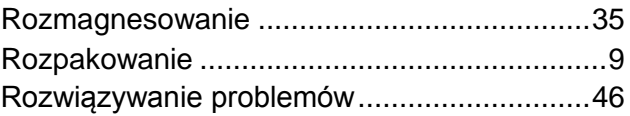

### **S**

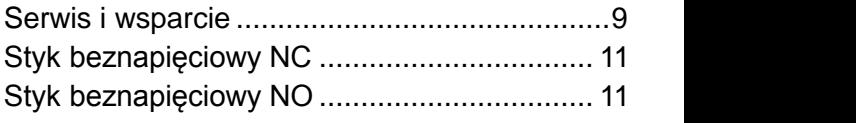

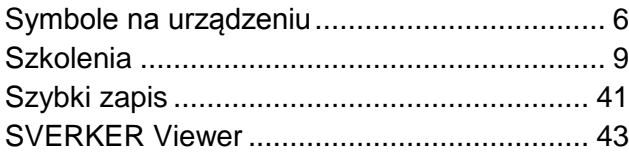

### **T**

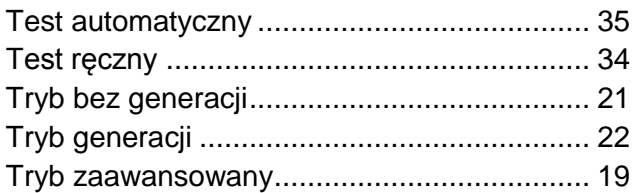

### **U**

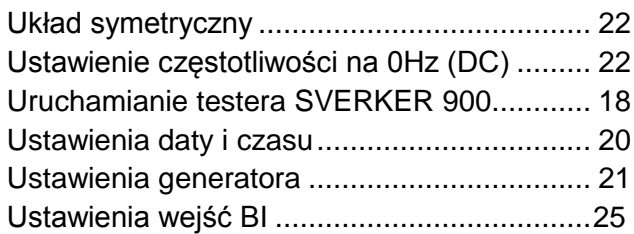

### **W**

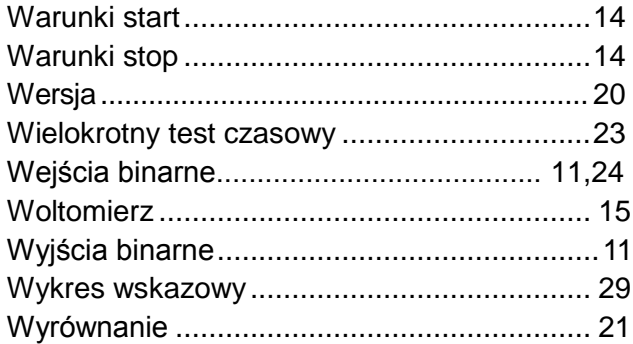

### **Z**

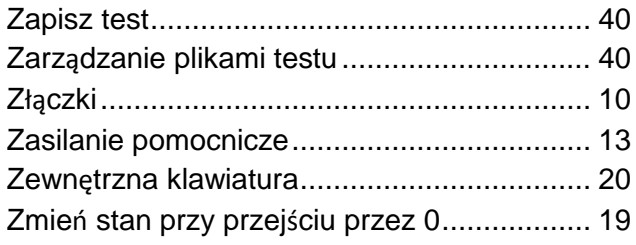

#### *Twoje źródło wszystkich potrzebnych przyrządów pomiarowych*

- Sprzęt do testowania baterii akumulatorów
- Sprzęt do lokalizacji uszkodzeń kabli
- Sprzęt do testowania wyłączników SN i WN
- Sprzęt do pomiarów parametrów transmisji danych
- Sprzęt do badania światłowodów
- Sprzęt do pomiarów rezystancji uziemień
- Sprzęt do wyznaczania współczynnika mocy
- Sprzęt do pomiarów rezystancji izolacji
- Sprzęt do pomiarów linii SN I WN
- Omomierze małych rezystancji
- Sprzęt do testowania maszyn wirujących
- **•** Multimetry
- Sprzęt do badania olejów elektroizolacyjnych
- Przenośne urządzenia i testery
- Urządzenia pomiarowe jakości zasilania
- Sprzęt do testowania automatyki SPZ
- Sprzęt do testowania elektroenergetycznej automatyki zabezpieczeniowej
- Sprzęt do pomiarów sieci T1
- Tachometry i przyrządy do pomiaru prędkości
- Reflektometry
- Sprzęt do testowania transformatorów
- Sprzęt do pomiaru właściwości i zakłóceń kanałów transmisyjnych
- Sprzęt do testowania liczników energii elektrycznej
- Akcesoria pomiarowe STATES®
- Profesjonalne praktyczne programy szkolenia technicznego i BHP

Megger jest wiodącym światowym producentem i dostawcą przyrządów pomiarowych i testowych używanych w elektroenergetyce, telekomunikacji, w branży elektroinstalacyjnej i usług elektrycznych.

Dzięki placówkom badawczym, inżynieryjnym i produkcyjnym w USA, Wielkiej Brytanii, Niemczech i ecji, w połączeniu ze sprzedażą i wsparciem technicznym w większości krajów, Megger ma wyjątkową pozycję, aby zaspokoić potrzeby klientów na całym świecie.

Megger jest certyfikowany zgodnie z ISO 9001 i 14001. Megger jest zarejestrowanym znakiem handlowym.

**Megger Group Limited UNITED KINGDOM Dover, Kent CT17 9EN ENGLAND**

- **· AUSTRALIA**
- BUŁGARIA
- KANADA
- CZECHY
- CHINY
- FRANCJA
- NIEMCY
- WĘGRY
- INDIE
- INDONEZJA
- BAHRAJN
- KOREA
- MALEZJA
- PAKISTAN
- FILIPINY
- POLSKA
- RUMUNIA
- ROSJA
- SINGAPUR
- **· SŁOWACIA**
- RPA
- **· HISZPANIA**
- SZWECJA
- **· SZWAJCARIA**
- TAJWAN
- TAJLANDIA
- ZEA
- USA
- WIETNAM

 $\overline{C}$ 

# **Megger WWW.MEGGER**

Megger Sp. z o.o. ul. Słoneczna 42 A 05-500 Stara Iwiczna T +48 22 2 809 808 serwis.pl@megger.com

**www.pl.megger.com**